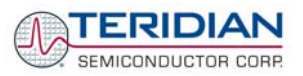

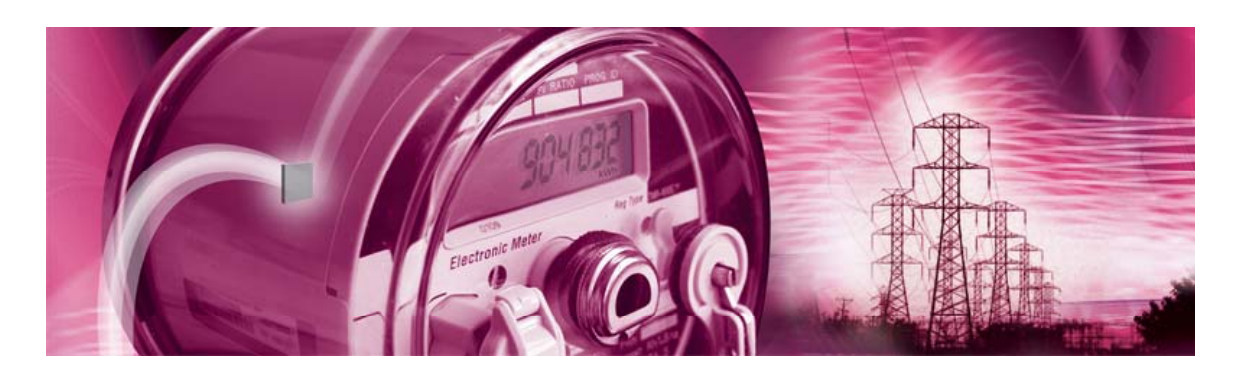

# **71M6511/71M6511H Demo Board**

**USER'S MANUAL** 

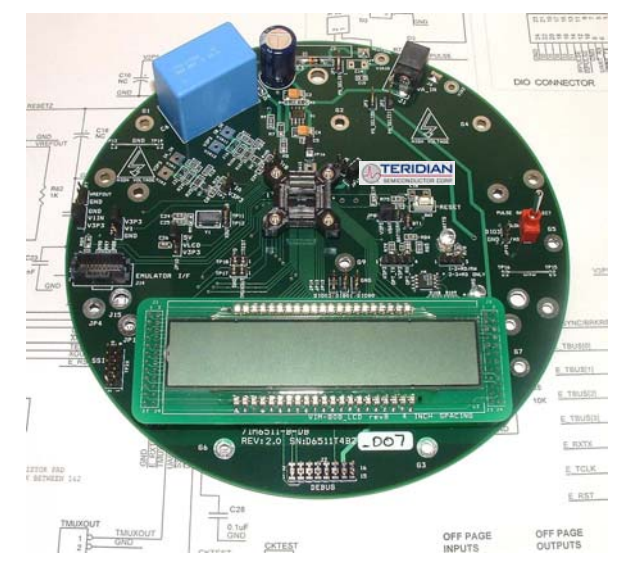

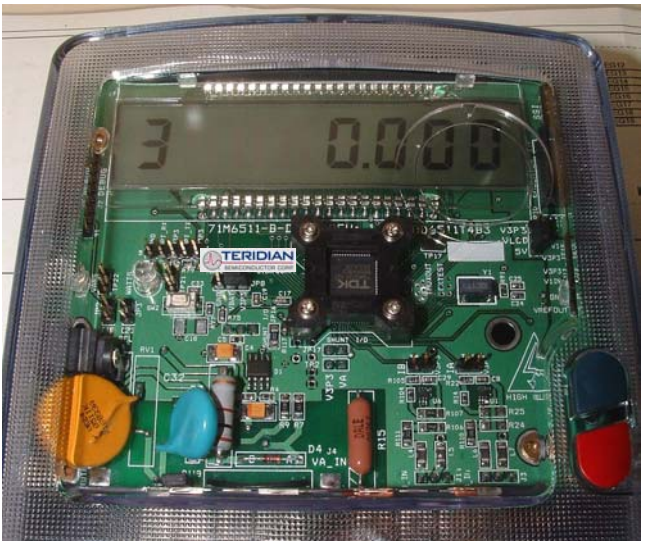

**6/19/2007 11:13 AM**

**Revision 5.4**

## **TERIDIAN Semiconductor Corporation**

6440 Oak Canyon Rd., suite 100 Irvine, CA 92618-5201 Phone: (714) 508-8800 ▪ Fax: (714) 508-8878

http://www.teridian.com/

meter.support@teridian.com

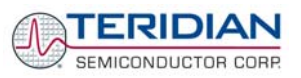

TERIDIAN Semiconductor Corporation makes no warranty for the use of its products, other than expressly contained in the Company's warranty detailed in the TERIDIAN Semiconductor Corporation standard Terms and Conditions. The company assumes no responsibility for any errors which may appear in this document, reserves the right to change devices or specifications detailed herein at any time without notice and does not make any commitment to update the information contained herein.

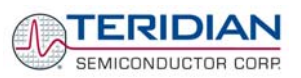

# **71M6511**

Single-Phase Energy Meter IC DEMO BOARD

# **USER'S MANUAL**

# **Table of Contents**

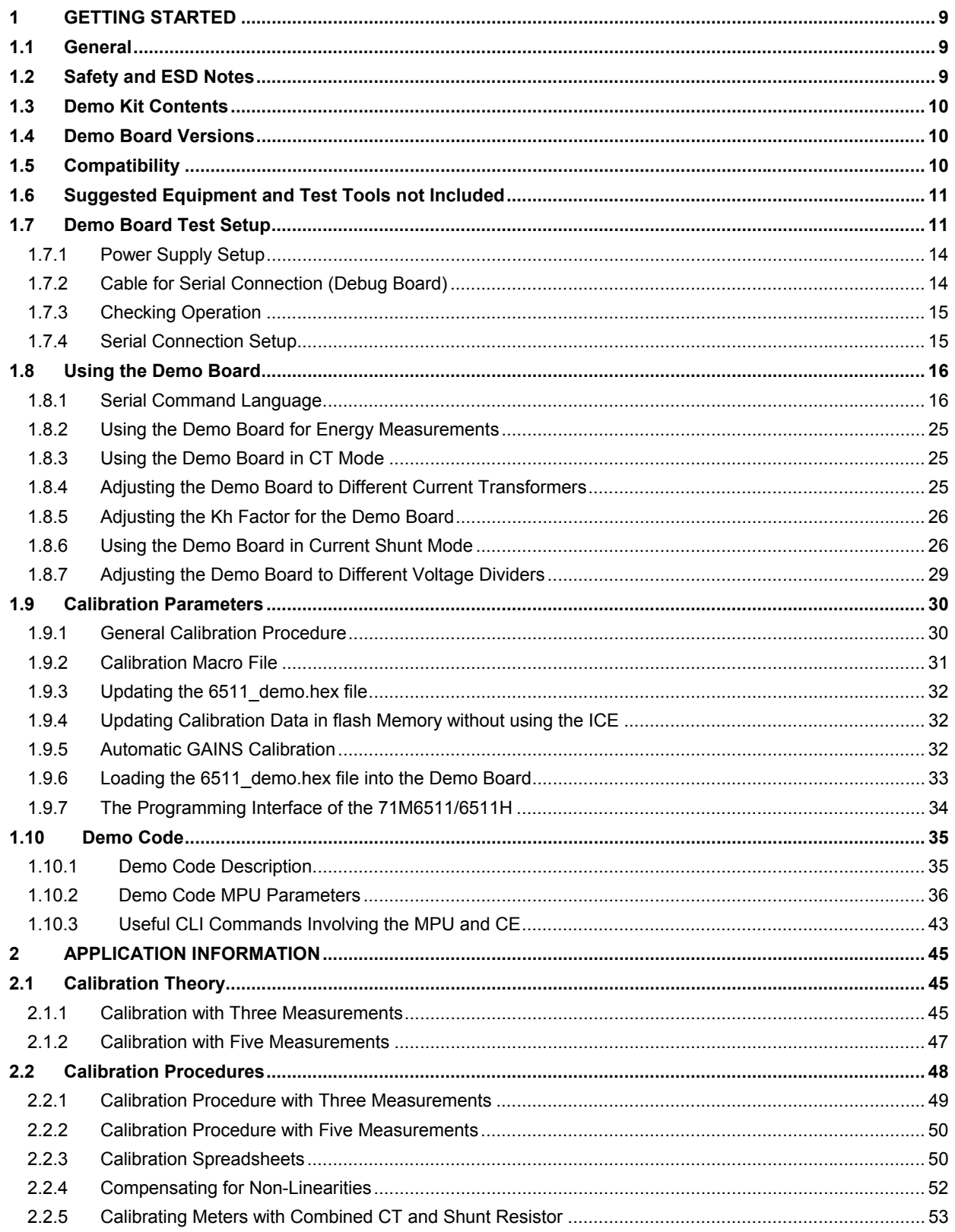

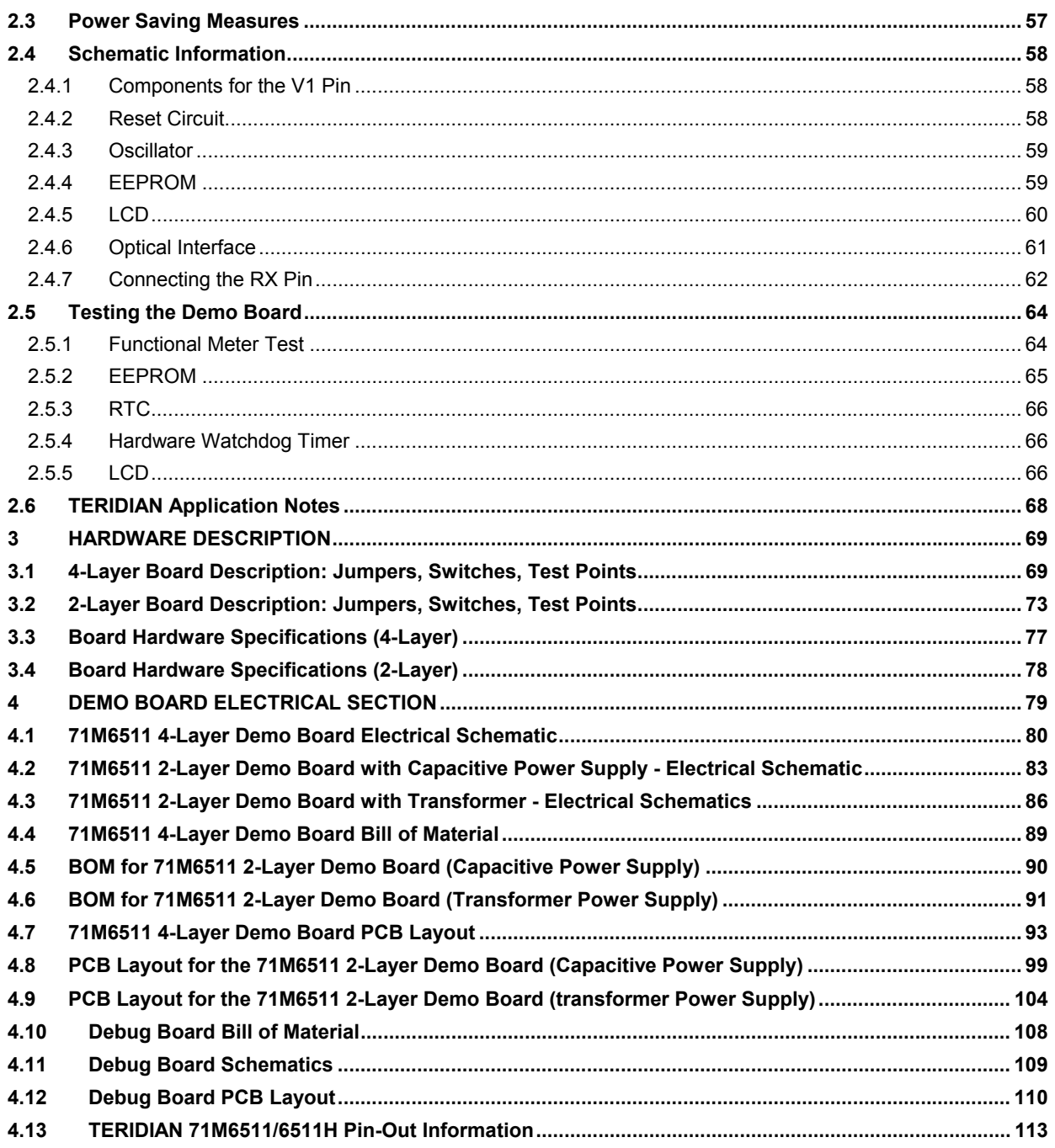

# **List of Figures**

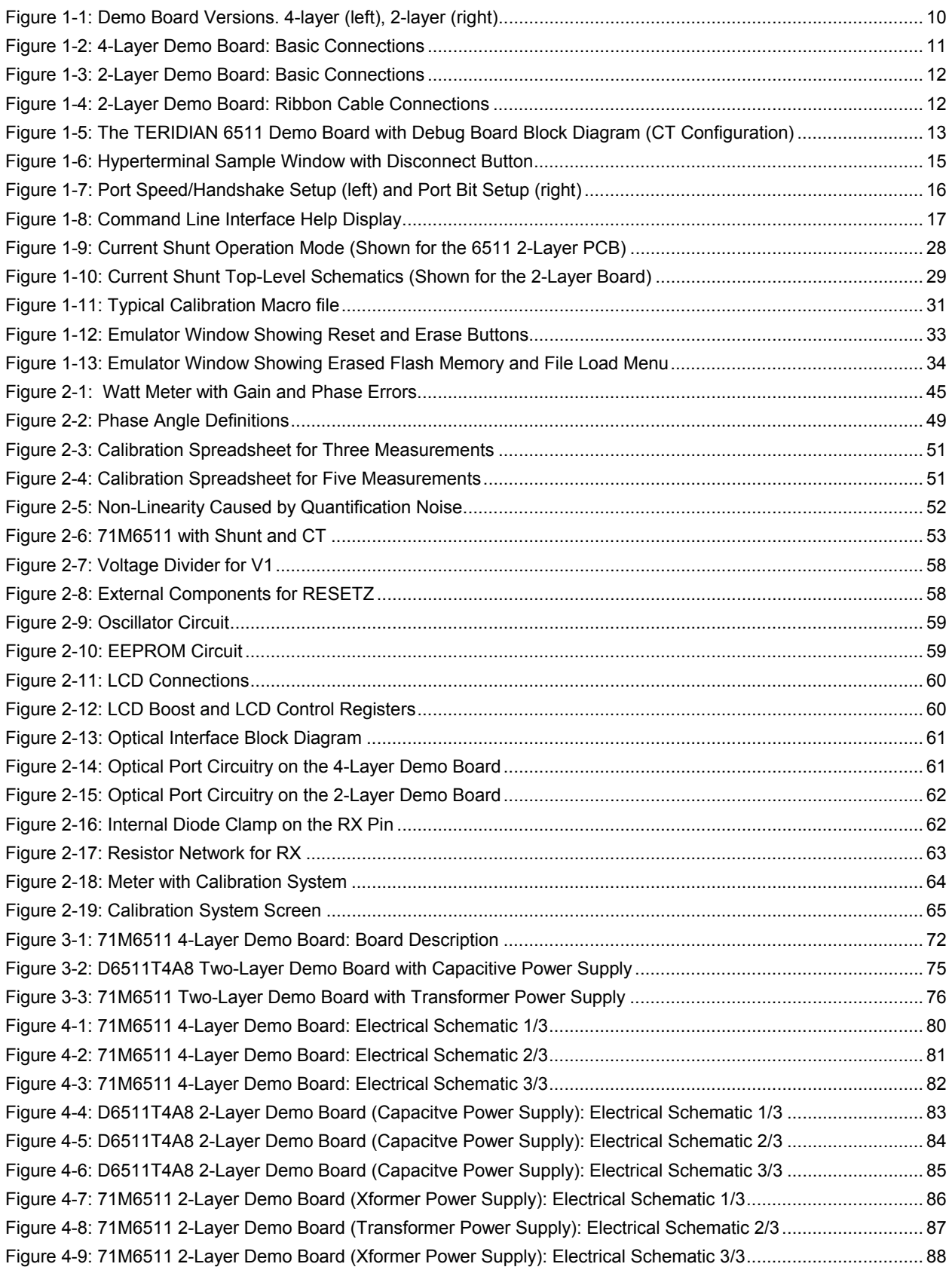

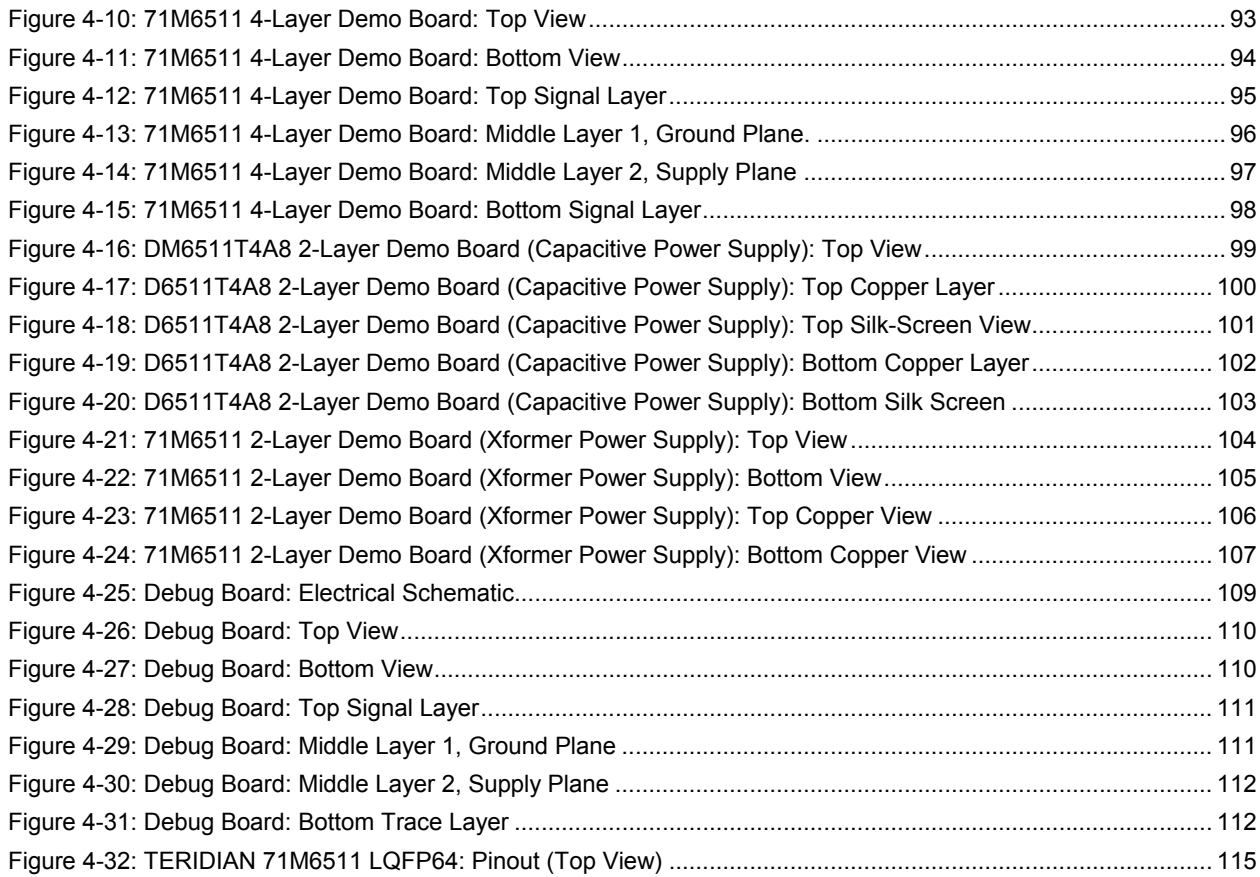

# **List of Tables**

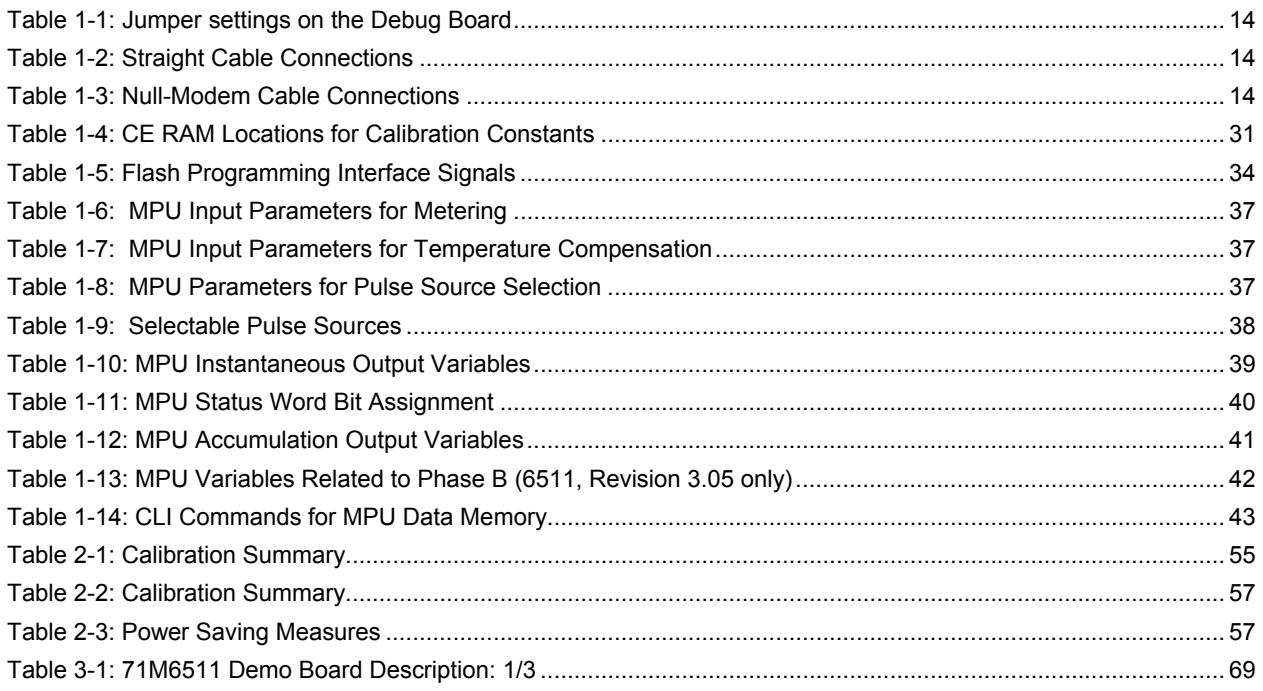

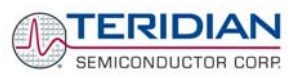

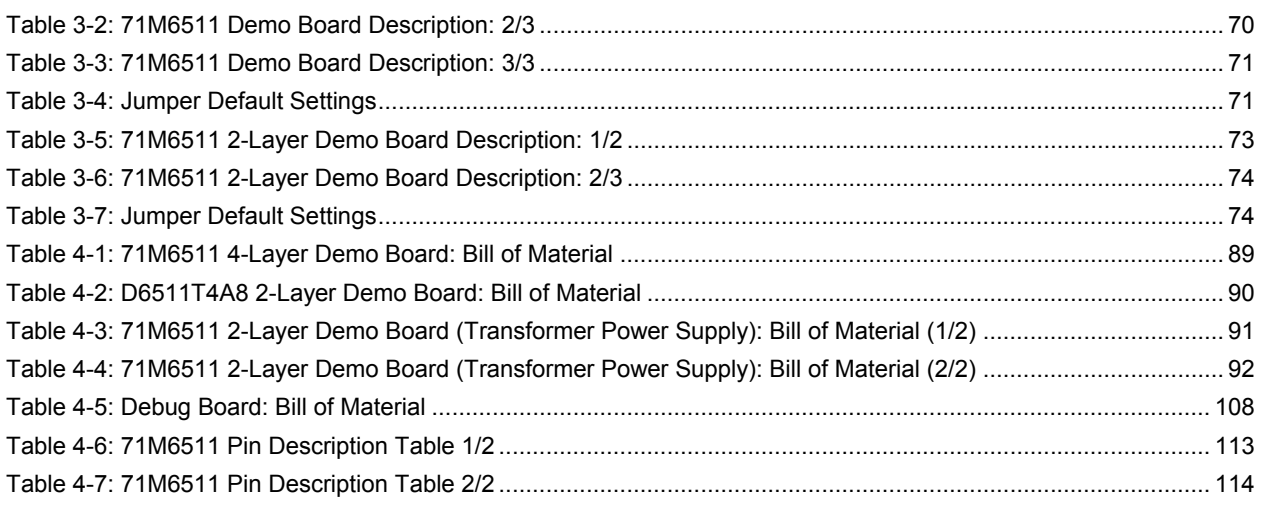

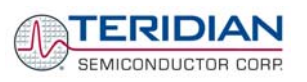

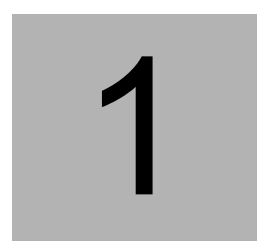

# **1 GETTING STARTED**

## **1.1 GENERAL**

The TERIDIAN Semiconductor Corporation (TSC) 71M6511 Demo Board is an energy meter IC demonstration board for evaluating the 71M6511/6511H device for single-phase electronic energy metering applications. It incorporates a 71M6511 or 71M6511H integrated circuit, peripheral circuitry such as a serial EEPROM, emulator port, and on board power supply as well as a companion Debug Board that allows a connection to a PC through a RS232 port. The Demo Board allows the evaluation of the 71M6511 energy meter chip for measurement accuracy and overall system use.

The board is pre-programmed with a Demo Program (file name 6511\_demo.hex) in the FLASH memory of the 71M6511/6511H IC. This embedded application was developed to exercise all low-level functions to directly manage the peripherals, flash programming, and CPU (clock, timing, power savings, etc.).

The 71M6511/6511H IC on the Demo Board is pre-programmed with default calibration factors.

## **1.2 SAFETY AND ESD NOTES**

Connecting live voltages to the Demo Board system will result in potentially hazardous voltages on the Demo Board.

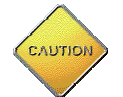

**BEFORE OPERATING THE DEMO BOARD, THE JUMPERS ON JP2 AND JP3 (IF INSTALLED) SHOULD BE REMOVED! IT IS RECOMMENDED TO OPERATE THE DEBUG BOARD WITH ITS OWN POWER SUPPLY.** 

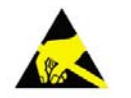

**THE DEMO SYSTEM IS ESD SENSITIVE! ESD PRECAUTIONS SHOULD BE TAKEN WHEN HANDLING THE DEMO BOARD!** 

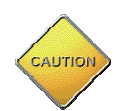

**EXTREME CAUTION SHOULD BE TAKEN WHEN HANDLING THE DEMO BOARD ONCE IT IS CONNECTED TO LIVE VOLTAGES!** 

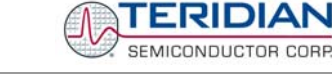

# **1.3 DEMO KIT CONTENTS**

- 71M6511 Demo board containing 71M6511 or 71M6511H IC with preloaded Demo Program (4-layer, round, Demo Board or 2-layer, rectangular Demo Board with capacitive or transformer power supply)
- Debug Board
- Two 5VDC/1,000mA universal wall transformers w/ 2.5mm plug (Switchcraft 712A)
- Serial cable, DB9, Male/Female, 2m length (Digi-Key AE1020-ND)
- CD-ROM containing documentation (data sheet, board schematics, BOM, layout), Demo Code, and utilities

## **1.4 DEMO BOARD VERSIONS**

Three versions of the Demo Board are available, as shown in Figure 1-1:

- 4-layer Demo Board with round PCB, for demonstration of 4-layer designs (identification number D6511T4B2).
- 2-layer Demo Board with rectangular PCB, with capacitive power supply, for demonstration of economical 2-layer designs (identification number D6511T4A7).
- 2-layer Demo Board with rectangular PCB, with transformer power supply, for demonstration of economical 2-layer designs (identification number D6511BT4A4).

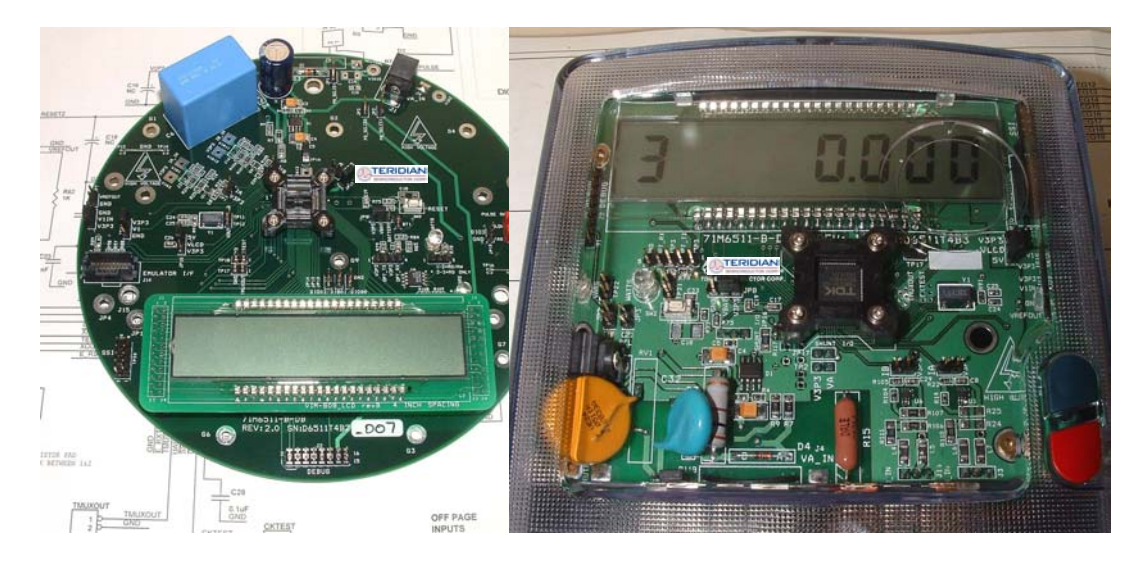

**Figure 1-1: Demo Board Versions. 4-layer (left), 2-layer (right)** 

## **1.5 COMPATIBILITY**

This manual applies to the following hardware and software revisions:

- 71M6511 or 71M6511H chip revision B03
- Demo Kit firmware revision 3.04 and 3.05, or later
- 4-layer Demo Board revision D6511T4B
- 2-layer Demo Board D6511BT4A4 or D6511T4A7

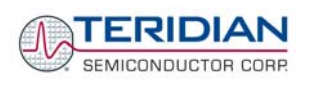

## **1.6 SUGGESTED EQUIPMENT AND TEST TOOLS NOT INCLUDED**

For functional demonstration:

PC w/ MS-Windows<sup>®</sup> versions XP or 2000, equipped with RS232 port (COM port) via DB9 connector

For software development (MPU code):

**Signum ICE (In Circuit Emulator): ADM-51** 

http://signum.temp.veriohosting.com/Signum.htm

Keil 8051 "C" Compiler kit: CA51

http://www.keil.com/c51/ca51kit.htm, http://www.keil.com/product/sales.htm

For calibration and accuracy tests:

• Calibration system (see section 2.2 for details)

## **1.7 DEMO BOARD TEST SETUP**

Figure 1-2 and Figure 1-3 show the basic connections of the Demo Boards plus Debug Boards with the external equipment for desktop testing, i.e. without live power applied. For desktop testing, both the Demo and Debug board may be powered with just the 5VDC power supplies.

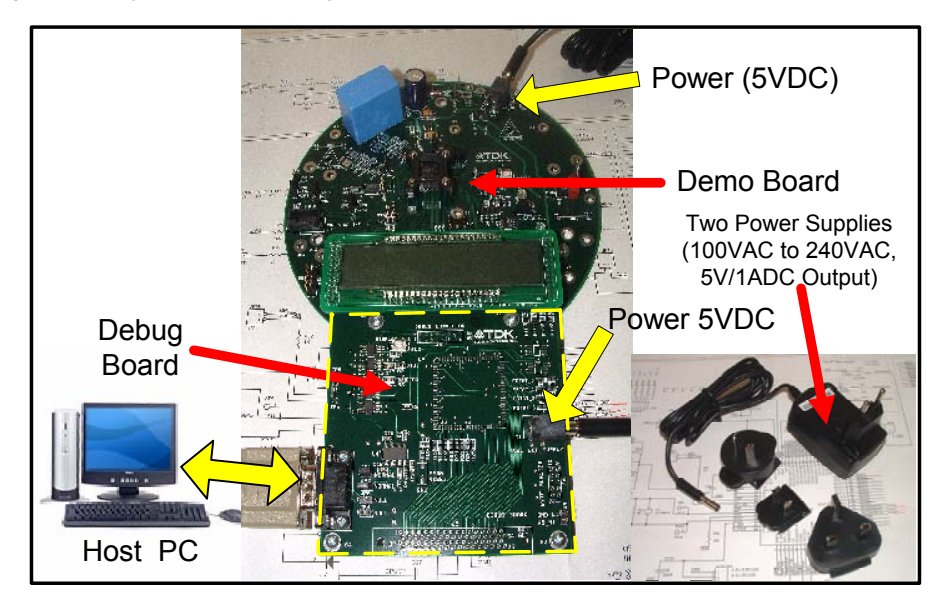

**Figure 1-2: 4-Layer Demo Board: Basic Connections** 

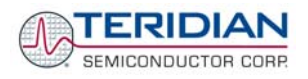

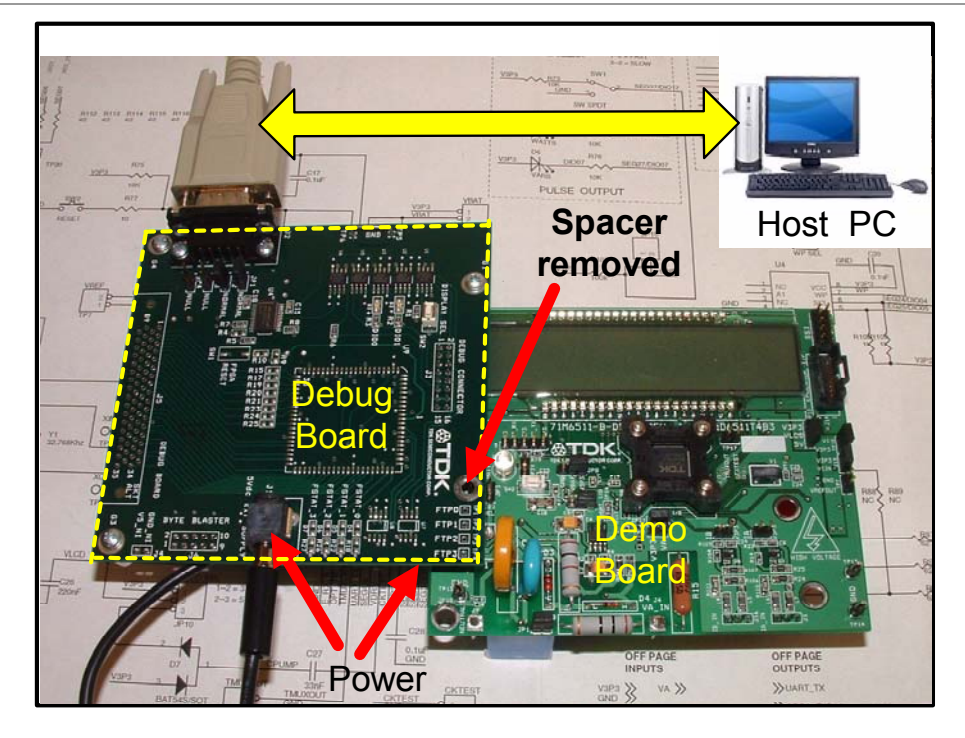

**Figure 1-3: 2-Layer Demo Board: Basic Connections** 

The Debug Board can be plugged into J2 of the Demo Board. For the 2-Layer Demo Board, one spacer of the Debug Board should be removed, as shown in Figure 1-3. Alternatively, both boards can be connected using a flat ribbon cable, as shown in Figure 1-4. The male-to-female flat ribbon cable is not supplied with the Demo Kit (use Digi-Key P/N A3AKA-1606M-ND or similar).

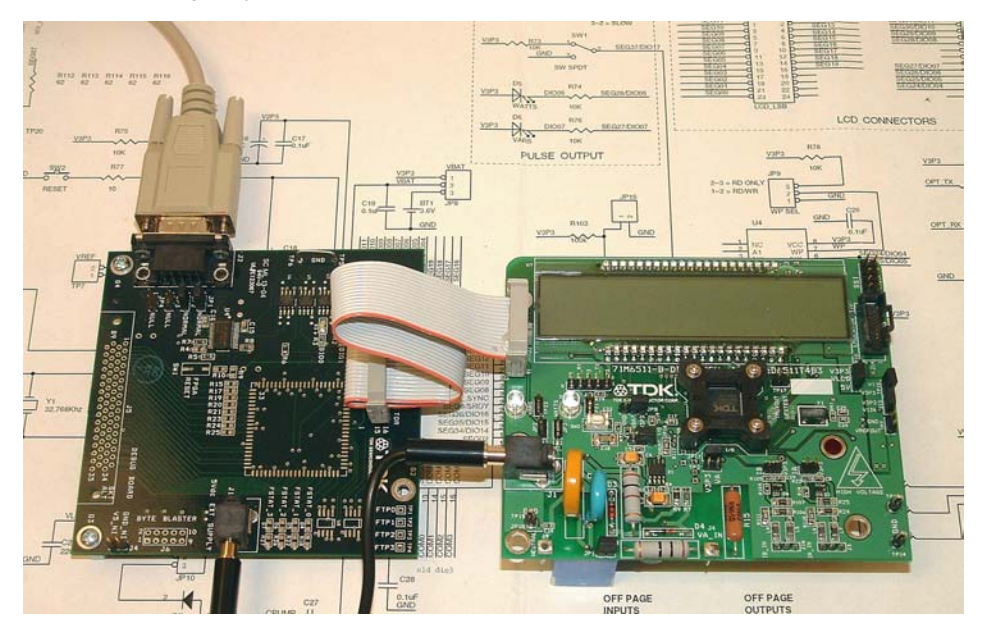

**Figure 1-4: 2-Layer Demo Board: Ribbon Cable Connections** 

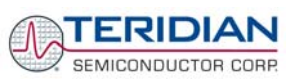

The 71M6511 Demo Board block diagram is shown in Figure 1-5. The demo setup consists of a stand-alone meter Demo Board and an optional Debug Board. The Demo Board contains all circuits necessary for operation as a meter, including display, calibration LED, and internal power supply. The Debug Board, when using a separate power supply, is optically isolated from the meter and interfaces to a PC through a 9-pin serial port.

Connections to the external signals to be measured, i.e. scaled AC voltages and current signals derived from shunt resistors or current transformers, are provided on the rear side of the Demo Board.

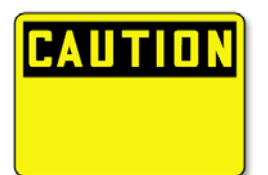

**It is recommended to set up the Demo Board with no live AC voltage connected, and to connect live AC voltages only after the user is familiar with the demo system.** 

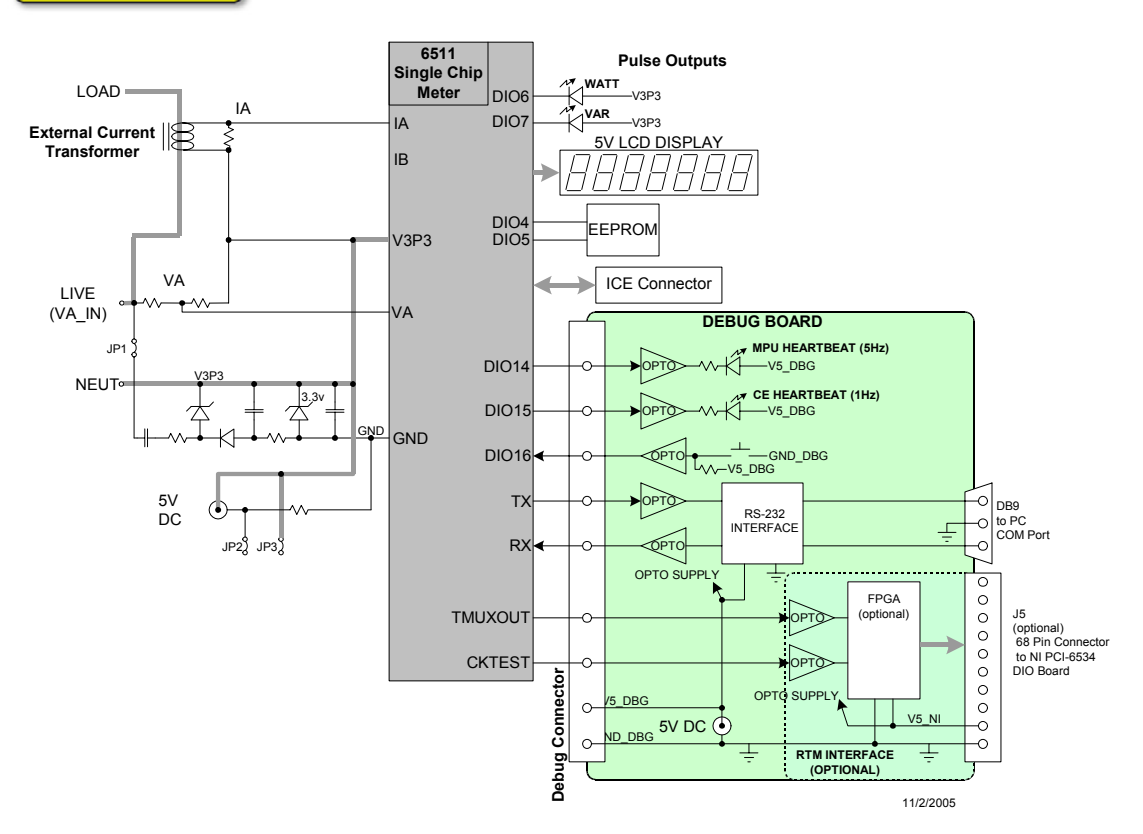

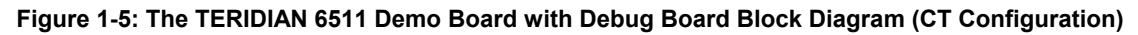

All input signals are referenced to the V3P3 (3.3V power supply to the chip).

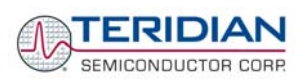

## **1.7.1 POWER SUPPLY SETUP**

There are several choices for meter power supply:

- Internal (using the AC line voltage). The internal power supply is only suitable when the line voltage exceeds 220V RMS.
- External 5VDC connector (J1) on the Demo Board
- External 5VDC connector (J1) on the Debug Board.

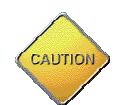

The three power supply jumpers, JP1, JP2, and JP3 (JP2/JP3 is only provided on the D6511T4B2 Demo Board), must be consistent with the power supply choice. JP1 connects the AC line voltage to the internal power supply. This jumper should usually be left in place. **JP2 and JP3 should be left open (unconnected).**

## **1.7.2 CABLE FOR SERIAL CONNECTION (DEBUG BOARD)**

For connection of the DB9 serial port to a PC, either a straight or a so-called "null-modem" cable may be used. JP1 and JP2 on the Debug Board are plugged in for the straight cable, and JP3/JP4 are empty. The jumper configuration is reversed for the null-modem cable, as shown in Table 1-1.

| <b>Cable</b>          | <b>Mode</b>    | <b>Jumpers on Debug Board</b> |           |           |           |
|-----------------------|----------------|-------------------------------|-----------|-----------|-----------|
| <b>Configuration</b>  |                | JP1                           | JP2       | JP3       | JP4       |
| <b>Straight Cable</b> | <b>Default</b> | Installed                     | Installed | $- -$     | $- -$     |
| Null-Modem Cable      | Alternative    | $- -$                         | $- -$     | Installed | Installed |

**Table 1-1: Jumper settings on the Debug Board** 

JP1 through JP4 can also be used to alter the connection when the PC is not configured as a DCE device. Table 1-2 shows the connections necessary for the straight DB9 cable and the pin definitions.

| <b>PC Pin</b> | <b>Function</b> | <b>Demo Board Pin</b> |
|---------------|-----------------|-----------------------|
|               | тх              |                       |
|               | RX              |                       |
|               | Signal Ground   |                       |

**Table 1-2: Straight Cable Connections** 

Table 1-3 shows the connections necessary for the null-modem DB9 cable and the pin definitions.

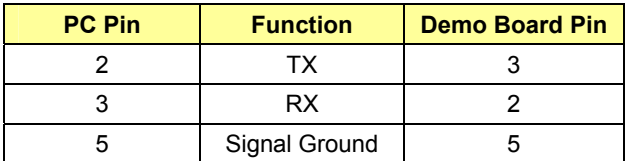

**Table 1-3: Null-Modem Cable Connections** 

## **1.7.3 CHECKING OPERATION**

A few seconds after power up, the LCD display on the Demo Board should briefly display the following welcome text:

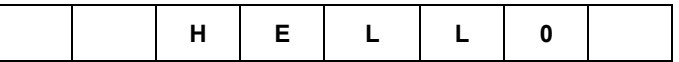

After the welcome text, the Demo Board should display the following information:

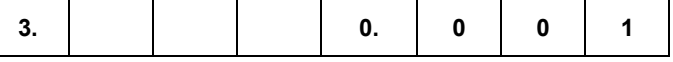

The decimal dot in the leftmost segment will be blinking, indicating activity of the MPU inside the 71M6511.

## **1.7.4 SERIAL CONNECTION SETUP**

After connecting the DB9 serial port to a PC, start the HyperTerminal application and create a session using the following parameters:

**Port Speed: 9600 baud** 

**Data Bits: 8** 

**Parity: None** 

**Stop Bits: 1** 

#### **Flow Control: XON/XOFF**

HyperTerminal can be found by selecting Programs  $\rightarrow$ Accessories  $\rightarrow$  Communications from the Windows<sup>®</sup> start menu.

The connection parameters are configured by selecting File  $\rightarrow$  Properties and then by pressing the Configure button. Port speed and flow control are configured under the General tab (Figure 1-7, left), bit settings are configured by pressing the Configure button (Figure 1-7, right), as shown below. A setup file (file name "Demo Board Connection.ht") for HyperTerminal that can be loaded with File  $\rightarrow$  Open is also provided with the tools and utilities on the supplied CD-ROM.

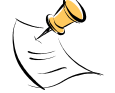

**Port parameters can only be adjusted when the connection is not active. The disconnect button, as shown in Figure 1-6 must be clicked in order to disconnect the port.** 

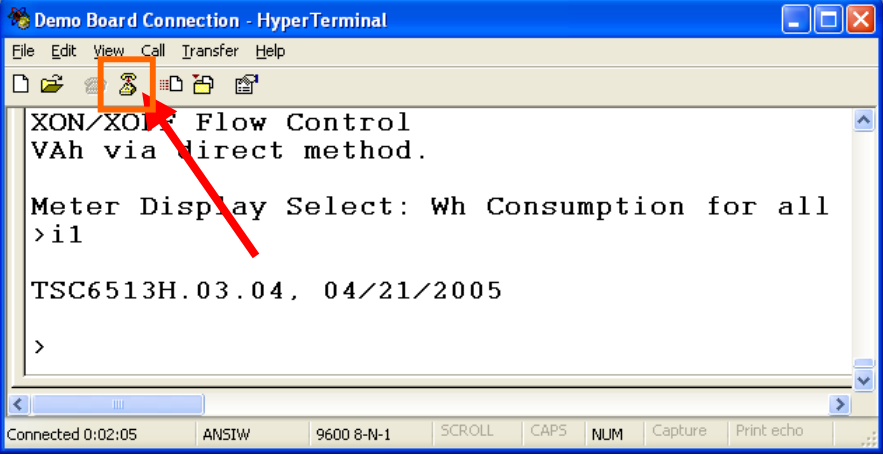

**Figure 1-6: Hyperterminal Sample Window with Disconnect Button** 

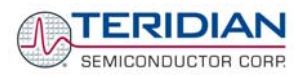

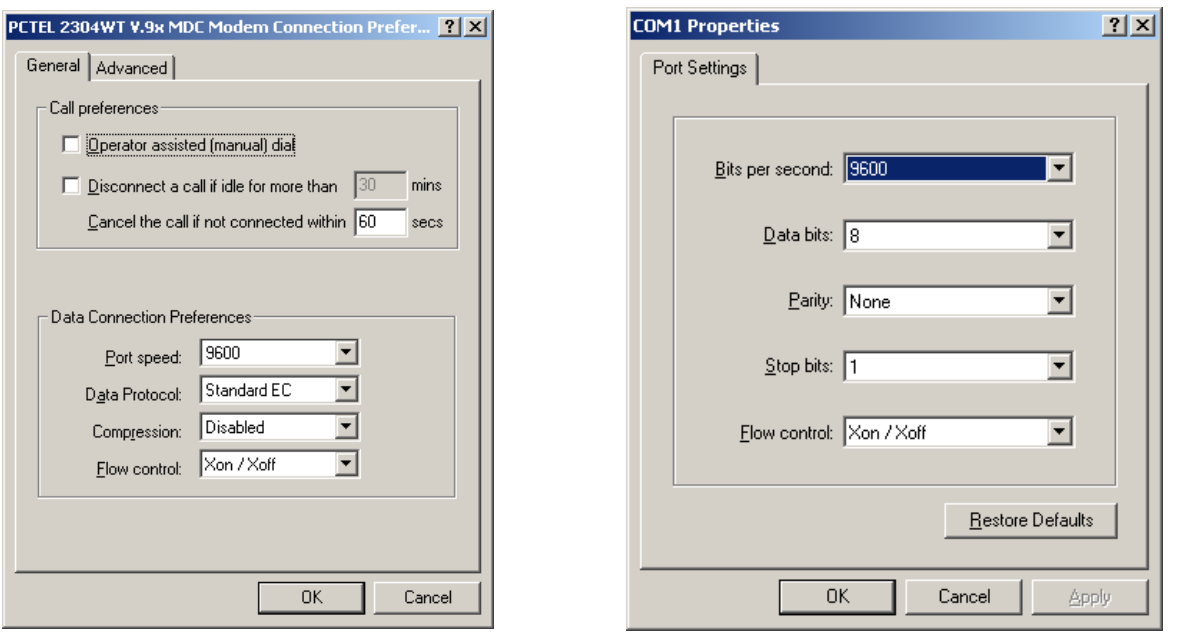

**Figure 1-7: Port Speed/Handshake Setup (left) and Port Bit Setup (right)** 

Once, communication to the Demo Board is established, press <CR> and the Demo Program prompt, >, should appear. Type **>?** to see the Demo Program help menu. Type **>i1** to verify that the Demo Program version is revision 3.04 or later.

## **1.8 USING THE DEMO BOARD**

The 71M6511/6511H Demo Board is a ready-to-use meter prepared for use with an external current transformer.

Using the Demo Board involves communicating with the Demo Code via the command line interface (CLI). The CLI allows all sorts of manipulations to the metering parameters, access to the EEPROM, initiation of auto-cal sequences, selection of the displayed parameters, changing calibration factors and many more operations.

Before evaluating the 71M6511/6511H on the Demo Board, users should get familiar with the commands and responses of the CLI. A complete description of the CLI is provided in section 1.8.1.

## **1.8.1 SERIAL COMMAND LANGUAGE**

The Demo Code residing in the flash memory of the 71M6511/6511H provides a convenient way of examining and modifying key meter parameters. Once the Demo Board is connected to a PC or terminal per the instructions given in Section 1.7.2 and 1.7.4, typing '?' will bring up the list of commands shown in Figure 1-8.

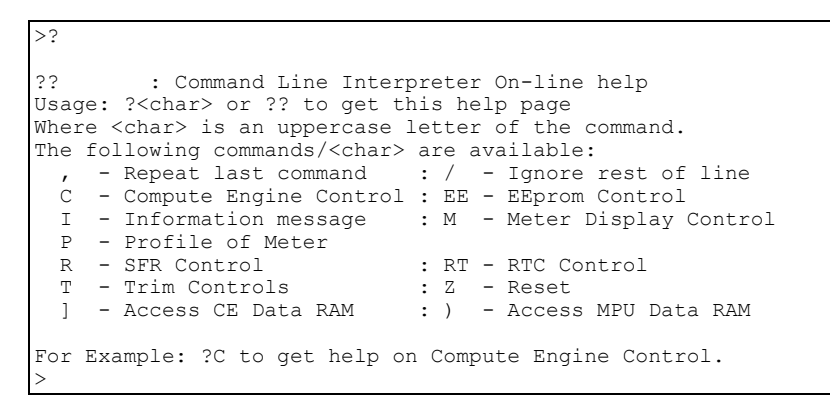

**Figure 1-8: Command Line Interface Help Display** 

The tables below describe the commands in detail.

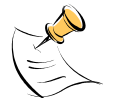

**Demo Code revision 3.05 offers more commands than revision 3.04. Commands only available on 3.05 are marked in the tables presented in this chapter.** 

*Commands to Display Help on the CLI Commands:* 

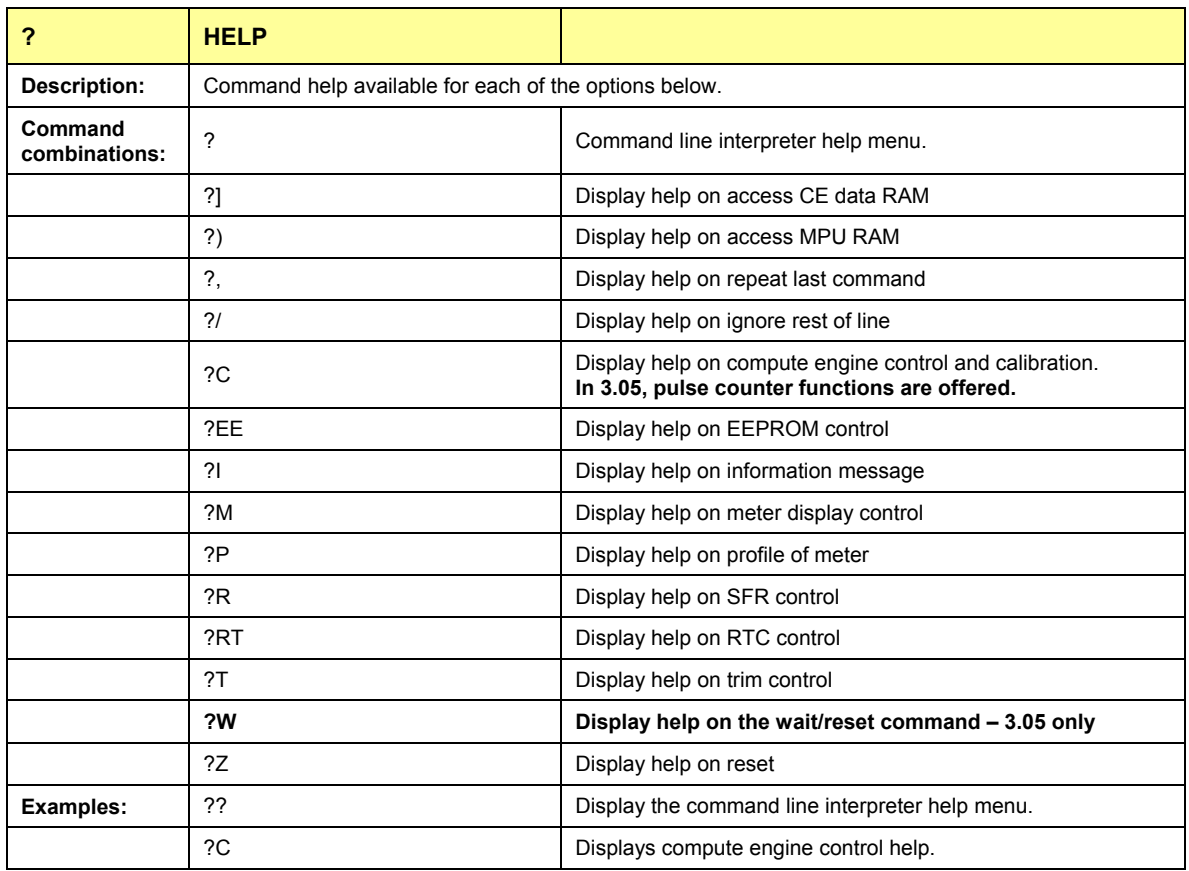

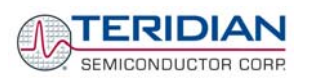

### *Commands for CE Data Access:*

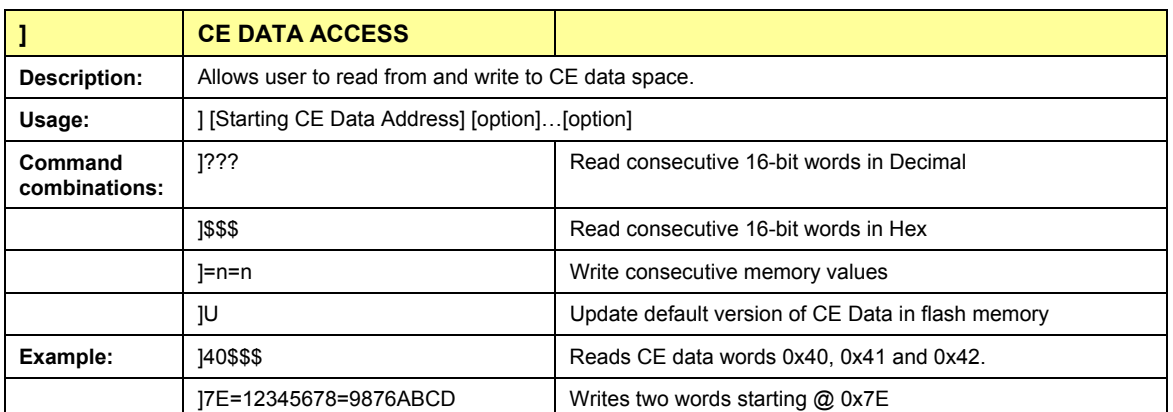

CE data space is the address range for the CE DRAM (0x1000 to 0x13FF). All CE data words are in 4-byte (32-bit) format. The offset of 0x1000 does not have to be entered when using the ] command, thus typing ]A? will access the 32-bit word located at the byte address 0x1000 + 4 \* A = 0x1028.

#### *Commands for MPU/XDATA Access:*

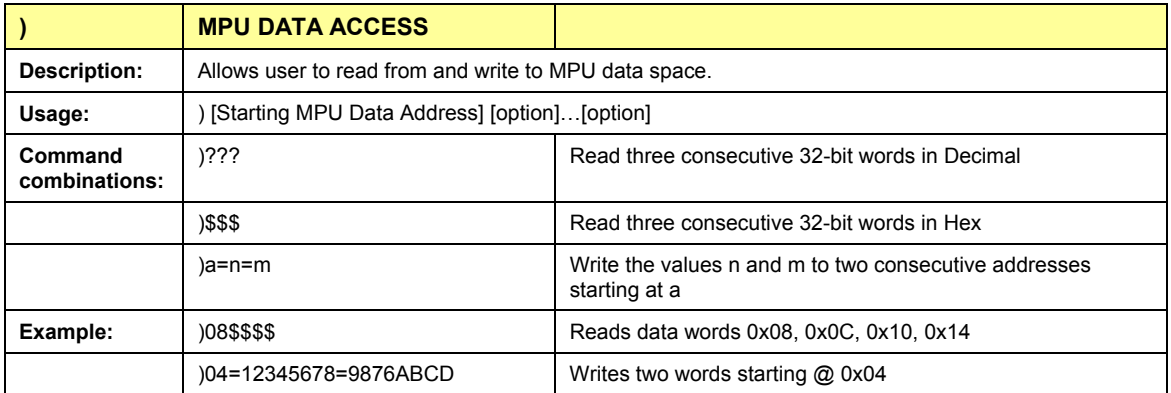

MPU or XDATA space is the address range for the MPU XRAM (0x0000 to 0x7FFF). All MPU data words are in 4-byte (32-bit) format. Typing ]A? will access the 32-bit word located at the byte address 4 \* A = 0x28. The energy accumulation registers of the Demo Code can be accessed by typing two Dollar signs ("\$\$"), typing question marks will display negative decimal values if the most significant bit is set.

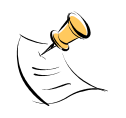

RAM access is limited to the lower 1KB address range. Read and write operations will "wrap around" at higher addresses, i.e. )200? will yield the same result as )0?

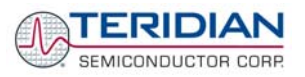

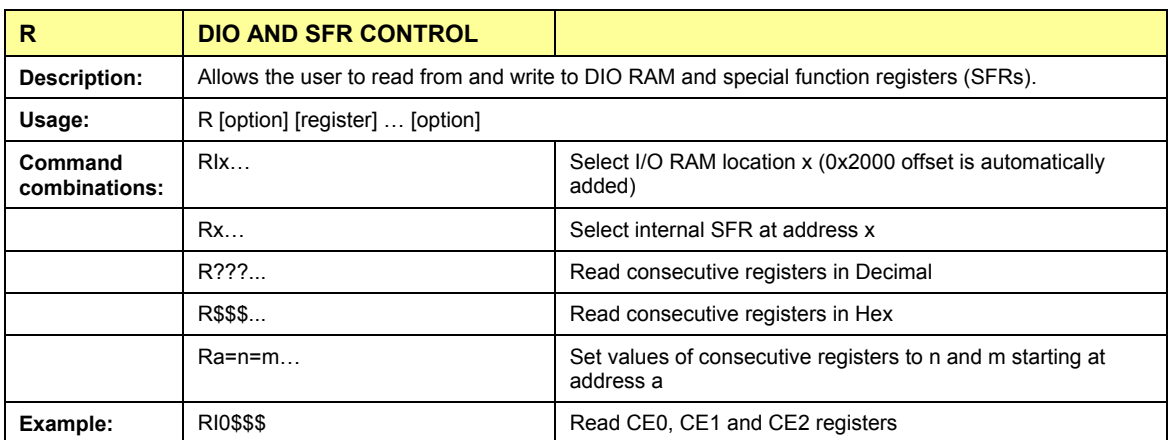

### *Commands for DIO RAM (Configuration RAM) and SFR Control:*

DIO or Configuration RAM space is the address range 0x2000 to 0x20FF. This RAM contains registers used for configuring basic hardware and functional properties of the 71M6511/6511H and is organized in bytes (8 bits). The 0x2000 offset is automatically added when the command RI is typed.

The SFRs (special function registers) are located in internal RAM of the 80515 core, starting at address 0x80.

#### *Commands for EEPROM Control:*

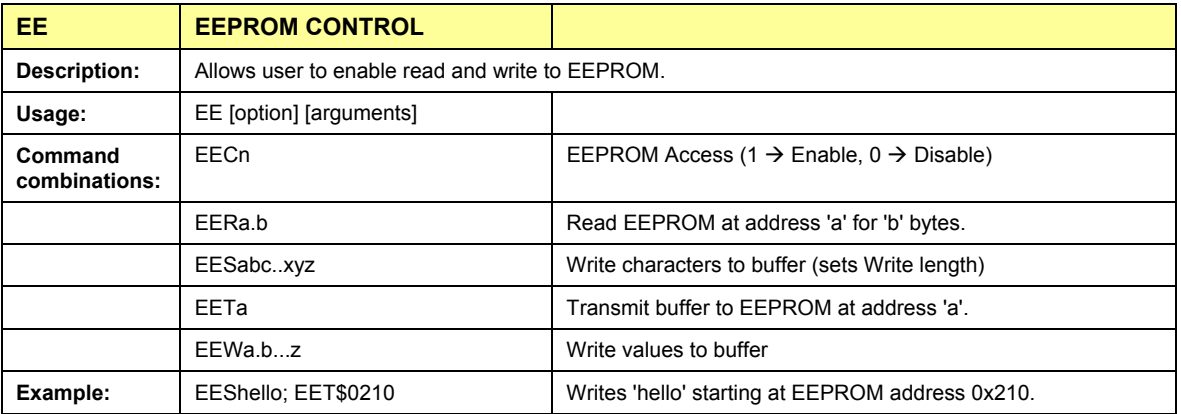

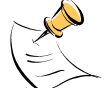

Due to buffer size restrictions, the maximum number of bytes handled by the EEPROM command is 0x40.

#### *Auxiliary Commands:*

Typing a comma (",") repeats the command issued from the previous command line. This is very helpful when examining the value at a certain address over time, such as the CE DRAM address for the temperature (0x40).

The slash ("/") is useful to separate comments from commands when sending macro text files via the serial interface. All characters in a line after the slash are ignored.

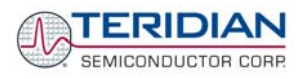

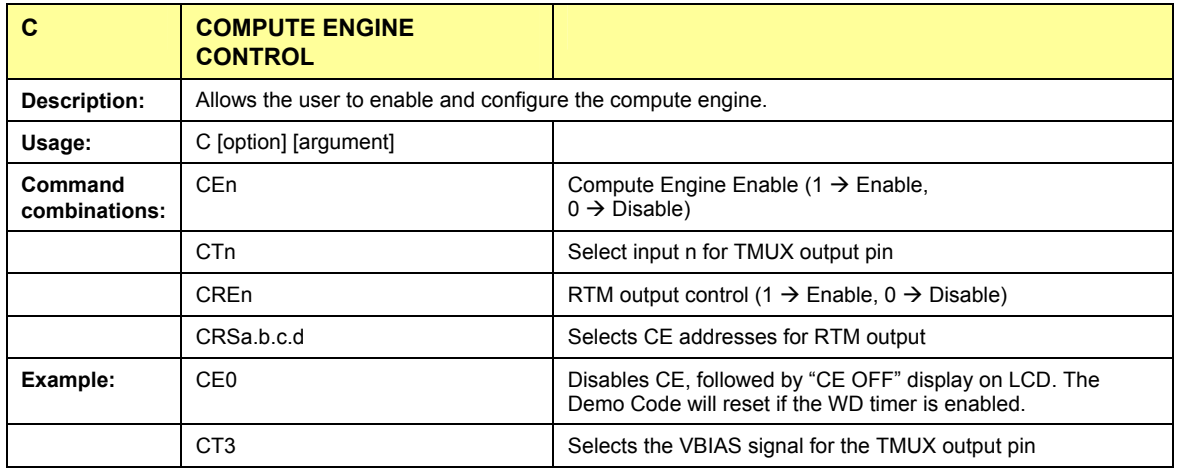

#### *Commands controlling the CE, TMUX and the RTM:*

#### *Commands controlling the Auto-Calibration Function:*

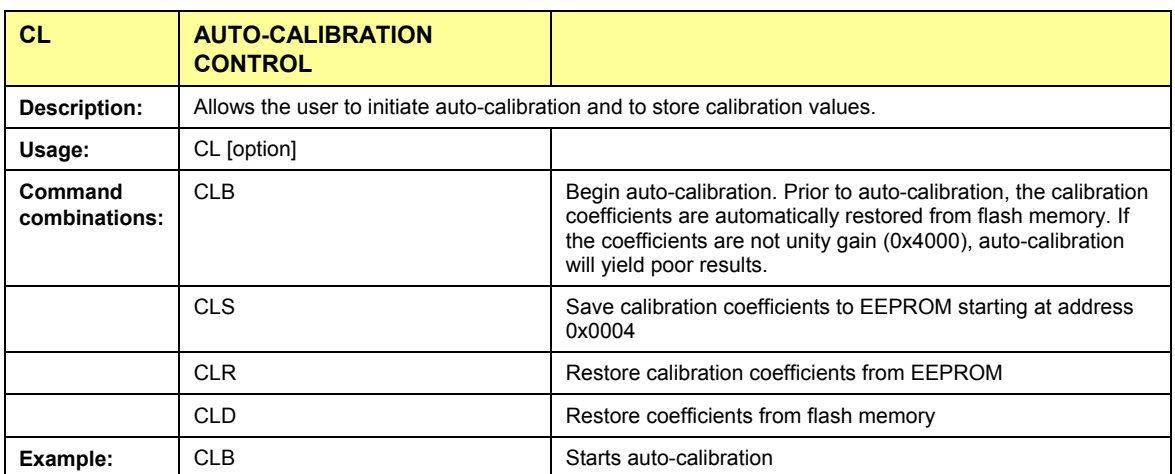

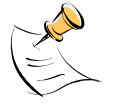

Before starting the auto-calibration process, target values for voltage and current must be entered in I/O RAM prior to calibration (V at 0x2029, I at 0x202A, duration in accumulation intervals at 0x2028), and the target voltage and current must be applied constantly during calibration. No phase adjustment will be performed. Coefficients can be saved to EEPROM using the CLS command.

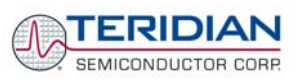

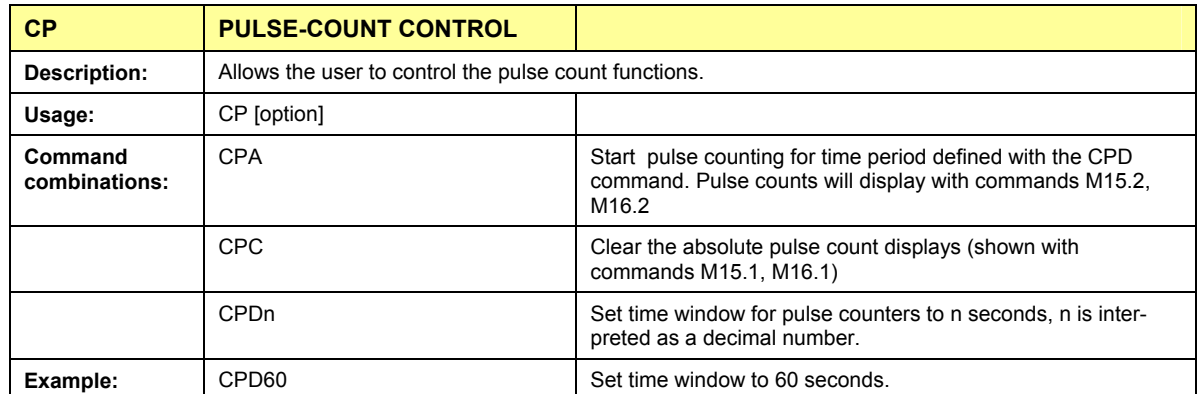

### *Commands controlling the Pulse Counter Function (Demo Code Revision 3.05 only)*

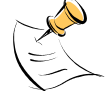

Pulse counts accumulated over a time window defined by the CPD command will be displayed by M15.2 or M16.2 **after** the defined time has expired.

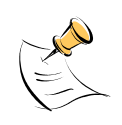

Commands M15.1 and M16.1 will display the **absolute** pulse count for the W and VAR outputs. These displays are reset to zero with the CPC command (or the XRAM write  $)1=2$ ). Commands M15.2 and M16.2 will display the number of pulses counted during the interval defined by the CPD command. These displays are reset only after a new reading, as initiated by the CPA command.

#### *Commands for Identification and Information:*

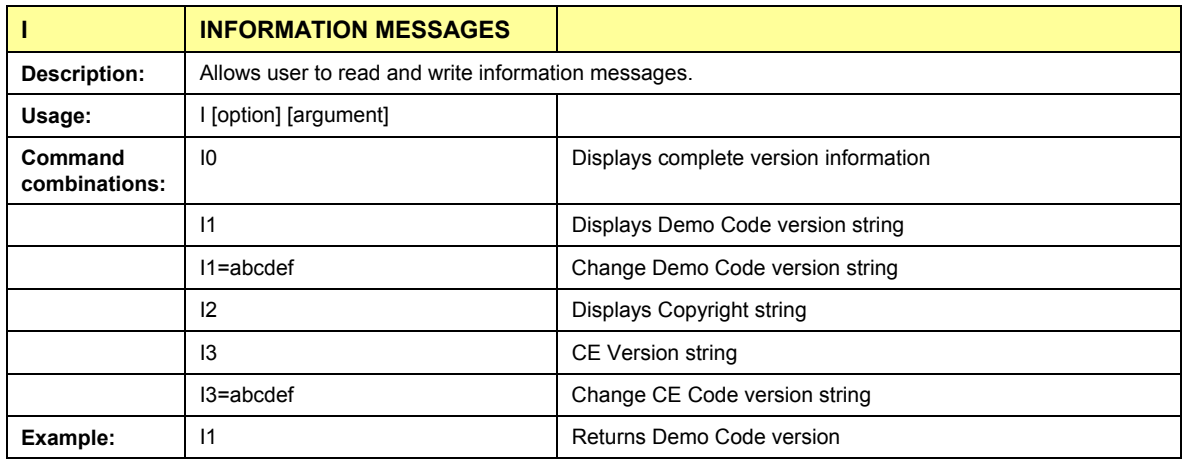

The I commands are mainly used to identify the revisions of Demo Code and the contained CE code.

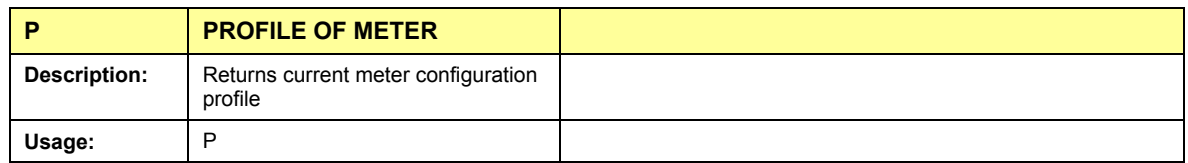

The profile of the meter is a summary of the important settings of the I/O RAM registers.

#### *Commands for Controlling the Metering Values Shown on the LCD Display:*

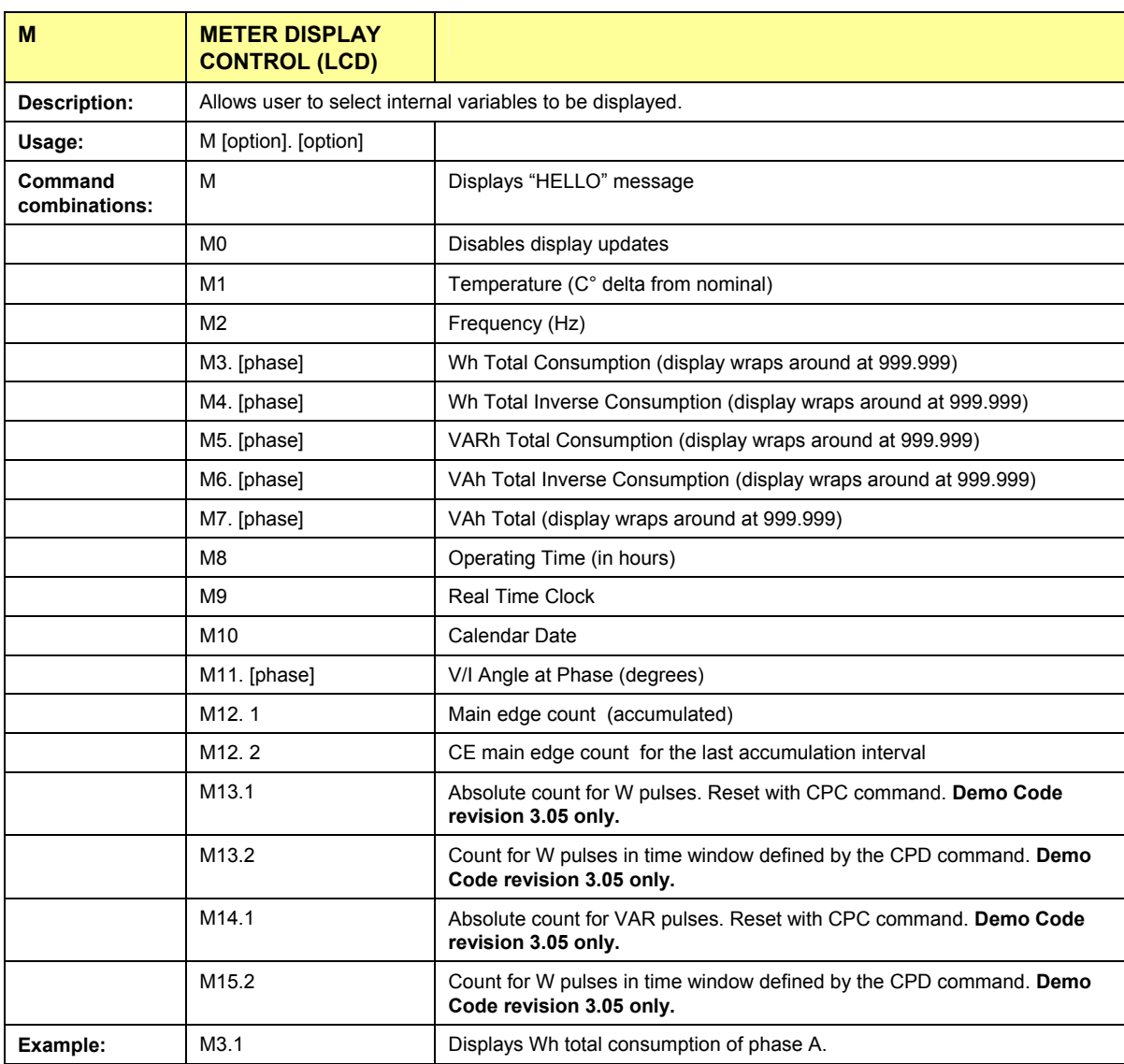

**Displays for total consumption wrap around at 999.999Wh (or VARh, VAh) due to the limited number of available display digits. Internal registers (counters) of the Demo Code are 64 bits wide and do not wrap around.** 

**When entering the phase parameter, use 1 for phase A, 2 for phase B, and 0 for all phases**.

### *Commands for Controlling the RMS Values Shown on the LCD Display:*

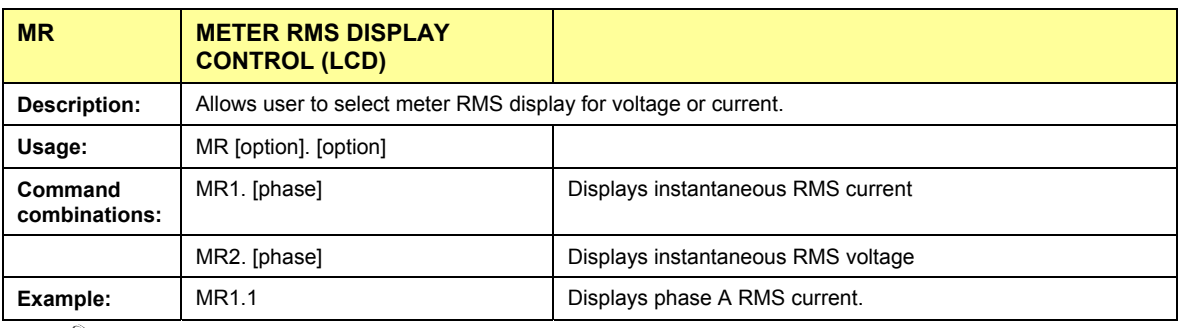

**No error message is issued when an invalid parameter is entered, e.g. MR1.8.**

#### *Commands for Controlling the MPU Power Save Mode:*

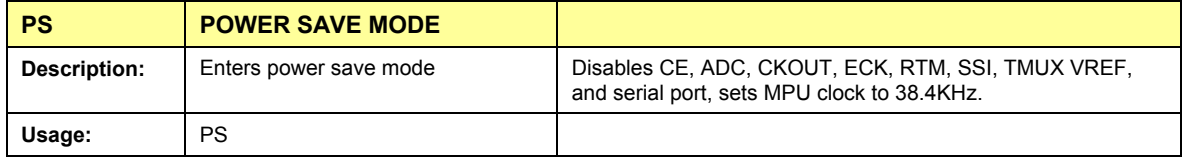

Return to normal mode is achieved by resetting the MPU (Z command).

### *Commands for Controlling the RTC:*

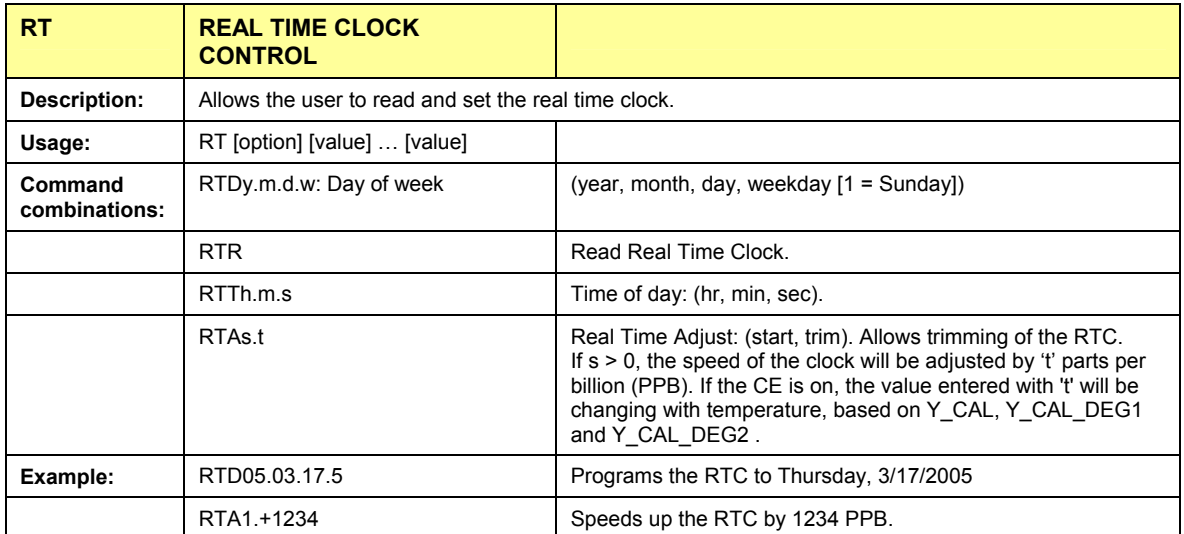

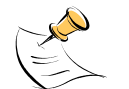

The "Military Time Format" is used for the RTC, i.e. 15:00 is 3:00 PM.

## *Commands for Accessing the Trim Control Registers:*

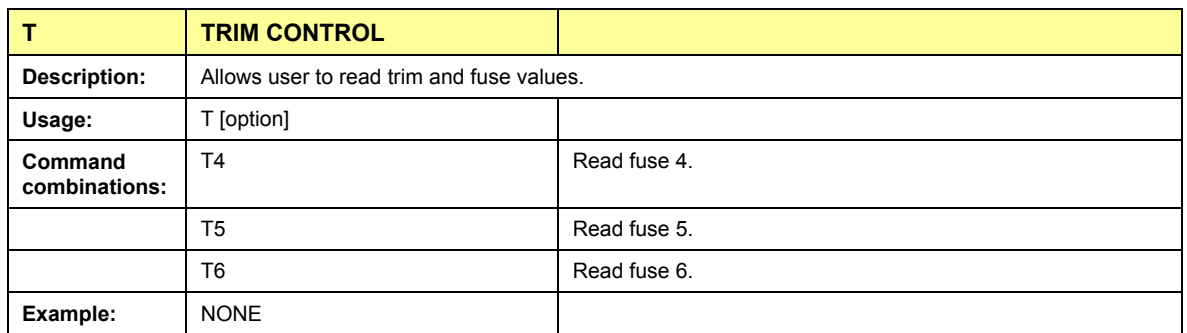

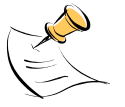

These commands are only accessible for the 6511H (0.1%) parts. When used on a 71M6511 (0.5%) part, the results will be displayed as zero.

#### *Reset Commands:*

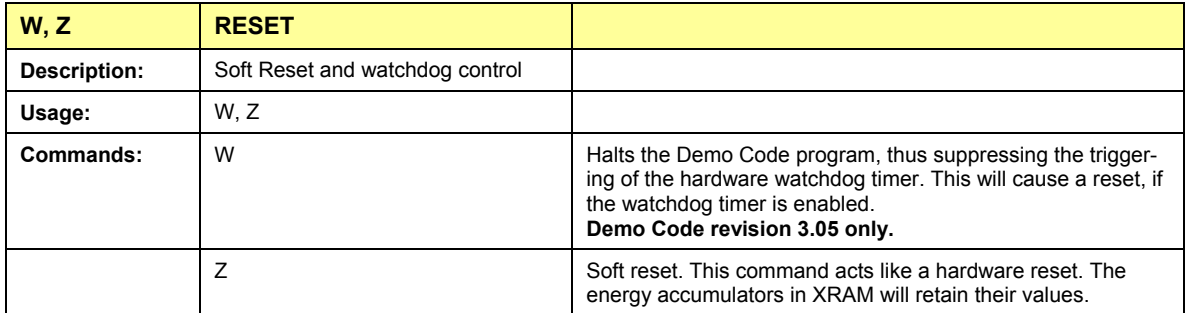

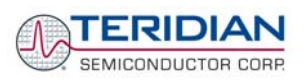

## **1.8.2 USING THE DEMO BOARD FOR ENERGY MEASUREMENTS**

The 71M6511/6511H Demo Board was designed for current transformer (CT), current shunt, or current shunt/CT combinations. The demo code is designed to support both operating modes. **The Demo Boards are normally shipped in CT configuration**.

## **1.8.3 USING THE DEMO BOARD IN CT MODE**

The Demo Board may immediately be used with current transformers having 2,000:1 winding ratio and is programmed for a Kh factor of 1.0 and (see Section 1.8.4 for adjusting the Demo Board for transformers with different turns ratio).

Once voltage is applied and load current is flowing, the red LED D5 (controlled by pin DIO6) will pulse each time an energy sum of 1.0 Wh is collected. The LCD display will show the accumulated imported energy in Wh when set to display mode 3 (command **>M3** via the serial interface). If no energy is displayed, reversed polarity of the current channel may be the reason. The command **>M4** will display the exported energy.

Similarly, the red LED D6 (controlled by pin DIO7) will pulse each time a reactive energy sum of 1.0 VARh is collected. The LCD display will show the accumulated energy in VARh when set to display mode 5 (command **>M5** via the serial interface).

## **1.8.4 ADJUSTING THE DEMO BOARD TO DIFFERENT CURRENT TRANS-FORMERS**

The Demo Board is prepared for use with 2000:1 current transformers (CTs). This means that for the unmodified Demo Board, 208A on the primary side at 2000:1 ratio result in 104mA on the secondary side, causing 177mV at the 1.7Ω resistor pairs R24/R25, R36/R37, R56/R57 (2 x 3.4Ω in parallel).

In general, when *IMAX* is applied to the primary side of the CT, the voltage V<sub>in</sub> at the IA or IB input of the 71M6511 IC is determined by the following formula:

 $V_{in} = R * I = R * IMAX/N$ where  $N =$  transformer winding ratio,  $R =$  resistor on the secondary side

If, for example, *IMAX* = 208A are applied to a CT with a 2500:1 ratio, only 83.2mA will be generated on the secondary side, causing only 141mV. The steps required to adapt a 71M6511 Demo Board to a transformer with a winding ratio of 2500:1 are outlined below:

- 1) The formula  $R_x = 177$ mV/(IMAX/N) is applied to calculate the new resistor  $R_x$ . We calculate Rx to  $2.115Ω$
- 2) **Changing the resistors R24/R25, R106/R107 to a combined resistance of 2.115**Ω (for each pair) will cause the desired voltage drop of 177mV appearing at the IA, or IB inputs of the 71M6511 IC.
- 3) *WRATE* should be adjusted to achieve the desired Kh factor, as described in 1.8.2.

Simply scaling *IMAX* is not recommended, since peak voltages at the 71M6511 inputs should always be in the range of 0 through ±250mV (equivalent to 177mV rms). If a CT with a much lower winding ratio than 1:2,000 is used, higher secondary currents will result, causing excessive voltages at the 71M6511 inputs. Conversely, CTs with much higher ratio will tend to decrease the useable signal voltage range at the 71M6511 inputs and may thus decrease resolution.

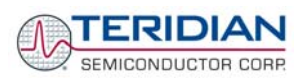

## **1.8.5 ADJUSTING THE KH FACTOR FOR THE DEMO BOARD**

The 71M6511/6511H Demo Board is shipped with a pre-programmed scaling factor Kh of 1.0, i.e. 1Wh per pulse. In order to be used with a calibrated load or a meter calibration system, the board should be connected to the AC power source using the spade terminals on the bottom of the board. The current transformers should be connected to the dual-pin headers on the bottom of the board.

The Kh value can be derived by reading the values for IMAX and VMAX (i.e. the RMS current and voltage values that correspond to the 250mV maximum input signal to the IC), and inserting them in the following equation for Kh:

#### $Kh = IMAX * VMAX * 47.1132 / (ln_8 * WRATE * N_{ACC} * X) = 0.99967 Wh/pulse.$

Where *IMAX* is the current scaling factor, *VMAX* is the voltage scaling factor, *In\_8* is the current shunt gain factor, *WRATE* is the CE variable controlling Kh, N<sub>ACC</sub> is the product of the I/O RAM variables *PRE\_SAMPS* and *SUM\_CYCLES*, and X is the pulse frequency factor derived from the CE variables *PULSE\_SLOW* and *PULSE\_FAST*.

The small deviation between the adjusted Kh of 0.99967 and the ideal Kh of 1.0 is covered by calibration. The default values used for the 71M6511/6511H Demo Board are:

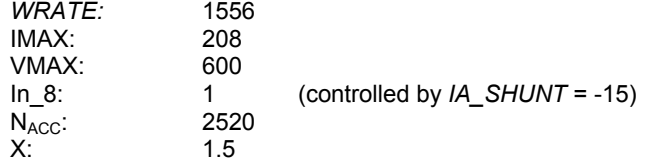

**Explanation of factors used in the Kh calculation:** 

*WRATE:* The factor input by the user to determine Kh

- IMAX: The current input scaling factor, i.e. the input current generating 177mVrms at the IA/IB input pins of the 71M6511. 177mV rms is equivalent to 250mV peak.
- VMAX: The voltage input scaling factor, i.e. the voltage generating 177mVrms at the VA input pins of the 71M6511
- In 8: The setting for the additional ADC gain (8 or 1) determined by the CE register *IA SHUNT*
- N<sub>ACC</sub>: The number of samples per accumulation interval, i.e. *PRE\_SAMPS* \**SUM\_CYCLES*
- X: The pulse rate control factor determined by the CE registers *PULSE\_SLOW* and *PULSE\_FAST*

Almost any desired Kh factor can be selected for the Demo Board by resolving the formula for WRATE:

#### *WRATE* = (IMAX \* VMAX \* 47.1132) / (Kh \* In\_8 \* N<sub>ACC</sub> \* X)

For the Kh of 1.0Wh, the value 1556 (decimal) should be entered for WRATE at location 2D (using the CLI command **>]2D=+1556**).

## **1.8.6 USING THE DEMO BOARD IN CURRENT SHUNT MODE**

With a few quick modifications, the 71M6511/6511H Demo Board can be adapted to operate with a current shunt/CT combination or a single shunt. **Modifications are shown for the 2-Layer Demo Board. Component references and configuration are slightly different for the 4-Layer Demo Board. Check the schematic and PCB layout given for the 4-Layer Demo Board when applying the modifications.**

Figure 1-9 shows the connections necessary for this operation mode. The voltage drop across the shunt resistor is fed into the IA input of the 71M6511/6511H, with V3P3 being the reference. The voltage between LIVE and NEUTRAL is divided by the resistor divider associated with the voltage input and supplied to the VA input of the chip. The division ratio is so that the voltage at VA is within ±250mV of V3P3. The power supply generates the 3.3VDC from the voltage between the shunt and the load, with "ground" being only 3.3V lower than the voltage at the load.

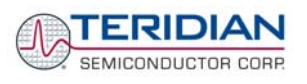

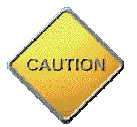

#### **In this configuration, the whole Demo Board will be at line voltage! Touching the board or any components must be avoided!**

#### **The routing of the input sensing traces for the reference V3P3 at the voltage and shunt inputs is very critical.**

Current shunts used in energy meters are usually of very low resistance, typically 100μΩ to 400μΩ. This is because self-heating of the resistor that could lead to non-linear behavior must be avoided. A current shunt of 200µΩ operated at 40A (at a power of 320mW) will only generate 8mV, far below the maximum range of 176mV for the current inputs of the 71M6511/6511H.

The 71M6511/6511H has an optional digital gain stage that can be used to increase low signals, as generated by current shunts, by eight.

In order to operate the 71M6511/6511H Demo Board (D6511BT4A4, D6511BT4A5, D6511BT4A7 or later) with a current shunt sensor, the following measures must be taken:

- a) Remove the jumpers on JP16 and JP17.
- b) Remove R24 and R25 if IA IN is the input channel for the current shunt or remove R106 and R107 if IB IN is the input channel for the current shunt.
- c) Add a 10kΩ resistor at R24 if IA\_IN is the input channel for the current shunt or add a 10kΩ resistor at R106 if IB IN is the input channel for the current shunt. This resistor will provide noise termination and will suppress unwanted readings.
- d) The LIVE line must be connected to the spade terminal J4 (bottom of the board).
- e) The blue and white pair of wires from the shunt resistor must be connected to contacts 1 and 2 on J3, as shown in **Error! Reference source not found.**, if IA IN is the input channel or contacts 1 and 2 on J16 if IB\_IN is the input channel.
- f) Connect the green wire to pin1 of JP16 (pin closest to the regulator output, power supply pin) and the red wire to pin 2 of JP17 (resistor divider output). Both wires are joined at the shunt.
- g) Through the serial terminal (command line interface), the Demo Program can be set to run in current shunt mode. This is done by issuing the commands  $>$ ] 2A=1 if IA\_IN is connected to the shunt or **>]2B=1** for IB\_IN connected to the shunt. This will cause the Demo Program to select the proper input channels and to apply the gain of 8 to the shunt input channel from the ADC output before processing for power measurement.

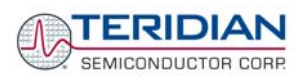

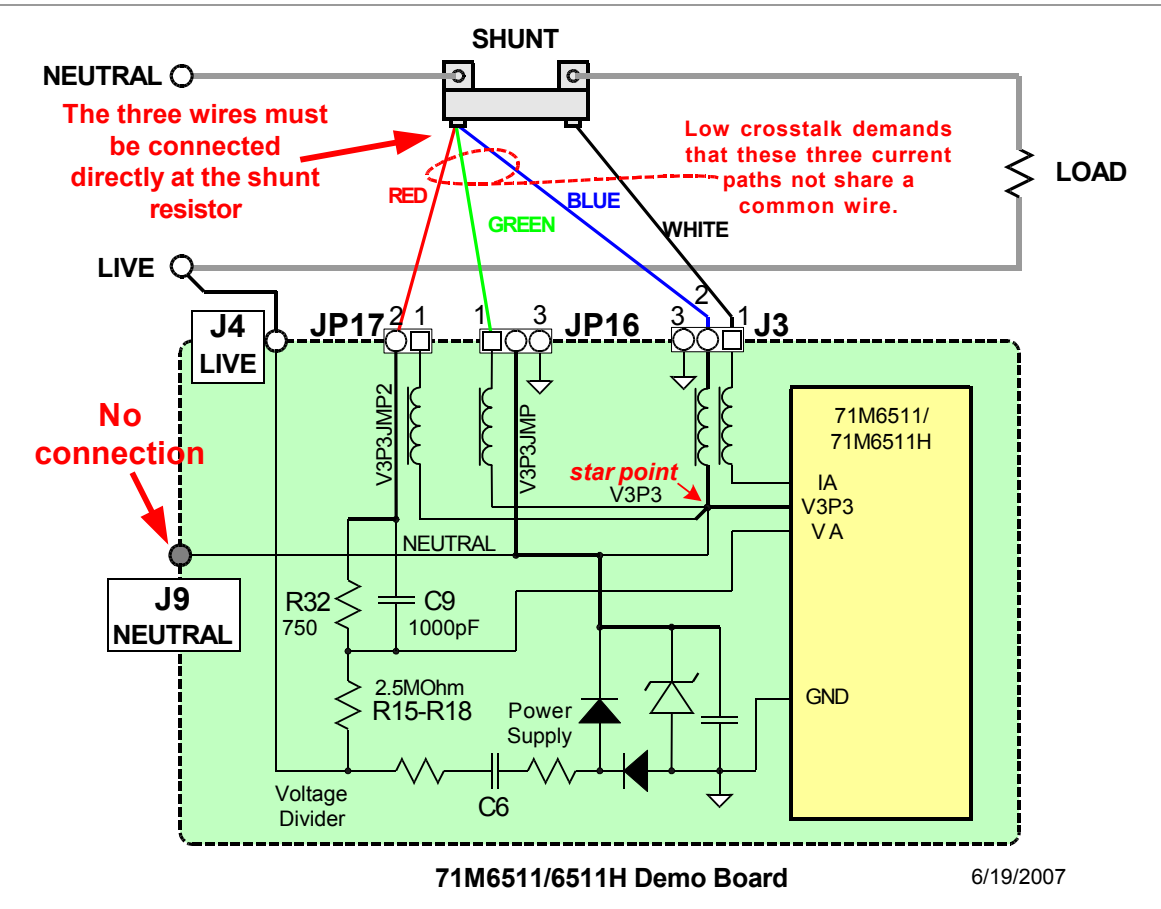

#### **Figure 1-9: Current Shunt Operation Mode (Shown for the D6511T4A7 2-layer PCB)**

The *IMAX* variable has to re-calculated for current shunt mode using the formula:

 $IMAX = 177$ m $V/R_{shunt}$ 

The new value for IMAX (XRAM address 0x0A) should be entered, using the command line interface, as follows (example shown assuming  $R_{shunt} = 400 \mu\Omega$ , with resulting IMAX = 440):

#### **>)A=+4400**

Note: IMAX values have a LSB resolution of 0.1A, VMAX values have a LSB resolution of 0.1V

Note: Since IMAX has been changed, WRATE has to be recalculated to maintain the desired Kh.

If desired, the Demo Code can be set to run with increased gain (8 instead of 1) of the current channels, as sometimes required in current shunt mode due to low currents and low shunt resistances. This can be done via the command line interface by the commands

- **>]2A=+15** setting IA\_8 to 8 by controlling IA\_SHUNT at address 0x2A, if IA\_IN is connected to the shunt, or
- **>]2B=+15** setting IB\_8 to 8 by controlling IB\_SHUNT at address 0x2B if IB\_IN is connected to the shunt.

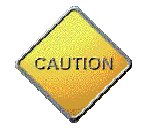

**Typically, only one shunt resistor is used in a meter. Isolation requires a transformer for the second shunt resistor when using two shunts in a meter.** 

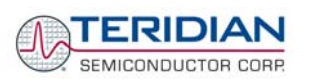

The Demo Code will compensate for the increased gain, i.e. the energy and current readings do not have to be scaled.

A top-level schematic of the board connected to a shunt resistor is shown in Figure 1-10.

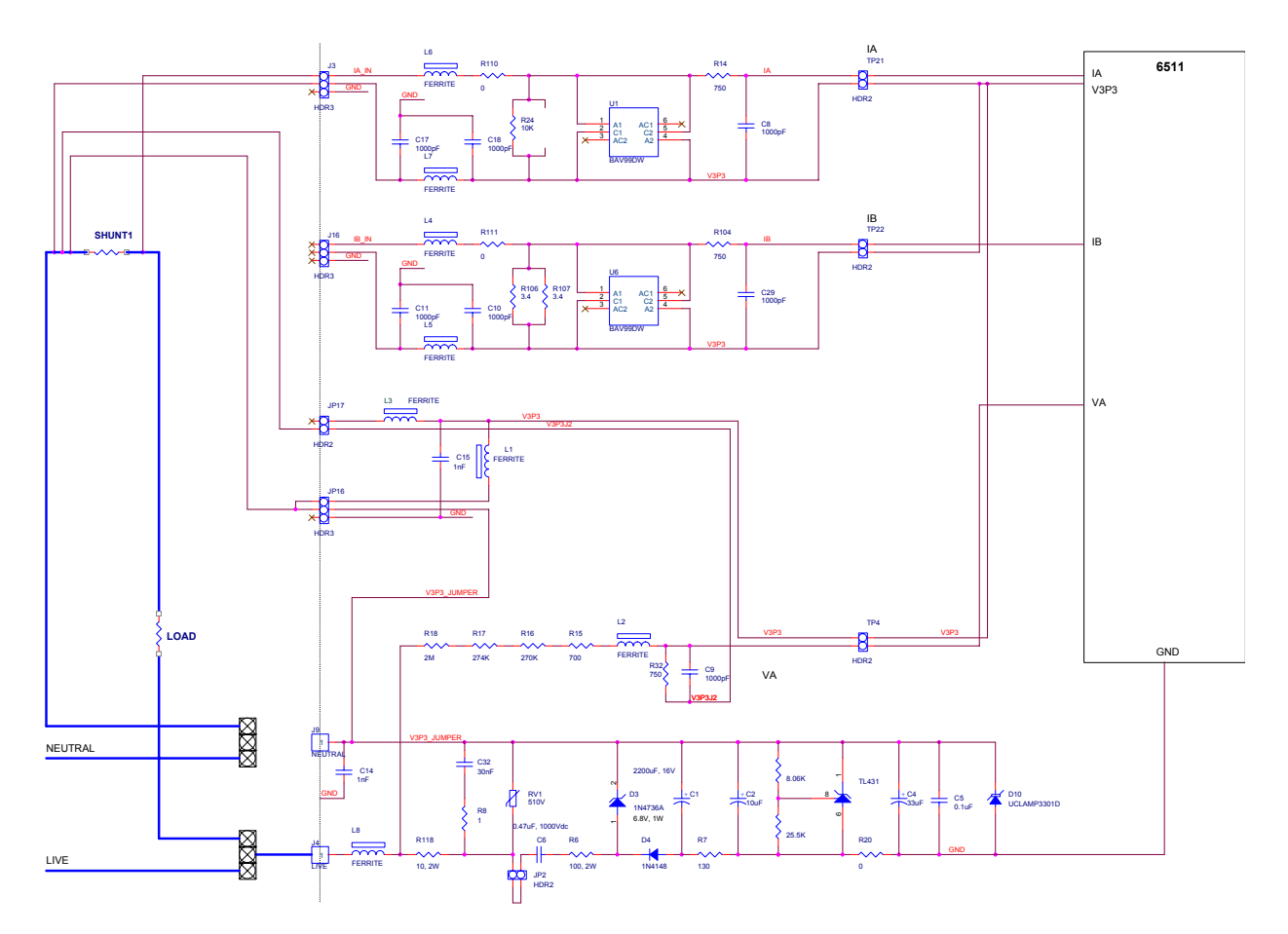

**Figure 1-10: Current Shunt Top-Level Schematics (Shown for the 2-Layer Board)** 

## **1.8.7 ADJUSTING THE DEMO BOARD TO DIFFERENT VOLTAGE DIVIDERS**

The 6511 Demo Board comes equipped with its own network of resistor dividers for voltage measurement mounted on the PCB. The resistor values (for the 4-layer Demo Board) are 2.5477MΩ (R15-R21, R26-R31 combined) and 750Ω (R32), resulting in a ratio of 1:3,393.933. This means that *VMAX* equals 176.78mV\*3,393.933 = 600V. A large value for *VMAX* has been selected in order to have headroom for overvoltages. This choice need not be of concern, since the ADC in the 71M6511 has enough resolution, even when operating at 120Vrms or 240Vrms.

If a **different set of voltage dividers** or an external voltage transformer is to be used, scaling techniques similar to those applied for the current transformer should be used.

In the following example we assume that the line voltage is not applied to the resistor divider for VA formed by R15-R21, R26-R31, and R32, but to a voltage transformer with a ratio N of 20:1, followed by a simple resistor divider. We also assume that we want to maintain the value for *VMAX* at 600V to provide headroom for large voltage excursions.

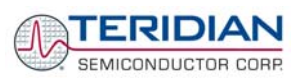

When applying VMAX at the primary side of the transformer, the secondary voltage  $V_s$  is:

 $V_s$  = VMAX / N

 $V_s$  is scaled by the resistor divider ratio R<sub>R</sub>. When the input voltage to the voltage channel of the 71M6511 is the desired 177mV,  $V_s$  is then given by:

 $V_s = R_R * 177mV$ 

Resolving for  $R_R$ , we get:

 $R_R = (VMAX / N) / 177mV = (600V / 30) / 177mV = 170.45$ 

This divider ratio can be implemented, for example, with a combination of one 16.95kΩ and one 100Ω resistor.

## **1.9 CALIBRATION PARAMETERS**

## **1.9.1 GENERAL CALIBRATION PROCEDURE**

Any calibration method can be used with the 71M6511/6511H chips. This Demo Board User's Manual presents calibration methods with three or five measurements as recommended methods, because they work with most manual calibration systems based on counting "pulses" (emitted by LEDs on the meter).

Naturally, a meter in mass production will be equipped with special calibration code offering capabilities beyond those of the Demo Code. It is basically possible to calibrate using voltage and current readings, with or without pulses involved. For this purpose, the MPU Demo Code can be modified to display averaged voltage and current values (as opposed to momentary values). Also, automated calibration equipment can communicate with the Demo Boards via the serial interface and extract voltage and current readings. This is possible even with the unmodified Demo Code.

A complete calibration procedure is given in Section 2.1 (Application Information).

Regardless of the calibration procedure used, parameters (calibration constants) will result that will have to be applied to the 71M6511/6511H chip in order to make the chip apply the modified gains and phase shifts necessary for accurate operation. Table 1-4 shows the names of the calibration constants, their function, and their location in the CE RAM.

Again, the command line interface can be used to store the calibration constants in their respective CE RAM addresses. For example, the command

#### **>]8=+16302**

stores the decimal value 16302 in the CE RAM location controlling the gain of the current channel (*CAL\_IA*).

The command

#### **>]9=4005**

stores the hexadecimal value 0x4005 (decimal 16389) in the CE RAM location controlling the gain of the voltage channel (*CAL\_VA*).

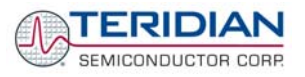

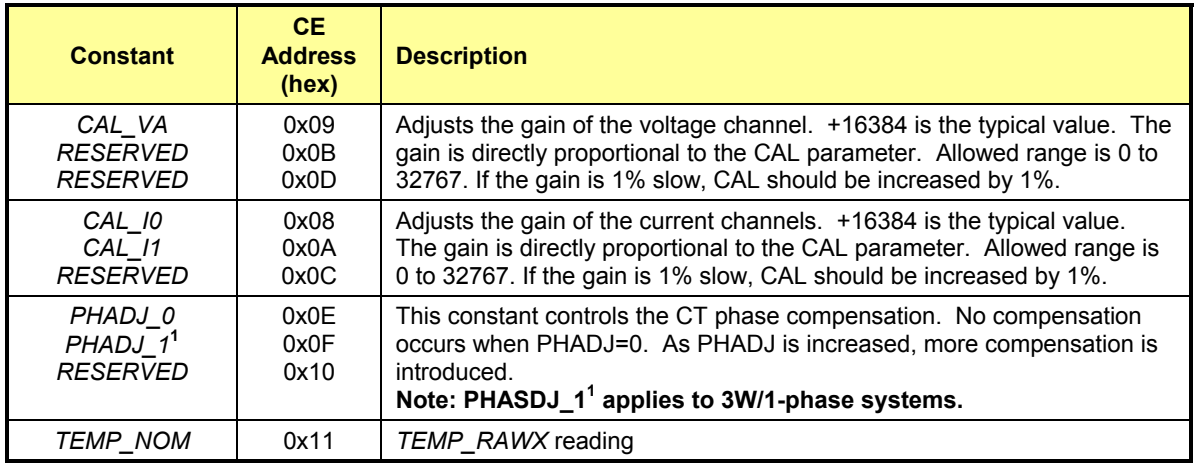

**Table 1-4: CE RAM Locations for Calibration Constants** 

## **1.9.2 CALIBRATION MACRO FILE**

Once, calibration parameters (calibration constants) have been determined, instead of manually typing them in using the command line interface, macro files may be used to simplify this procedure.

The macro file in Figure 1-11 contains a sequence of the serial interface commands that implements changes to the calibration parameters (CE address locations 0x08 to 0x10). It is a simple text file and can be created with Notepad or an equivalent ASCII editor program.

The file is executed with the following command of the HyperTerminal program:

 *Transfer->Send Text File*.

**Figure 1-11: Typical Calibration Macro file** 

It is possible to send the calibration macro file to the 71M6511/71M6511H for "temporary" calibration. This will temporarily change the CE data values. Upon power up, these values are refreshed back to the default values stored in flash memory. Thus, until the flash memory is updated, the macro file must be loaded each time the part is powered up. The macro file is run by first issuing the CE0 command to turn off the compute engine and then sending the file with the *transfer*  $\rightarrow$  send text file procedure.

#### Note: Use the *Transfer*  $\rightarrow$  *Send Text File* command!

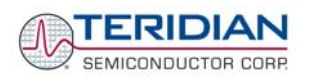

## **1.9.3 UPDATING THE 6511\_DEMO.HEX FILE**

The io\_merge program updates the 6511\_demo.hex file with the values contained in the macro file. This program is executed from a DOS command line window. Executing the io merge program with no arguments will display the syntax description. To merge macro.txt and old 6511 demo.hex into new 6511 demo.hex, use the command:

### **io\_merge old\_6511\_demo.hex macro.txt new\_6511\_demo.hex**

The new hex file can be written to the 71M6511/71M6511H through the ICE port using an in-circuit emulator. This step makes the calibration to the meter permanent.

## **1.9.4 UPDATING CALIBRATION DATA IN FLASH MEMORY WITHOUT USING THE ICE**

It is possible to make data permanent that had been entered temporarily into the CE RAM. The transfer to flash memory is done using the following serial interface command:

**>]U**

Thus, after transferring calibration data with manual serial interface commands or with a macro file, all that has to be done is invoking the U command.

Similarly, calibration data can also stored in EEPROM using the CLS command.

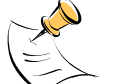

**After reset, calibration data is copied from the EEPROM, if present. Otherwise, calibration data is copied from the flash memory. Writing 0xFF into the first few bytes of the EEPROM deactivates any calibration data previously stored to the EEPROM.**

## **1.9.5 AUTOMATIC GAINS CALIBRATION**

Starting with Demo Code revision 3.04, it is possible to perform a simple automatic calibration. This calibration is performed for resistive loads only and will not correct phase angle. The steps required for the calibration are:

- 1. Enter operating values for voltage and current in I/O RAM. The voltage is entered at address 0x2029 (e.g. with the command **)29=+2400** for 240V), the current is entered at 0x202A (e.g. with the command **)2A=+300** for 30A) and the duration measured in accumulation intervals is entered at 0x2028.
- 2. The operating voltage and current defined in step 1 must be applied to the meter (Demo Board).
- 3. The CLB (Begin Calibration) command is then entered via the serial interface. The operating voltage and current must be maintained accurately while the calibration is being performed.
- 4. The calibration procedure will automatically reset CE addresses 08, 09, 0x0A, 0x0B, 0x0C, and 0x0D to nominal values (0x4000), and 0x0E, 0x0F and 0x10 to zero prior to starting the calibration. Automatic calibration also reads the chip temperature and enters it in CE location 0x11 for proper temperature compensation.
- 5. Completion of the automatic calibration will be signaled by the LCD showing the "HELLO" message. Enter M3 or another serial interface command to bring the display back to normal.
- 6. CE addresses 0x08 and 0x09 will now show values other than 0x4000. These values can be stored in EEPROM by issuing the CLS command.

Note: Current transformers of a given type usually have very similar phase angle for identical operating conditions. If the phase angle is accurately determined for one current transformer, the corresponding phase adjustment coefficient PHADJ\_X can be entered for all calibrated units.

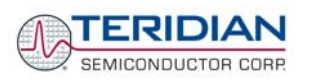

## **1.9.6 LOADING THE 6511\_DEMO.HEX FILE INTO THE DEMO BOARD**

**Hardware Interface for Programming:** The 71M6511/6511H IC provides an interface for loading code into the internal flash memory. This interface consists of the following signals:

E\_RXTX (data)

E\_TCLK (clock)

E\_RST (reset)

These signals, along with V3P3 and GND are available on the emulator header J14. Production meters may be equipped with much simpler programming connectors, e.g. a 5x1 header.

Programming of the flash memory requires either the ADM51 in-circuit emulator by Signum Systems (http//www.signumsystems.com) or the Flash Download Board Module (FDBM) provided by TERIDIAN Semiconductor.

**In-Circuit Emulator:** If firmware exists in the 71M6511/6511H flash memory, the memory has to be erased before loading a new file into memory. In order to erase the flash memory, the RESET button of the emulator software has to be clicked followed by the ERASE button (Figure 1-12).

Once the flash memory is erased, the new file can be loaded using the Load command in the File menu. The dialog box shown in Figure 1-13 makes it possible to select the file to be loaded by clicking the Browse button. Once the file is selected, pressing the OK button loads the file into the flash memory of the IC.

At this point, the emulator probe (cable) can be removed. Once the 71M6511/6511H IC is reset using the reset button on the Demo Board, the new code starts executing.

**Flash Download Board Module (FDBM):** Follow the instructions given in the User Manual for the FDBM.

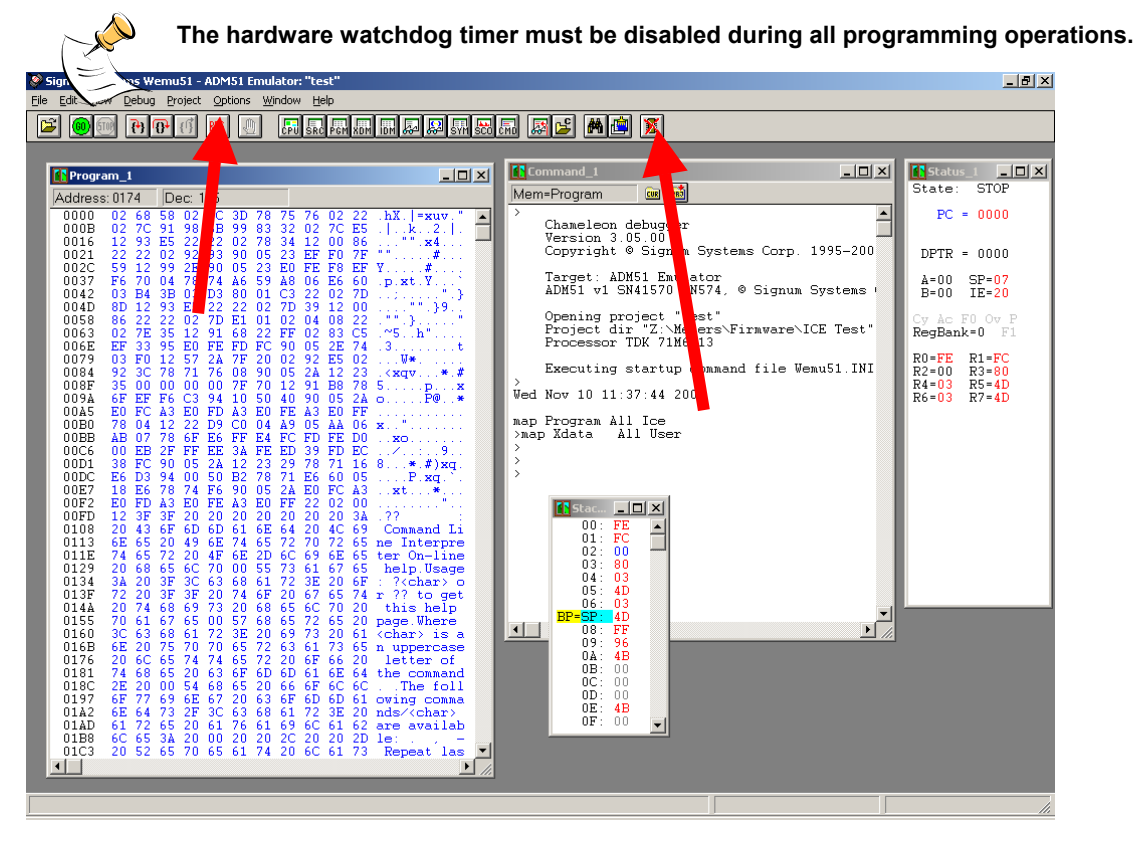

**Figure 1-12: Emulator Window Showing Reset and Erase Buttons** 

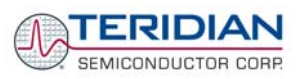

71M6511/71M6511H Demo Board User's Manual

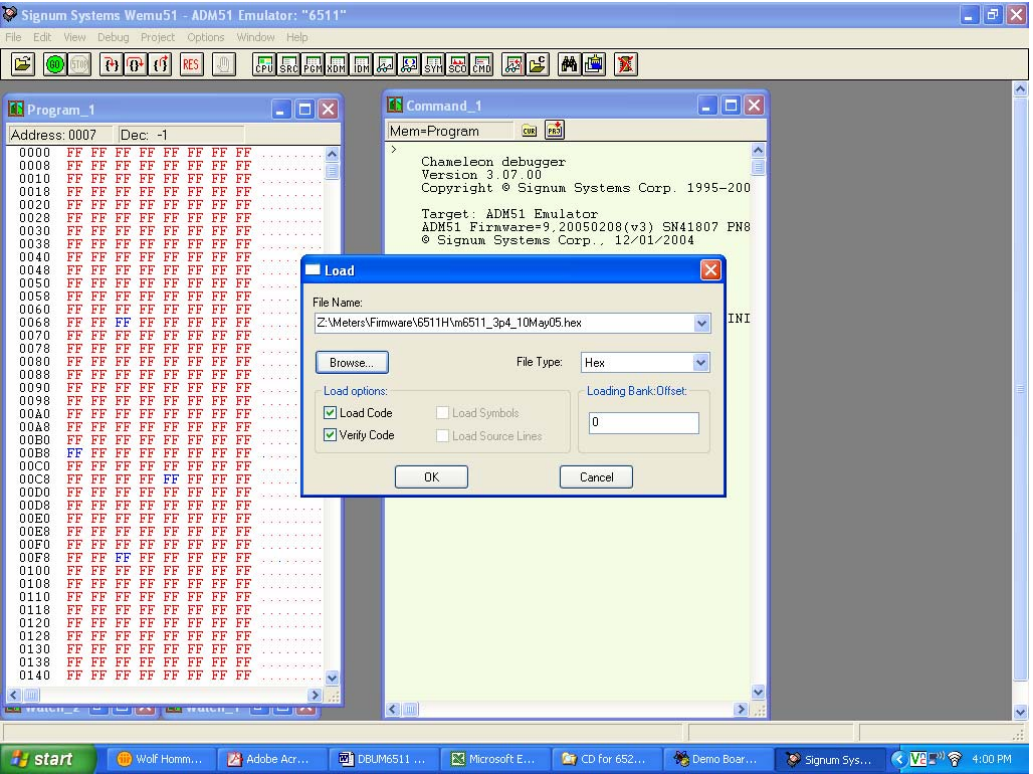

**Figure 1-13: Emulator Window Showing Erased Flash Memory and File Load Menu** 

## **1.9.7 THE PROGRAMMING INTERFACE OF THE 71M6511/6511H**

#### **Flash Downloader/ICE Interface Signals**

The signals listed in Table 1-5 are necessary for communication between the Flash Downloader or ICE and the 71M6511/6511H.

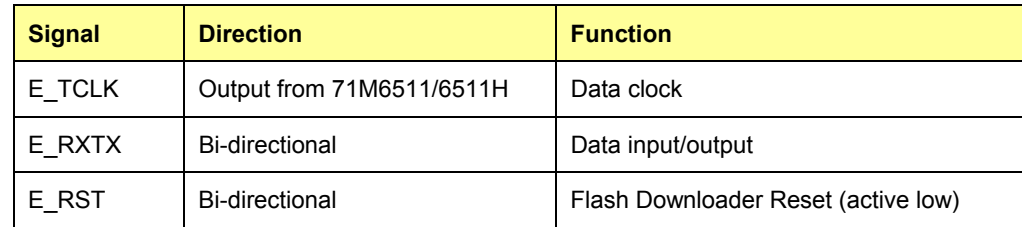

### **Table 1-5: Flash Programming Interface Signals**

The E\_RST signal should only be driven by the Flash Downloader when enabling these interface signals. The Flash Downloader must release E\_RST at all other times.

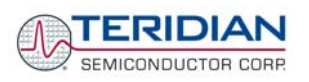

# **1.10 DEMO CODE**

## **1.10.1 DEMO CODE DESCRIPTION**

The Demo Board is shipped preloaded with Demo Code revision 3.0.4 or later in the 71M6511 or 71M6511H chip. The code revision can easily be verified by entering the command **>i1** via the serial interface (see section 1.8.1). Check with your local TERIDIAN representative or FAE for the latest revision.

Some Demo Boards are shipped with Demo Code revision 3.03. These boards can be updated to revision 3.04 or later using either an in-circuit emulator (ICE) or the Flash Download Board Module (FDBM), as described in section 1.9.6.

The Demo Code is useful due to the following features:

- It provides basic metering functions such as pulse generation, display of accumulated energy, frequency, date/time, and enables the user to evaluate the parameters of the metering IC such as accuracy, harmonic performance, etc.
- It maintains and provides access to basic household functions such as real-time clock (RTC).
- It provides access to control and display functions via the serial interface, enabling the user to view and modify a variety of meter parameters such as Kh, calibration coefficients, temperature compensation etc.
- It provides libraries for access of low-level IC functions to serve as building blocks for code development.

A detailed description of the Demo Code can be found in the Software User's Guide (SUG). In addition, the comments contained in the library provided with the Demo Kit can serve as useful documentation.

The Software User's Guide contains the following information:

- Design guide
- Design reference for routines
- **Tool Installation Guide**
- List of library functions
- 80515 MPU Reference (hardware, instruction set, memory, registers)
- Description of serial interface commands

## **1.10.2 DEMO CODE MPU PARAMETERS**

In the Demo Code, certain MPU XRAM parameters have been given fixed addresses in order to permit easy external access. These variables can be read via the serial interface, as described in section 1.8.1, with the **)n\$** command and written with the **)n=xx** command where n is the word address. Note that accumulation variables are 64 bits long and are accessed with **)n\$\$** (read) and **)n=hh=ll** (write) in the case of accumulation variables.

#### **MPU INPUT PARAMETERS**

All MPU Input Parameters are loaded by the MPU at startup and should not need adjustment during meter calibration.

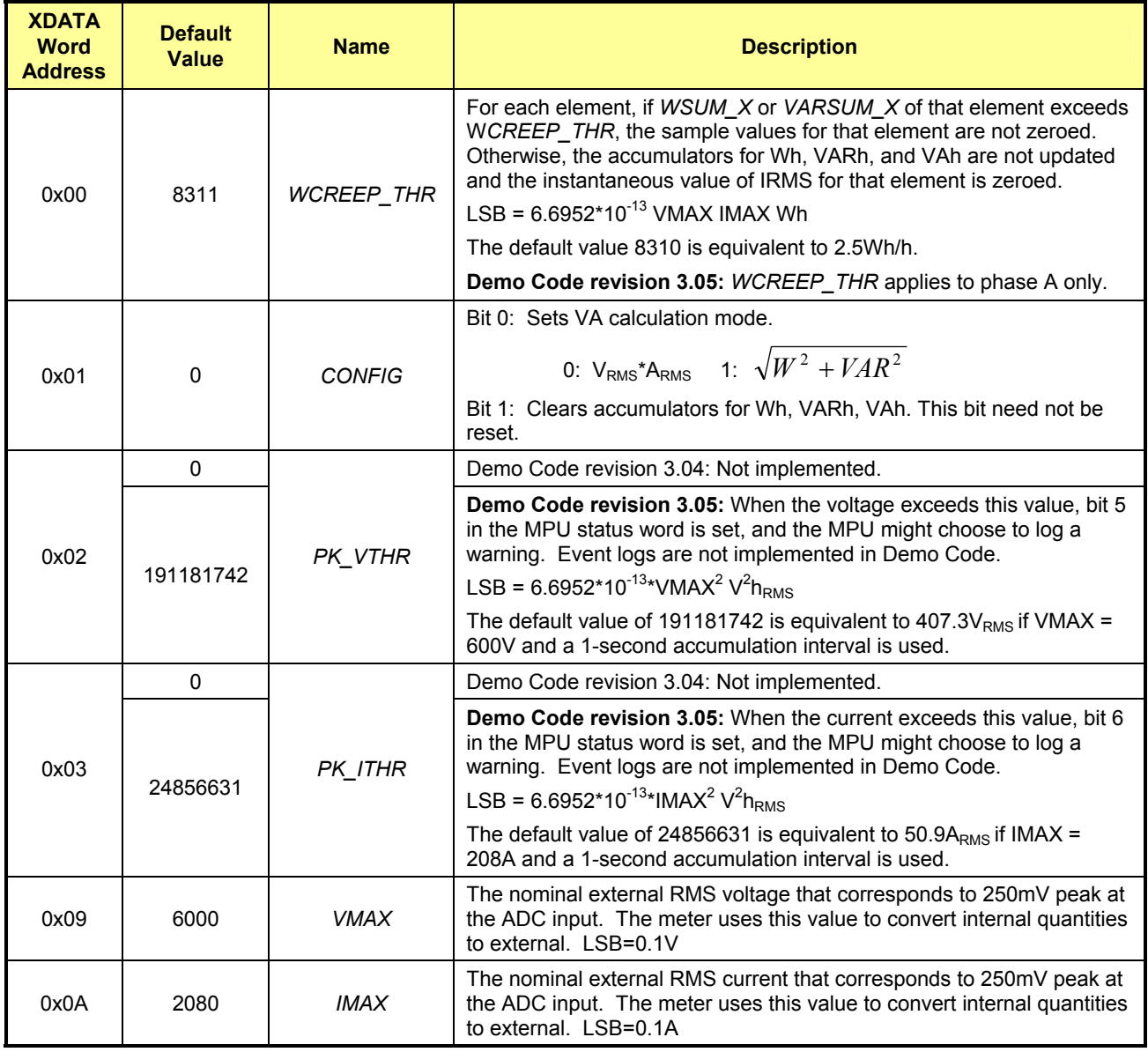

#### **MPU Input Parameters for Metering**
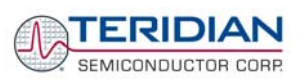

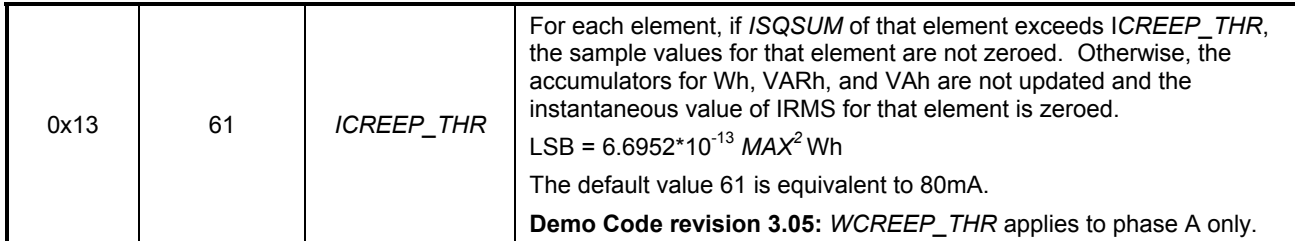

### **Table 1-6: MPU Input Parameters for Metering**

### **MPU Input Parameters for Temperature Compensation**

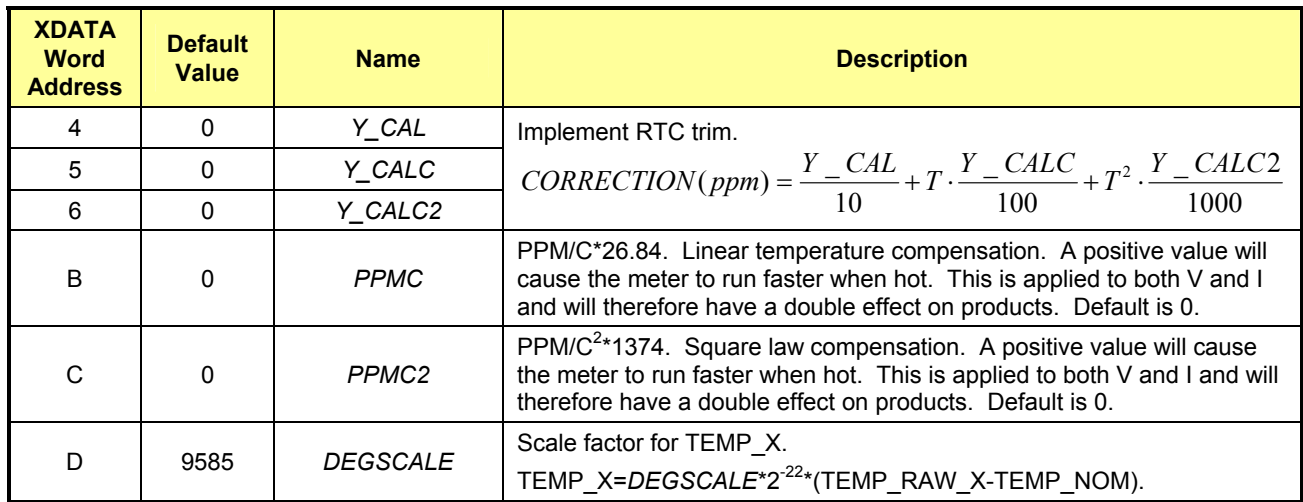

**Table 1-7: MPU Input Parameters for Temperature Compensation** 

### **MPU Input Parameters for Pulse Generation**

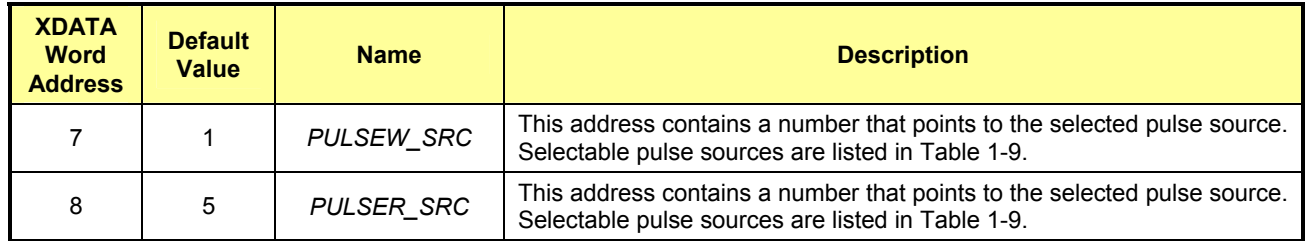

**Table 1-8: MPU Parameters for Pulse Source Selection** 

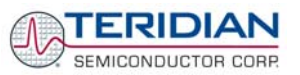

Any of the values listed in Table 1-9 can be selected for as a source for PULSEW and PULSER. The designation "source\_I" refers to values imported by the consumer, "source\_E" refers to energy exported by the consumer (energy generation).

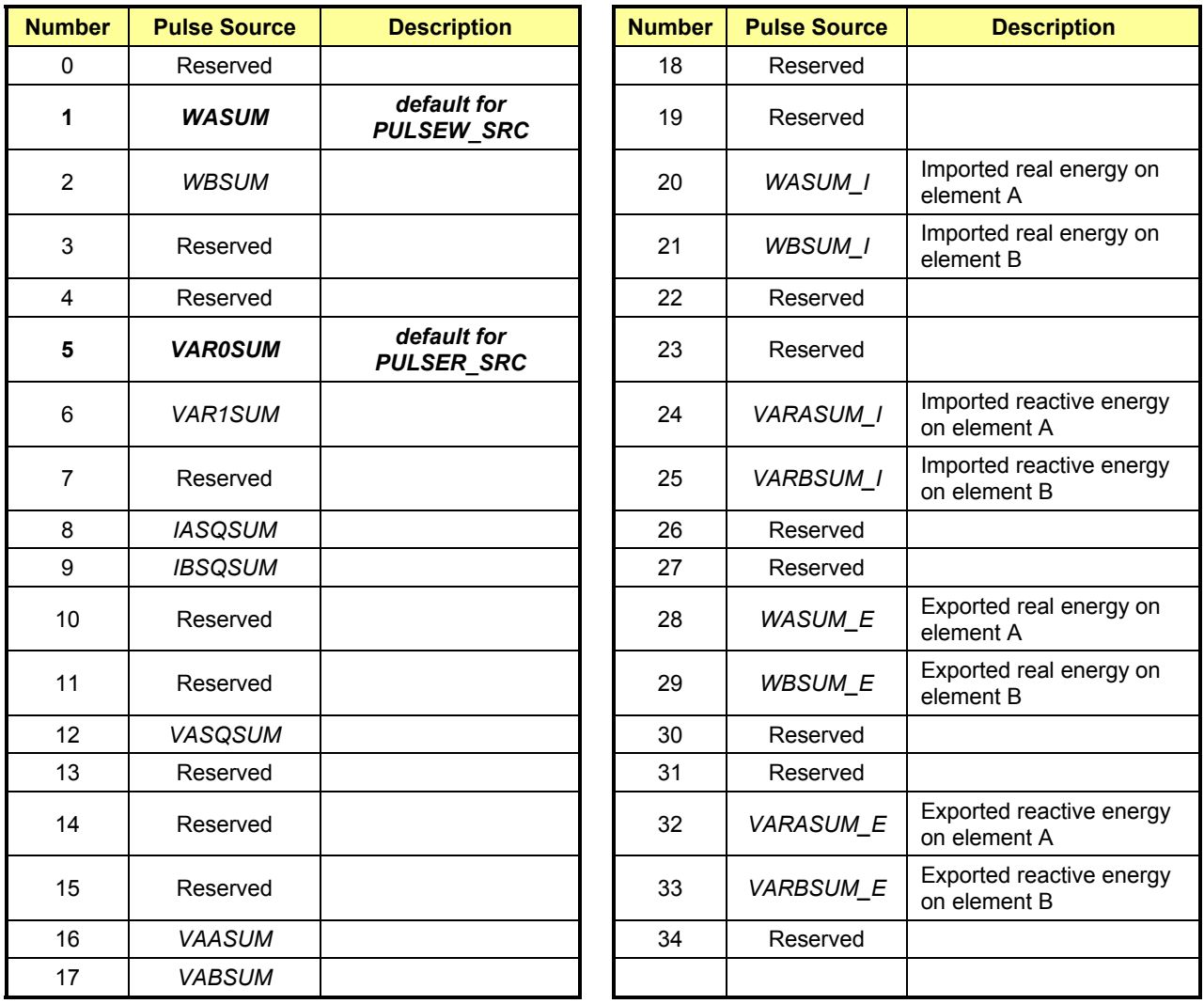

**Table 1-9: Selectable Pulse Sources** 

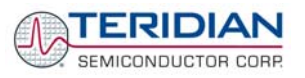

### **MPU INSTANTANEOUS OUTPUT VARIABLES**

The Demo Code processes CE outputs after each accumulation interval. It calculates instantaneous values such as VRMS, IRMS, W and VA as well as accumulated values such as Wh, VARh, and VAh. Table 1-10 lists the calculated instantaneous values.

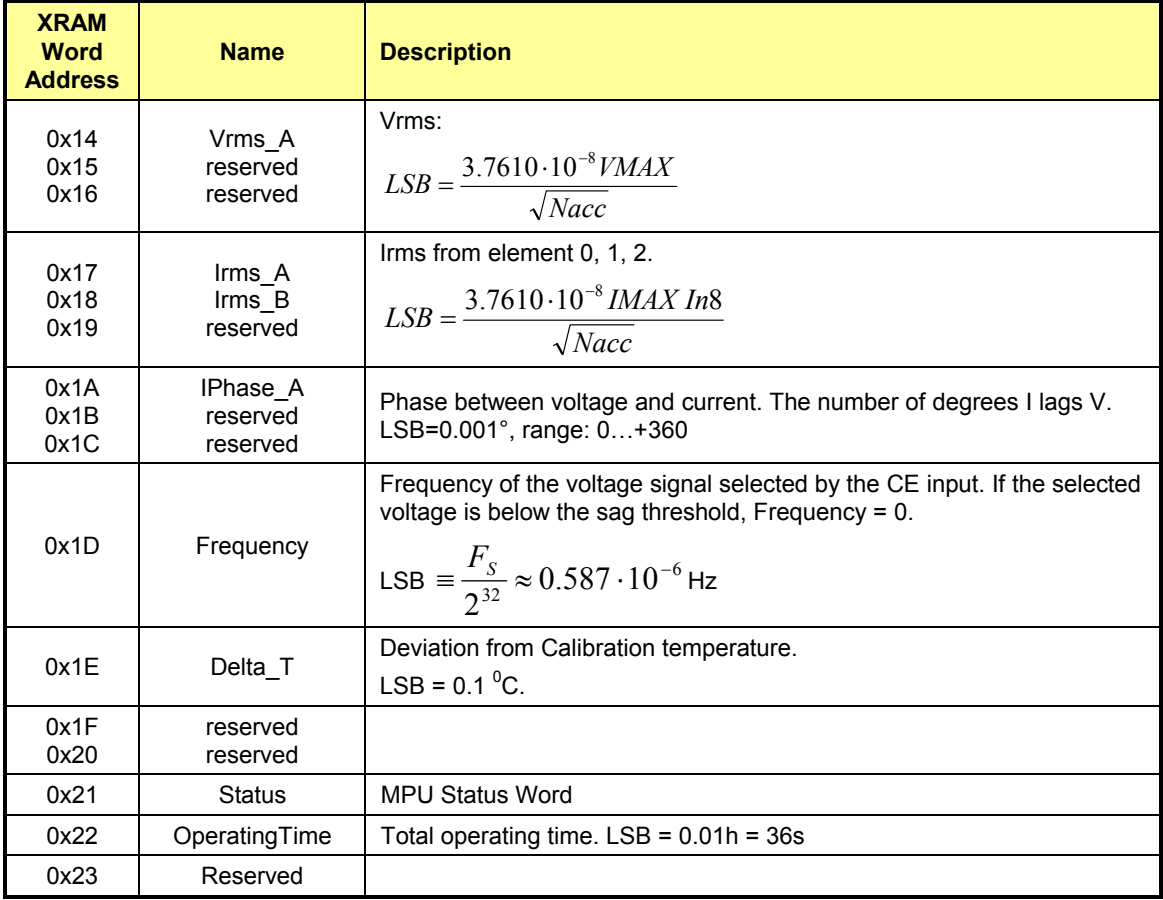

**Table 1-10: MPU Instantaneous Output Variables** 

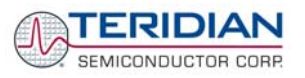

### **MPU STATUS WORD**

The MPU maintains the status of certain meter and I/O related variables in the Status Word. The Status Word is located at address 0x21. The bit assignments are listed in Table 1-11.

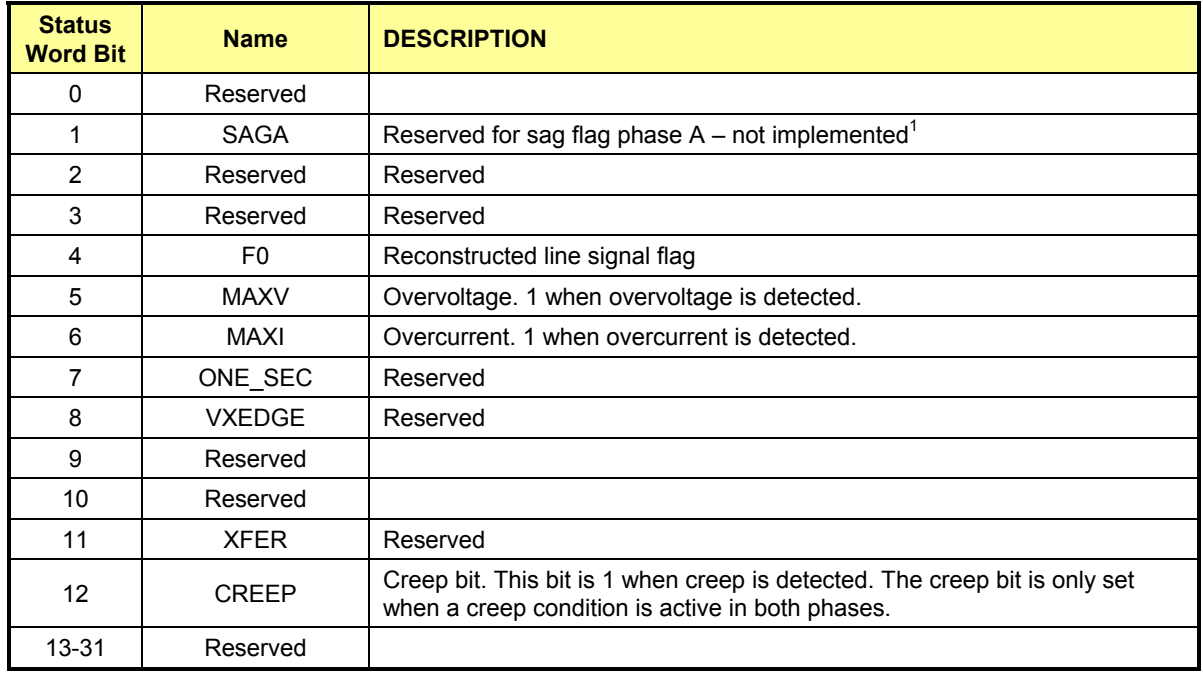

Note: <sup>1</sup>: Not implemented in Demo Code revision 3.04

**Table 1-11: MPU Status Word Bit Assignment** 

### **MPU ACCUMULATION OUTPUT VARIABLES**

Accumulation values are accumulated from XFER cycle to XFER cycle (see Table 1-12). They are all in 64 bit format. The 6511 has an LSB of 6.6925\*10<sup>-13</sup>\**VMAX\*IMAX\*In\_8* Wh. Thus, the accumulators will hold at least 136 years of data when XFER rate is 1Hz.

The CLI commands with two Dollar signs e.g. **)39\$\$** should be used to read the variables. When using the commands with two question marks, e.g. **)39??**, negative decimal values will be displayed when the most significant bit is set.

| <b>XDATA</b><br><b>Word</b><br><b>Address</b> | <b>Name</b> | <b>Description</b>                                                          |
|-----------------------------------------------|-------------|-----------------------------------------------------------------------------|
| 0x2F                                          | Reserved    |                                                                             |
| 0x31                                          | Reserved    |                                                                             |
| 0x33                                          | Reserved    |                                                                             |
| 0x35                                          | Reserved    |                                                                             |
| 0x37                                          | Reserved    |                                                                             |
| 0x39                                          | Wh A        | Total Watt hours consumed through phase $A^{(1)}$                           |
| 0x3B                                          | Whe_A       | Total Watt hours generated (inverse consumed) through phase A <sup>1)</sup> |
| 0x3D                                          | VARh A      | Total VAR hours consumed through phase $A^{2}$                              |
| 0x3F                                          | VARhe A     | Total VAR hours generated (inverse consumed) through phase A <sup>2)</sup>  |
| 0x41                                          | VAh_A       | Total VA hours in phase $A^{3}$                                             |
| 0x43                                          | Wh B        | Total Watt hours consumed through phase B <sup>1)</sup>                     |
| 0x45                                          | Whe B       | Total Watt hours generated (inverse consumed) through phase B <sup>1)</sup> |
| 0x47                                          | VARh_B      | Total VAR hours consumed through phase B <sup>2)</sup>                      |
| 0x49                                          | VARhe B     | Total VAR hours generated (inverse consumed) through phase B <sup>2)</sup>  |
| 0x4B                                          | VAh B       | Total VA hours in phase $B^{3)}$                                            |
| 0x4D                                          | Reserved    |                                                                             |
| 0x4F                                          | Reserved    |                                                                             |
| 0x51                                          | Reserved    |                                                                             |
| 0x53                                          | Reserved    |                                                                             |
| 0x55                                          | Reserved    |                                                                             |

**Table 1-12: MPU Accumulation Output Variables** 

**Notes:** 

<sup>1)</sup>: If *EQU* = 0, Wh\_A = real component of IA\*VA and Wh\_B = real component of IB\*VA.<br>If *EQU* = 1, Wh\_A = real component of VA \* (IA – IB)/2 and Wh\_B = real component of VA\*IB.

<sup>2)</sup>: If  $EQU = 0$ , VARh\_A = reactive component of IA\*VA and VARh\_B = reactive component of IB\*VA.<br>If  $EQU = 1$ , VARh\_A = VA \* (IA – IB)/2 and Wh\_B = VA\*IB.

<sup>3)</sup>: If  $EQU = 0$ , VAh\_A = apparent energy based on IA\*VA and VAh\_B = apparent energy based on **IB\*VA.** 

 **If** *EQU* **= 1, VAh\_A = apparent energy based on VA \* (IA – IB)/2 and VAh\_B = apparent energy based on VA\*IB.** 

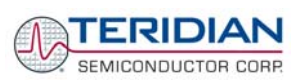

### **MPU VARIABLES INDEPENDENTLY CONTROLLING THE SECOND CURRENT CHANNEL**

The 6511 Demo Code revision 3.05 offers independent scaling and creep suppression parameters for the second current channel (phase B). This is useful for meter configurations where different sensors are used for the primary and secondary channel. An example for this would be a meter using a CT for phase A and an additional resistive shunt for phase B to counter tampering. In most cases, the input voltage at the IA and IB inputs generated by the current flowing through both sensors will not be identical due to the differing characteristics of the sensors. In order to enable comparative measurements and true application of tariffs, Demo Code revision 3.05 offers a set of variables used to scale the IB channel (phase B).

The variables added in 6511 Demo Code revision 3.05 are shown in Table 1-13.

Note that the values for *IMAX*, *ICREEP2*, and *WCREEP2* are closely coupled: When entering a different value for *IMAX2*, *ICREEP2* and *WCREEP2* should be changed accordingly, if the accuracy of the creep detection is of interest.

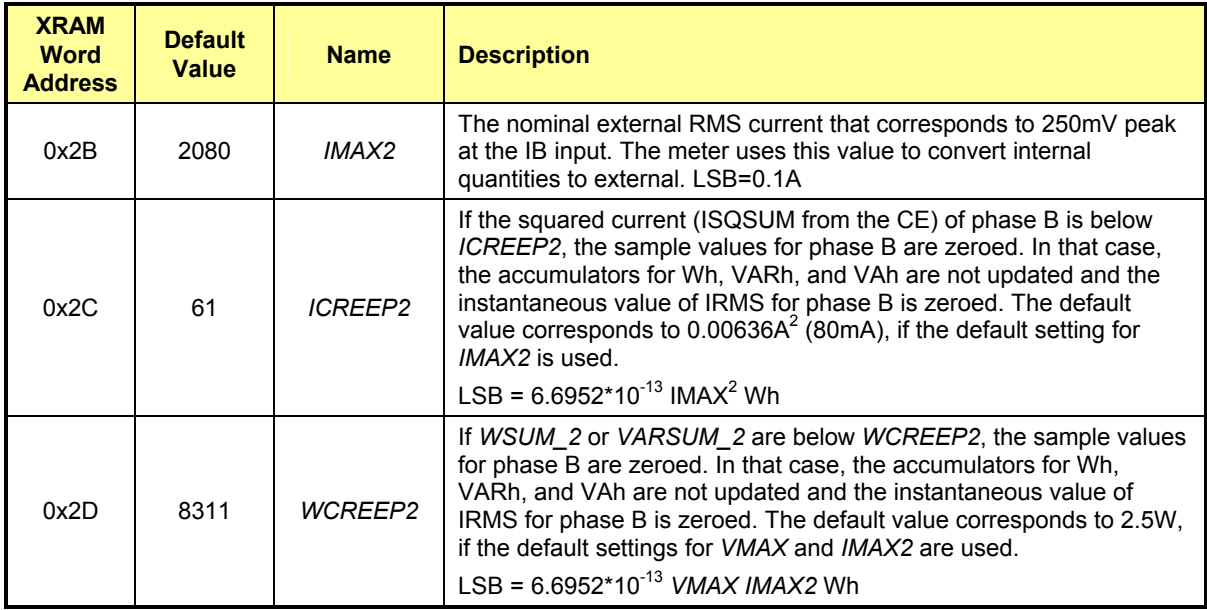

**Table 1-13: MPU Variables Related to Phase B (6511, Revision 3.05 only)** 

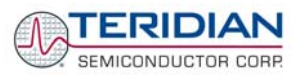

# **1.10.3 USEFUL CLI COMMANDS INVOLVING THE MPU AND CE**

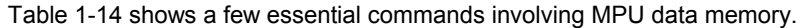

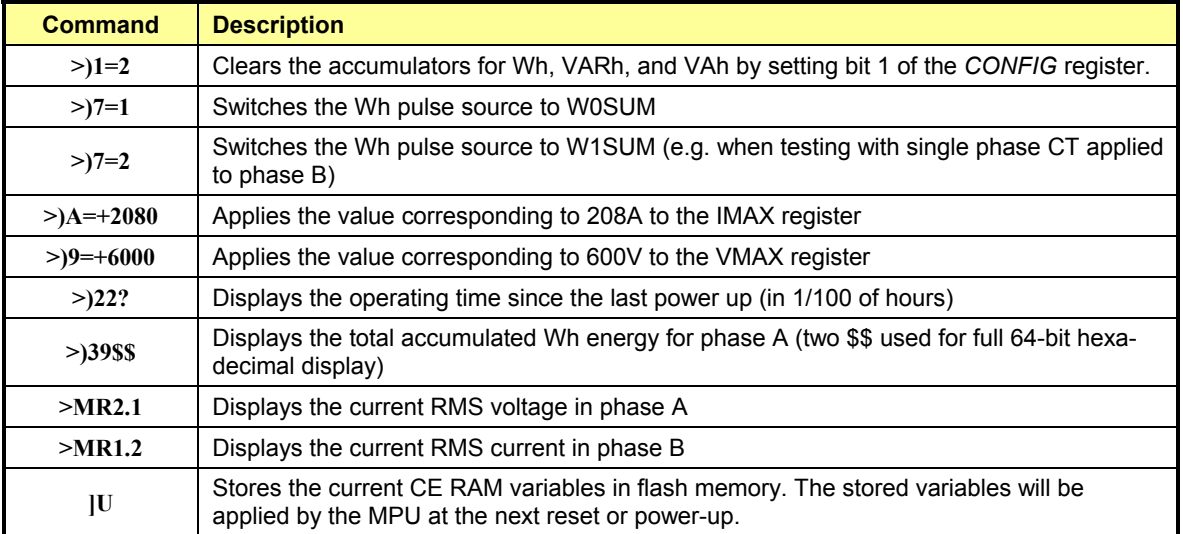

**Table 1-14: CLI Commands for MPU Data Memory** 

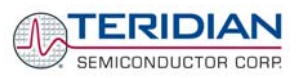

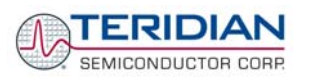

# 2

# **2 APPLICATION INFORMATION**

# **2.1 CALIBRATION THEORY**

A typical meter has phase and gain errors as shown by  $\phi_S$ , A<sub>XI</sub>, and A<sub>XV</sub> in Figure 2-1. Following the typical meter convention of current phase being in the lag direction, the small amount of phase lead in a typical current sensor is represented as - $\phi$ <sub>S</sub>. The errors shown in Figure 2-1 represent the sum of all gain and phase errors. They include errors in voltage attenuators, current sensors, and in ADC gains. In other words, no errors are made in the 'input' or 'meter' boxes.

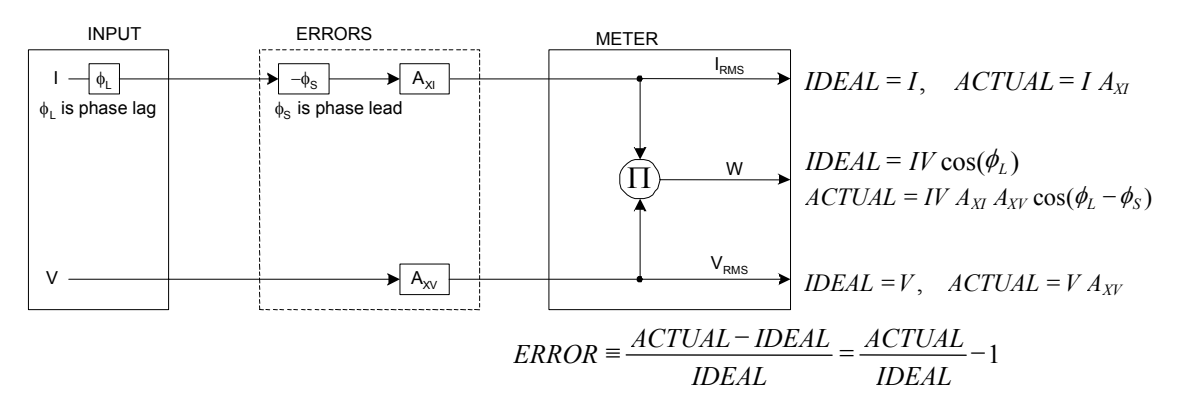

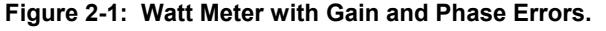

During the calibration phase, we measure errors and then introduce correction factors to nullify their effect. With three unknowns to determine, we must make at least three measurements. If we make more measurements, we can average the results.

# **2.1.1 CALIBRATION WITH THREE MEASUREMENTS**

The simplest calibration method is to make three measurements. Typically, a voltage measurement and two Watt-hour (Wh) measurements are made. A voltage display can be obtained for test purposes via the command **>MR2.1** in the serial interface.

Let's say the voltage measurement has the error  $E_V$  and the two Wh measurements have errors  $E_0$  and  $E_{60}$ , where E<sub>0</sub> is measured with  $\phi_L = 0$  and E<sub>60</sub> is measured with  $\phi_L = 60$ . These values should be simple ratios not percentage values. They should be zero when the meter is accurate and negative when the meter runs slow. The fundamental frequency is  $f_0$ . T is equal to  $1/f_s$ , where  $f_s$  is the sample frequency (2560.62Hz). Set all calibration factors to nominal: *CAL\_IA* = 16384, *CAL\_VA* = 16384, *PHADJA* = 0.

From the voltage measurement, we determine that

$$
1.\blacktriangleright \qquad A_{XY} = E_V + 1
$$

We use the other two measurements to determine  $\phi_S$  and A<sub>XI</sub>.

2. 
$$
E_0 = \frac{IV A_{XY} A_{XI} \cos(0 - \phi_S)}{IV \cos(0)} - 1 = A_{XY} A_{XI} \cos(\phi_S) - 1
$$

$$
\text{2a.} \qquad A_{XY} A_{XI} = \frac{E_0 + 1}{\cos(\phi_S)}
$$

3. 
$$
E_{60} = \frac{IV A_{XY} A_{X} \cos(60 - \phi_{S})}{IV \cos(60)} - 1 = A_{XY} A_{XI} \frac{\cos(60 - \phi_{S})}{\cos(60)} - 1
$$

3a. 
$$
E_{60} = \frac{A_{XY} A_{XI} [\cos(60) \cos(\phi_s) + \sin(60) \sin(\phi_s)]}{\cos(60)} - 1
$$

$$
= A_{XY} A_{XI} \cos(\phi_S) + A_{XY} A_{XI} \tan(60) \sin(\phi_S) - 1
$$

Combining 2a and 3a:

4. 
$$
E_{60} = E_0 + (E_0 + 1)\tan(60)\tan(\phi_s)
$$

5. 
$$
\tan(\phi_S) = \frac{E_{60} - E_0}{(E_0 + 1)\tan(60)}
$$

6. 
$$
\Rightarrow \phi_s = \tan^{-1} \left( \frac{E_{60} - E_0}{(E_0 + 1) \tan(60)} \right)
$$

and from 2a:

$$
7. \blacktriangleright \qquad A_{XI} = \frac{E_0 + 1}{A_{XV} \cos(\phi_S)}
$$

Now that we know the A<sub>XV</sub>, A<sub>XI</sub>, and  $\phi_S$  errors, we calculate the new calibration voltage gain coefficient from the previous ones:

$$
CAL \_V_{NEW} = \frac{CAL \_V}{A_{XV}}
$$

We calculate PHADJ from  $\phi_S$ , the desired phase lag:

$$
PHADJ = 2^{20} \left[ \frac{\tan(\phi_S) \left[ 1 + (1 - 2^{-9})^2 - 2(1 - 2^{-9})\cos(2\pi f_0 T) \right]}{(1 - 2^{-9})\sin(2\pi f_0 T) - \tan(\phi_S) \left[ 1 - (1 - 2^{-9})\cos(2\pi f_0 T) \right]} \right]
$$

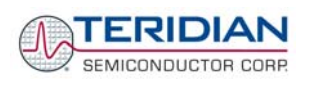

And we calculate the new calibration current gain coefficient, including compensation for a slight gain increase in the phase calibration circuit.

$$
CAL_{-}I_{NEW} = \frac{CAL_{-}I}{A_{XI}} \frac{1}{\sqrt{1 + \frac{2^{-20} PHADJ(2 + 2^{-20} PHADJ - 2(1 - 2^{-9})\cos(2\pi f_0 T))}{1 - 2(1 - 2^{-9})\cos(2\pi f_0 T) + (1 - 2^{-9})^2}}}
$$

### **2.1.2 CALIBRATION WITH FIVE MEASUREMENTS**

The five measurement method provides more orthogonality between the gain and phase error derivations. This method involves measuring E<sub>V</sub>, E<sub>0</sub>, E<sub>180</sub>, E<sub>60</sub>, and E<sub>300</sub>. Again, set all calibration factors to nominal, i.e. *CAL\_IA* = 16384, *CAL\_VA* = 16384, *PHADJA* = 0.

First, calculate  $A_{XY}$  from  $E_V$ :

$$
1.\blacktriangleright \qquad A_{XY} = E_V + 1
$$

Calculate  $A_{X1}$  from  $E_0$  and  $E_{180}$ :

2. 
$$
E_0 = \frac{IV A_{XY} A_{XI} \cos(0 - \phi_S)}{IV \cos(0)} - 1 = A_{XY} A_{XI} \cos(\phi_S) - 1
$$

3. 
$$
E_{180} = \frac{IV A_{XY} A_{XI} \cos(180 - \phi_S)}{IV \cos(180)} - 1 = A_{XY} A_{XI} \cos(\phi_S) - 1
$$

4. 
$$
E_0 + E_{180} = 2A_{XY}A_{XI}\cos(\phi_S) - 2
$$

5. 
$$
A_{XY} A_{XI} = \frac{E_0 + E_{180} + 2}{2 \cos(\phi_S)}
$$

6. 
$$
\mathbf{A}_{XI} = \frac{(E_0 + E_{180})/2 + 1}{A_{XV} \cos(\phi_S)}
$$

Use above results along with  $E_{60}$  and  $E_{300}$  to calculate  $\phi_S$ .

7. 
$$
E_{60} = \frac{IV A_{XY} A_{XI} \cos(60 - \phi_S)}{IV \cos(60)} - 1
$$

$$
= A_{XY} A_{XI} \cos(\phi_S) + A_{XY} A_{XI} \tan(60) \sin(\phi_S) - 1
$$
8. 
$$
E_{300} = \frac{IV A_{XY} A_{XI} \cos(-60 - \phi_S)}{IV \cos(-60)} - 1
$$

$$
= A_{XY} A_{XI} \cos(\phi_S) - A_{XY} A_{XI} \tan(60) \sin(\phi_S) - 1
$$

Subtract 8 from 7

9. 
$$
E_{60} - E_{300} = 2A_{XY} A_{XI} \tan(60) \sin(\phi_S)
$$

use equation 5:

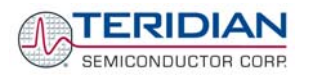

71M6511/71M6511H Demo Board User's Manual

10. 
$$
E_{60} - E_{300} = \frac{E_0 + E_{180} + 2}{\cos(\phi_s)} \tan(60) \sin(\phi_s)
$$

11. 
$$
E_{60} - E_{300} = (E_0 + E_{180} + 2) \tan(60) \tan(\phi_s)
$$

12. 
$$
\Rightarrow
$$
  $\phi_S = \tan^{-1} \left( \frac{(E_{60} - E_{300})}{\tan(60)(E_0 + E_{180} + 2)} \right)$ 

Now that we know the A<sub>XV</sub>, A<sub>XI</sub>, and  $\phi_S$  errors, we calculate the new calibration voltage gain coefficient from the previous ones:

$$
CAL \_V_{NEW} = \frac{CAL \_V}{A_{XV}}
$$

We calculate PHADJ from  $\phi_S$ , the desired phase lag:

$$
PHADJ = 2^{20} \left[ \frac{\tan(\phi_S) \left[ 1 + (1 - 2^{-9})^2 - 2(1 - 2^{-9})\cos(2\pi f_0 T) \right]}{(1 - 2^{-9})\sin(2\pi f_0 T) - \tan(\phi_S) \left[ 1 - (1 - 2^{-9})\cos(2\pi f_0 T) \right]} \right]
$$

And we calculate the new calibration current gain coefficient, including compensation for a slight gain increase in the phase calibration circuit.

$$
CAL_{-}I_{NEW} = \frac{CAL_{-}I}{A_{XI}} \frac{1}{\sqrt{1 + \frac{2^{-20} PHADJ(2 + 2^{-20} PHADJ - 2(1 - 2^{-9})\cos(2\pi f_0 T))}{1 - 2(1 - 2^{-9})\cos(2\pi f_0 T) + (1 - 2^{-9})^2}}}
$$

# **2.2 CALIBRATION PROCEDURES**

Calibration requires that a calibration system is used, i.e. equipment that applies accurate voltage, load current and load angle to the unit being calibrated, while measuring the response from the unit being calibrated in a repeatable way. By repeatable we mean that the calibration system is synchronized to the meter being calibrated. Best results are achieved when the first pulse from the meter opens the measurement window of the calibration system. This mode of operation is opposed to a calibrator that opens the measurement window at random time and that therefore may or may not catch certain pulses emitted by the meter.

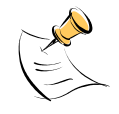

### **It is essential for a valid meter calibration to have the voltage stabilized a few seconds before the current is applied. This enables the Demo Code to initialize the 71M6511/6511H and to stabilize the PLLs and filters in the CE. This method of operation is consistent with meter applications in the field as well as with metering standards.**

Each meter phase must be calibrated individually. The procedures below show how to calibrate a meter phase with either three or five measurements. The PHADJ equations apply only when a current transformer is used for the phase in question. Note that positive load angles correspond to lagging current (see Figure 2-2).

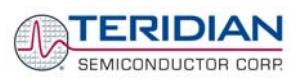

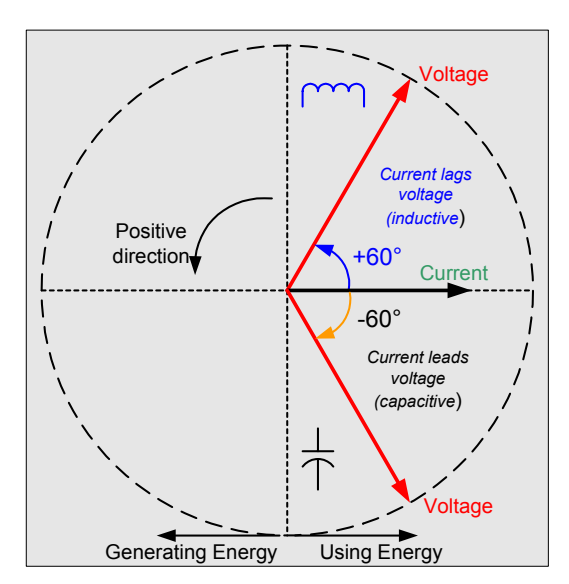

**Figure 2-2: Phase Angle Definitions** 

The calibration procedures described below should be followed after interfacing the voltage and current sensors to the 71M6511/6511H chip. When properly interfaced, the V3P3 power supply is connected to the meter neutral and is the DC reference for each input. Each voltage and current waveform, as seen by the 71M6511/6511H, is scaled to be less than 250mV (peak).

## **2.2.1 CALIBRATION PROCEDURE WITH THREE MEASUREMENTS**

The calibration procedure is as follows:

- 1) All calibration factors are reset to their default values, i.e. CAL\_IA = CAL\_VA = 16384, and PHADJ $A = 0$ .
- 2) An RMS voltage V<sub>ideal</sub> consistent with the meter's nominal voltage is applied, and the RMS reading V<sub>actual</sub> of the meter is recorded. The voltage reading error Axv is determined as

 $Axy = (V_{actual} \cdot V_{ideal}) / V_{ideal}$ 

- 3) Apply the nominal load current at phase angles 0° and 60°, measure the Wh energy and record the errors  $E_0$  and  $E_{60}$ .
- 4) Calculate the new calibration factors CAL\_IA, CAL\_VA, and PHADJ\_A, using the formulae presented in section 2.1.1 or using the spreadsheet presented in section 2.2.3.
- 5) Apply the new calibration factors CAL\_IA, CAL\_VA, and PHADJ\_A to the meter. The memory locations for these factors are given in section 1.9.1.
- 6) Test the meter at nominal current and, if desired, at lower and higher currents and various phase angles to confirm the desired accuracy.
- 7) Store the new calibration factors CAL\_IA, CAL\_VA, and PHADJ\_A in the flash memory of the meter. If the calibration is performed on a TERIDIAN Demo Board, the methods shown in sections 1.9.3 and 1.9.3 can be used.
- 8) For added temperature compensation, read the value in CE RAM location 0x54 and write it to CE RAM location 0x11. If Demo Code 3.05 or later is used, this will automatically calculate the correction coefficients PPMC and PPMC2 from the nominal temperature entered in CE location 0x11 and from the characterization data contained in the on-chip fuses.

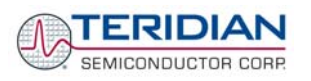

## **2.2.2 CALIBRATION PROCEDURE WITH FIVE MEASUREMENTS**

The calibration procedure is as follows:

- 1) All calibration factors are reset to their default values, i.e. CAL\_IA = CAL\_VA = 16384, and PHADJ $A = 0$ .
- 2) An RMS voltage V<sub>ideal</sub> consistent with the meter's nominal voltage is applied, and the RMS reading V<sub>actual</sub> of the meter is recorded. The voltage reading error Axv is determined as

 $Axy = (V_{actual} - V_{ideal}) / V_{ideal}$ 

- 3) Apply the nominal load current at phase angles 0°, 60°, 180° and –60° (-300°). Measure the Wh energy each time and record the errors  $E_0$ ,  $E_{60}$ ,  $E_{180}$ , and  $E_{300}$ .
- 4) Calculate the new calibration factors CAL\_IA, CAL\_VA, and PHADJ\_A, using the formulae presented in section 2.1.2 or using the spreadsheet presented in section 2.2.3.
- 5) Apply the new calibration factors CAL\_IA, CAL\_VA, and PHADJ\_A to the meter. The memory locations for these factors are given in section 1.9.1.
- 6) Test the meter at nominal current and, if desired, at lower and higher currents and various phase angles to confirm the desired accuracy.
- 7) Store the new calibration factors CAL\_IA, CAL\_VA, and PHADJ\_A in the flash memory of the meter. If the calibration is performed on a TERIDIAN Demo Board, the methods shown in sections 1.9.3 and 1.9.3 can be used.
- 8) For added temperature compensation, read the value in CE RAM location 0x54 and write it to CE RAM location 0x11. If Demo Code 3.05 or later is used, this will automatically calculate the correction coefficients PPMC and PPMC2 from the nominal temperature entered in CE location 0x11 and from the characterization data contained in the on-chip fuses.

### **2.2.3 CALIBRATION SPREADSHEETS**

Calibration spreadsheets are available from TERIDIAN Semiconductor. They are also included in the CD-ROM shipped with any Demo Kit. Figure 2-3 shows the spreadsheet for three measurements with three phases in use (only one phase needs to be used for the 71M6511/6511H chip).

Figure 2-3 shows the spreadsheet for five measurements with three phases (only one phase needs to be used for the 71M6511/6511H chip).

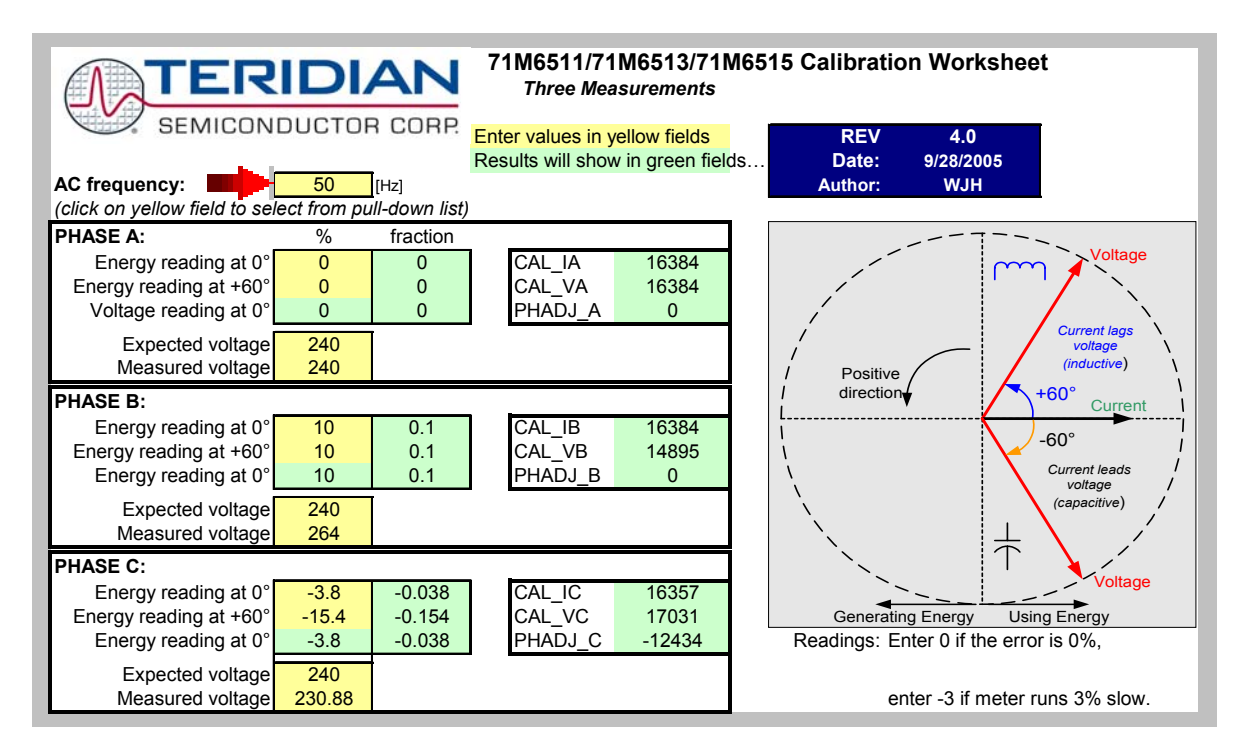

**Figure 2-3: Calibration Spreadsheet for Three Measurements** 

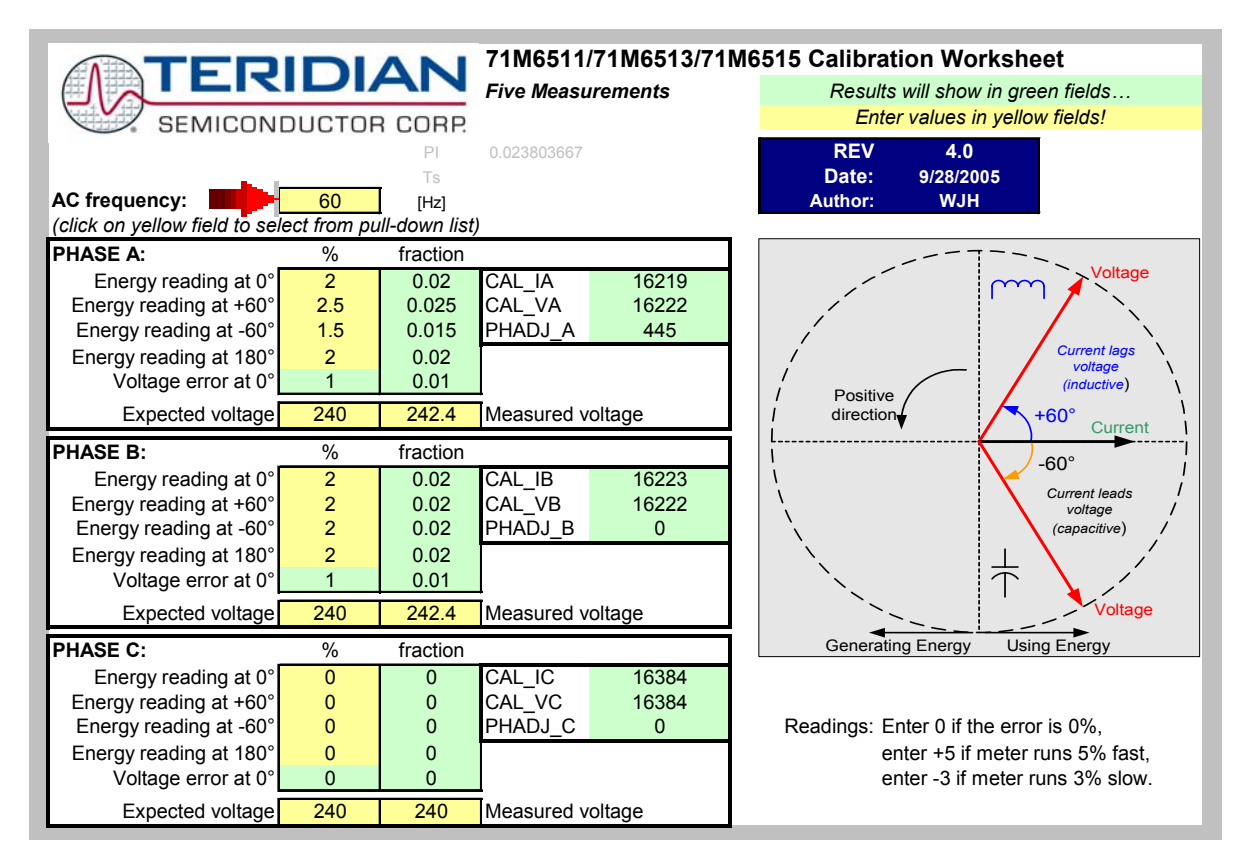

**Figure 2-4: Calibration Spreadsheet for Five Measurements** 

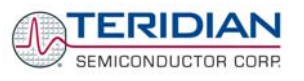

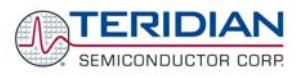

# **2.2.4 COMPENSATING FOR NON-LINEARITIES**

Nonlinearity is most noticeable at low currents, as shown in Figure 2-5, and can result from input noise and truncation. Nonlinearities can be eliminated using the *QUANT* variable.

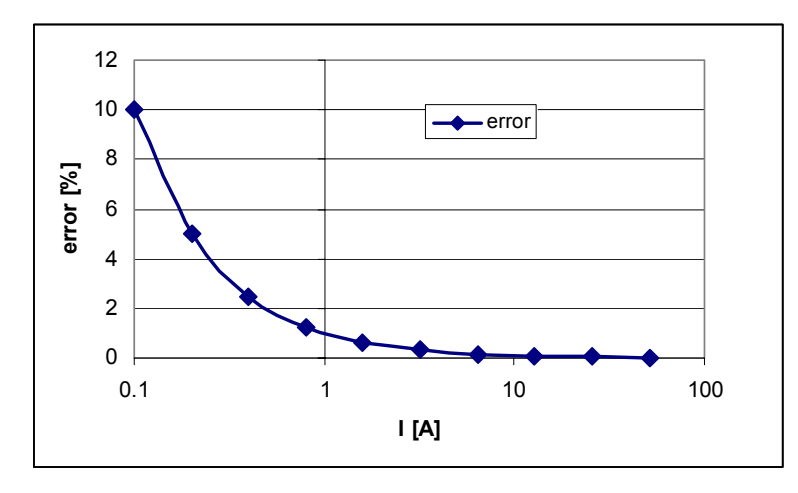

**Figure 2-5: Non-Linearity Caused by Quantification Noise** 

The error can be seen as the presence of a virtual constant noise current. While 10mA hardly contribute any error at currents of 10A and above, the noise becomes dominant at small currents.

The value to be used for QUANT can be determined by the following formula:

$$
QUANT = -\frac{\frac{error}{100}V \cdot I}{VMAX \cdot IMAX \cdot LSB}
$$

Where error = observed error at a given RMS voltage (V) and RMS current (I), VMAX = voltage scaling factor, as described in section 1.8, IMAX = current scaling factor, as described in section 1.8, LSB = QUANT LSB value =  $7.4162 \times 10^{-10} W$ 

Example: Assuming an observed error as in Figure 2-5, we determine the error at 1A RMS to be +1%. If VMAX is 600V and IMAX = 208A, and if the measurement was taken at 240V RMS, we determine QUANT as follows:

$$
QUANT = -\frac{\frac{1 \cdot 240 \cdot 1}{100}}{600 \cdot 208 \cdot 7.4162 \cdot 10^{-10}} = -11339
$$

*QUANT* is to be written to the CE location 0x2F. It does not matter which current value is chosen as long as the corresponding error value is significant (5% error at 0.2A used in the above equation will produce the same result for *QUANT*).

Input noise and truncation can cause similar errors in the VAR calculation that can be eliminated using the *QUANT\_VAR* variable. *QUANT\_VAR* is determined using the same formula as *QUANT*.

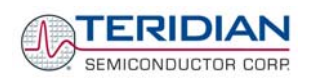

# **2.2.5 CALIBRATING METERS WITH COMBINED CT AND SHUNT RESISTOR**

In many cases it is desirable to discourage tampering by using two current sensors. Simple tampering methods based on connecting the low side of the load to earth ground (neutral) can be detected by adding a second current sensor in the neutral path, as shown in Figure 2-6.

In this configuration, the shunt resistor is connected to the IA channel while the current transformer is connected to the IB channel of the 71M6511.

Calibrating this arrangement requires a few extra steps above the regular calibration. The calibration procedure applies to the sensor arrangement described above (SHUNT = IA, CT = IB) and Demo Code 3.04.

### **Preparation:**

1. Set the meter equation field of the configuration RAM for *EQU* to zero using the command:

**RI0=10** // *EQU* = 0; *CE\_EN* =1; *TMUX* = 0;

- 2. For the sake of calculation, individual *WRATE* parameters for Pulse generation, i.e. *WRATE\_SHUNT* and *WRATE\_CT* will be used.
- 3. It is also necessary to compute and estimate *IMAX\_SHUNT* and *IMAX\_CT* parameters for meter billing purposes.
- 4. Using *IMAX\_SHUNT* and *VMAX*, the energy calculations for channel A should be performed.
- 5. The energy calculations for channel B should be performed using *IMAX\_CT* and *VMAX*.
- 6. The LSB values for measurements for *W0SUM, W1SUM, VAR0SUM, VAR1SUM, I0SQSUM, I1SQSUM, and V0SQSUM* should be modified to compute the correct energy values. That is, *IMAX SHUNT* and *IMAX CT* should be applied separately to individual channels based on the sensor connections.
- 7. Before starting a calibration, all calibration factors must be in their default state, i.e. *CAL\_IA* (0x08), *CAL\_VA* (0x09), *CAL\_IB* (0x0A) must be +16384. *PHADJ\_A* (0x0E) and *PHADJ\_B* (0x0F) should be zero.

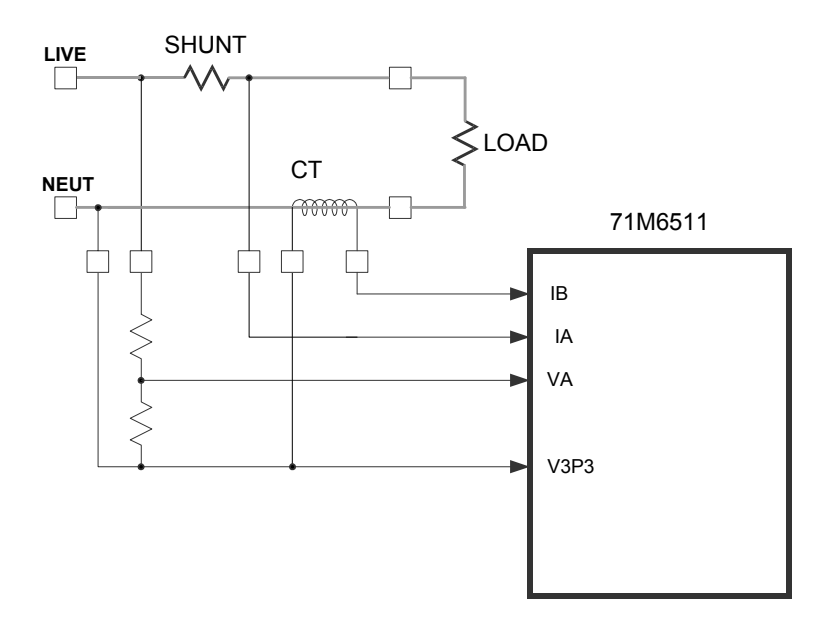

**Figure 2-6: 71M6511 with Shunt and CT** 

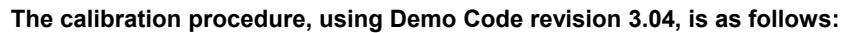

### **Calibrating for Shunt Resistor (Channel A):**

1. Calculate *IMAX* for the shunt resistor (*IMAX\_SHUNT*). This can be done by using the following formula:

*IMAX*  $SHUNT = Vi_{MAX}/R_{SH}$ 

The  $V_{\text{MAX}}$  value is the maximum analog input voltage for the channel, typically 177mV (RMS), and  $R_{SH}$  is the resistance value of the shunt resistor.

The value obtained for *IMAX\_SHUNT* is stored at the MPU address 0x0A, using the CLI command **)A=** *IMAX\_SHUNT*

2. Compute *WRATE\_SHUNT* based on *IMAX\_SHUNT* and *VMAX* and the formula given in 1.8.2:

*WRATE\_SHUNT* = (*IMAX\_SHUNT* \* VMAX \* 47.1132) / (Kh \* In\_8 \* N<sub>ACC</sub> \* X)

Use *VMAX* = 600V (RMS) for the 6511 Demo Board if the resistor divider for VA has not been changed.

- 3. Update the *WRATE* register (at CE address 0x2D) with *WRATE\_SHUNT*, using the command **]2D=** *WRATE\_SHUNT.*
- 4. Test for accuracy at 15A, 240V at phase angle 0, phase angle 60° and at phase angle –60°.
- 5. Apply the error values to the calibration spreadsheet (revision 2.0 or later) and determine the calibration factors for channel A, i.e. *CAL\_IA*, *CAL\_VA*, and *PHADJ\_A*.
- 6. Update the CE registers 0x08, 0x09 and 0x0E of the compute engine with the calibration factors obtained from the spreadsheet, using the commands **]8=***CAL\_IA*, **]9=***CAL\_VA*, and **]E=***PHADJ\_A*.
- 7. Retest for accuracy at several currents and phase angles.

At this point, channel A is calibrated. WSUM will be based on the voltage applied to the meter and the current flowing through the shunt resistor. The pulses generated will be based on the parameters entered for channel A.

### **Calibration for CT (Channel B):**

1. Compute *IMAX* for the CT channel (*IMAX\_CT*), based on the CT turns ratio N and the termination resistor value  $R<sub>T</sub>$  using the formula:

*IMAX CT* = 177mV\* N /  $R_T$ 

This value is used in the following step as *IMAX\_CT*.

2. Compute *WRATE\_CT* based on the values obtained for *IMAX\_CT* and the formula given in 1.8.2:

*WRATE\_CT* = (*IMAX\_CT* \* VMAX \* 47.1132) / (Kh \* In\_8 \* N<sub>ACC</sub> \* X)

- 3. Update the *WRATE* register (CE address 0x2D) with *WRATE\_CT*, using the command **]2D=** *WRATE\_CT.*
- 4. Enter the command **>)7=2**. Configure *W1SUM* as external pulse source since the CT is connected to Channel 1 for VA\*IB.
- 5. Test for accuracy at 15A, 240V at phase angle 0, phase angle 60° and at phase angle –60°.
- 6. Apply these values to the calibration spread sheet (revision 4.0 or later) and derive the calibration factor *PHADJ\_B*.
- 7. Update only the CE address 0x0F with the value for *PHADJ\_B* using the command **]F=** *PHADJ\_B.*

SEMICONDUCTOR CORP

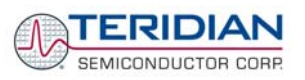

8. Adjust *CAL\_IB* for the total error found in the accuracy test using the formula

*CAL IB* = 16384 \* (1 - error/100)

That is, if the chip reports an error of -2.5%, *CAL IB* should be adjusted to a value of

 $(16384 * (1 - (-2.5/100)))$ .

- 9. Since *CAL\_VA* and CAL\_IA have already been adjusted for channel A, these registers should not be updated.
- 10. Retest for accuracy at several currents and phase angles.

After completing the calibration, the energy values W0SUM, based on VA\*IA and W1SUM, based on VA\*IB are accessible to the MPU firmware. The pulse rate is controlled by W1SUM and determined by the parameters selected for the CT channel (VA, IB). Differences between W0SUM and W1SUM, indicating tampering, can be detected by the MPU for each accumulation interval.

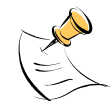

### **The user has to customize the Demo Code to utilize the values obtained from the VA, IA, and IB channels for proper calculation of tariffs.**

Table 2-1 summarizes the important parameters used in the calibration procedure.

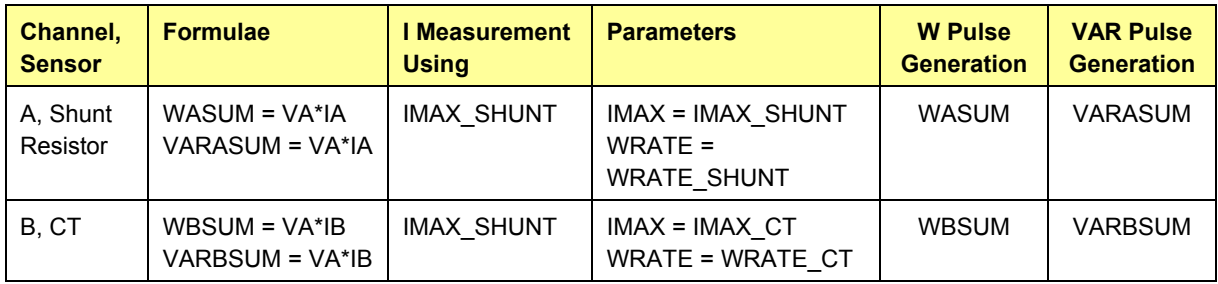

### **Table 2-1: Calibration Summary**

**In Demo Code revision 3.05, the calibration procedure is simplified since separate IMAX parameters for both channels are available. The calibration procedure, is as follows:** 

### **Calibrating for Shunt Resistor (Channel A):**

1. Calculate *IMAX* for the shunt resistor (*IMAX\_SHUNT*). This can be done by using the following formula:

 $IMAX$ <sub>SHUNT</sub> = Vi<sub>MAX</sub>/R<sub>SH</sub>

The Vi<sub>MAX</sub> value is the maximum analog input voltage for the channel, typically 177mV (RMS), and  $R_{SH}$  is the resistance value of the shunt resistor.

The value obtained for *IMAX\_SHUNT* is stored at the MPU address 0x0A, using the CLI command **)A=** *IMAX\_SHUNT*

2. Compute *WRATE\_SHUNT* based on *IMAX\_SHUNT* and *VMAX* and the formula given in 1.8.2:

*WRATE\_SHUNT* = (*IMAX\_SHUNT* \* VMAX \* 47.1132) / (Kh \* ln\_8 \* N<sub>ACC</sub> \* X)

Use *VMAX* = 600V (RMS) for the 6511 Demo Board if the resistor divider for VA has not been changed.

- 3. Update the *WRATE* register (at CE address 0x2D) with *WRATE\_SHUNT*, using the command **]2D=** *WRATE\_SHUNT.*
- 4. Test for accuracy at 15A, 240V at phase angle 0, phase angle 60° and at phase angle –60°.

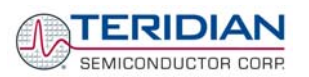

- 5. Apply the error values to the calibration spreadsheet (revision 4.0 or later) and determine the calibration factors for channel A, i.e. *CAL\_IA*, *CAL\_VA*, and *PHADJ\_A*.
- 6. Update the CE registers 0x08, 0x09 and 0x0E of the compute engine with the calibration factors obtained from the spreadsheet, using the commands **]8=***CAL\_IA*, **]9=***CAL\_VA*, and **]E=***PHADJ\_A*.
- 7. Retest for accuracy at several currents and phase angles.

At this point, channel A is calibrated. WSUM will be based on the voltage applied to the meter and the current flowing through the shunt resistor. The pulses generated will be based on the parameters entered for channel A.

### **Calibration for CT (Channel B):**

1. Compute *IMAX* for the CT channel (*IMAX\_CT*), based on the CT turns ratio N and the termination resistor value  $R<sub>T</sub>$  using the formula:

*IMAX\_CT* = 177mV\* N /  $R_T$ 

Store the value obtained for *IMAX\_CT* at the MPU address 0x2B (IMAX2), using the CLI command **)2B=** *IMAX\_CT.* This value is used in the following step as *IMAX\_CT*.

2. Compute *WRATE\_CT* based on the values obtained for *IMAX\_CT* and the formula given in 1.8.2:

*WRATE\_CT* = (*IMAX\_CT* \* VMAX \* 47.1132) / (Kh \* In 8 \* N<sub>ACC</sub> \* X)

- 3. Update the *WRATE* register (CE address 0x2D) with *WRATE\_CT*, using the command **]2D=** *WRATE\_CT.*
- 4. Enter the command **>)7=2** to configure *W1SUM* as the external pulse source, since the CT is connected to Channel 1 for VA\*IB.
- 5. Test channel B for accuracy at 15A, 240V at phase angle 0, phase angle 60° and at phase angle 60°.
- 6. Apply the error values to the calibration spread sheet (revision 4.0 or later) and derive the calibration factor *PHADJ\_B*.
- 7. Update only the CE address 0x0F with the value for *PHADJ\_B* using the command  $\bf F$  *= PHADJ B.*
- 8. Adjust *CAL IB* for the total error found in the accuracy test using the formula

*CAL\_IB* = 16384 \* (1 - error/100)

- 9. Since *CAL VA* and *CAL IA* have already been adjusted for channel A, these registers should not be updated.
- 10. Retest channel B for accuracy at several currents and phase angles.

After completing the calibration, the energy values W0SUM, based on VA\*IA and W1SUM, based on VA\*IB are accessible to the MPU firmware. The pulse rate is controlled by W1SUM and determined by the parameters selected for the CT channel (VA, IB). Differences between W0SUM and W1SUM, indicating tampering, can be detected by the MPU for each accumulation interval.

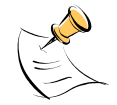

**The user has to customize the Demo Code to utilize the values obtained from the VA, IA, and IB channels for proper calculation of tariffs.** 

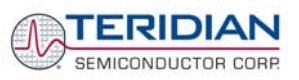

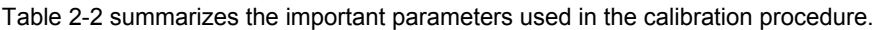

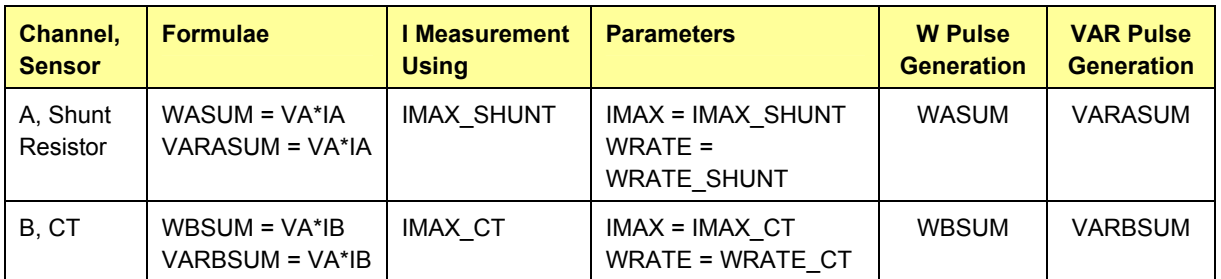

### **Table 2-2: Calibration Summary**

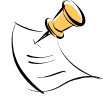

Due to Demo Code revision 3.05 offering separate IMAX parameters for channels A and B it is possible to define individual creep settings for each channel (see section 1.10.2 for details).

# **2.3 POWER SAVING MEASURES**

In many cases, especially when operating the TERIDIAN 71M6511/71M6511H from a battery, it is desirable to reduce the power consumed by the chip to a minimum. This can be achieved with the measures listed in Table 2-3.

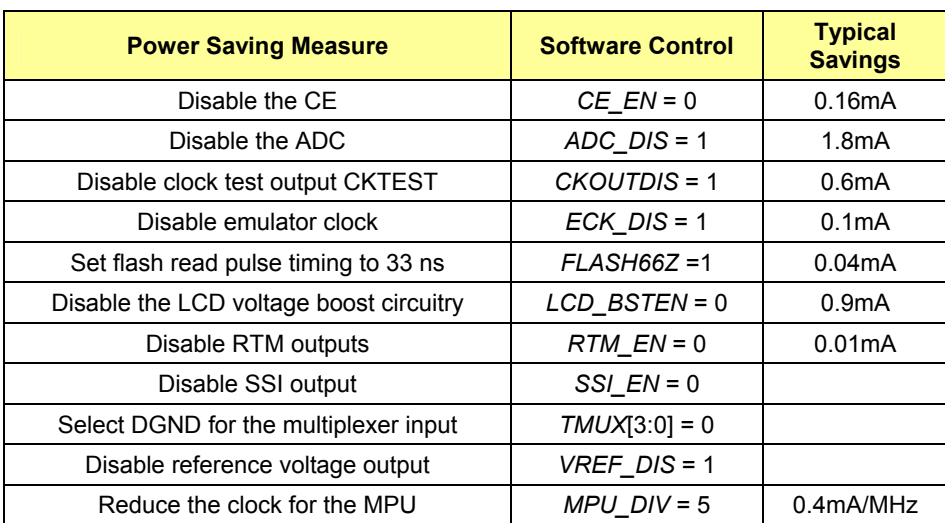

**Table 2-3: Power Saving Measures** 

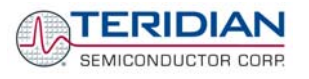

# **2.4 SCHEMATIC INFORMATION**

In this section, hints on proper schematic design are provided that will help designing circuits that are functional and sufficiently immune to EMI (electromagnetic interference).

# **2.4.1 COMPONENTS FOR THE V1 PIN**

### **The V1 pin of the 71M6511/6511H can never be left unconnected.**

A voltage divider should be used to establish that V1 is in a safe range when the meter is in mission mode (V1 must be lower than 2.9V in all cases in order to keep the hardware watchdog timer enabled). For proper debugging or loading code into the 71M6513 mounted on a PCB, it is necessary to have a provision like the header JP1 shown above R1 in Figure 2-7. A shorting jumper on this header pulls V1 up to V3P3 disabling the hardware watchdog timer.

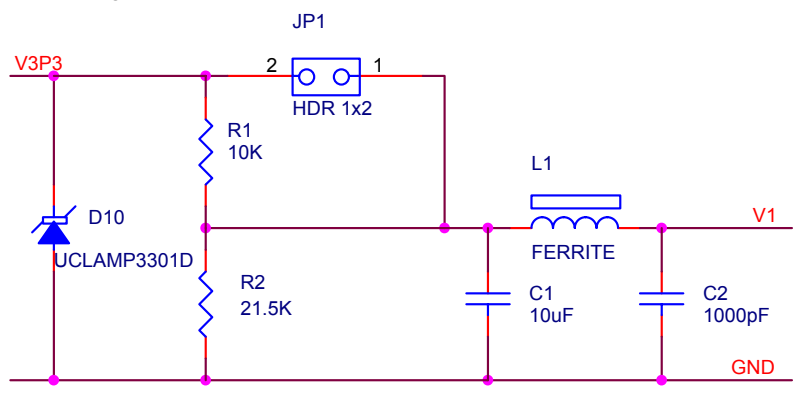

**Figure 2-7: Voltage Divider for V1** 

On the 6511 Demo Boards this feature is implemented with resistors R83/R86, capacitor C34 (2-Layer Demo Board only) and TP10. See the board schematics in the Appendix for details.

# **2.4.2 RESET CIRCUIT**

Even though a functional meter will not necessarily need a reset switch, the 71M6511 Demo Boards provide a reset pushbutton that can be used when prototyping and debugging software. When a circuit is used in an EMI environment, the RESETZ pin should be supported by the external components shown in Figure 2-8.  $R_1$ should be in the range of 200 $\Omega$ , R<sub>2</sub> should be around 10 $\Omega$ . The capacitor C<sub>1</sub> should be 1nF. R1 and C1 should be mounted as close as possible to the IC. In cases where the trace from the pushbutton switch to the RESETZ pin poses a problem,  $R<sub>2</sub>$  can be removed.

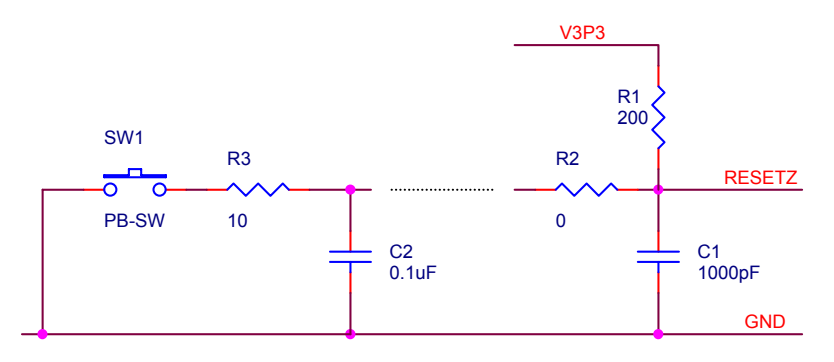

**Figure 2-8: External Components for RESETZ** 

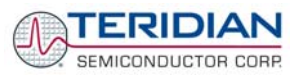

# **2.4.3 OSCILLATOR**

The oscillator of the 71M6511 drives a standard 32.768kHz watch crystal (see Figure 2-9). Crystals of this type are accurate and do not require a high current oscillator circuit. The oscillator in the 71M6511 has been designed specifically to handle watch crystals and is compatible with their high impedance and limited power handling capability. The oscillator power dissipation is very low to maximize the lifetime of any battery backup device attached to the VBAT pin.

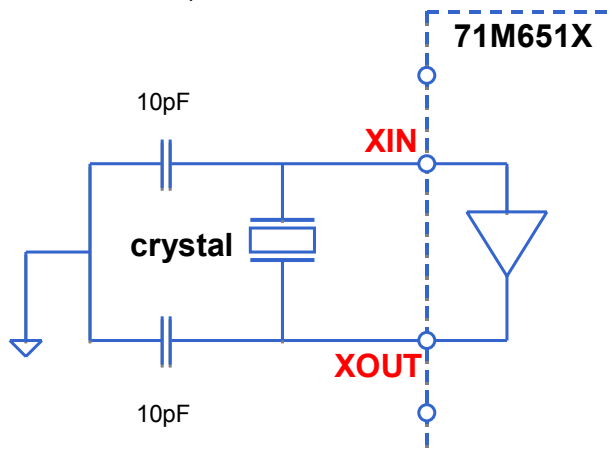

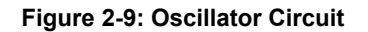

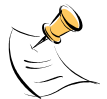

**It is not necessary to place an external resistor across the crystal, i.e. R91 on the 4-Layer Demo Board must not be populated.** 

**Capacitor values for the crystal must be <15pF.** 

### **2.4.4 EEPROM**

EEPROMs should be connected to the pins DIO4 and DIO5 (see Figure 2-10). These pins can be switched from regular DIO to implement an I2C interface by setting the I/O RAM register DIO\_EEX (0x2008[4]) to 1. Pull-up resistors of 3kΩ must be provided for both the SCL and SDA signals.

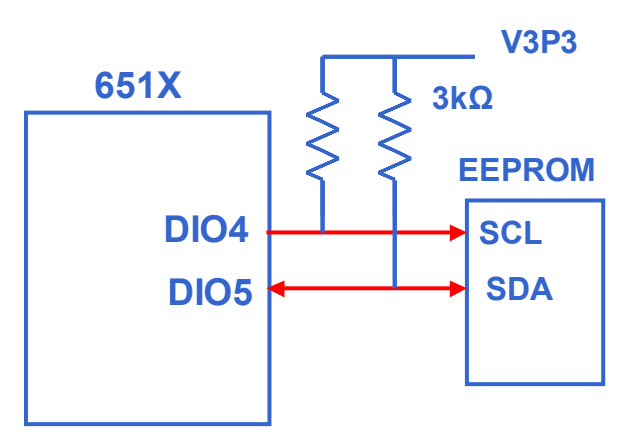

**Figure 2-10: EEPROM Circuit** 

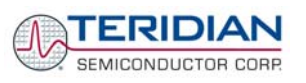

# **2.4.5 LCD**

The 71M6511 has an on-chip LCD controller capable of controlling static or multiplexed LCDs. Figure 2-11 shows the basic connection for LCDs. Note that the LCD module itself has no power connection.

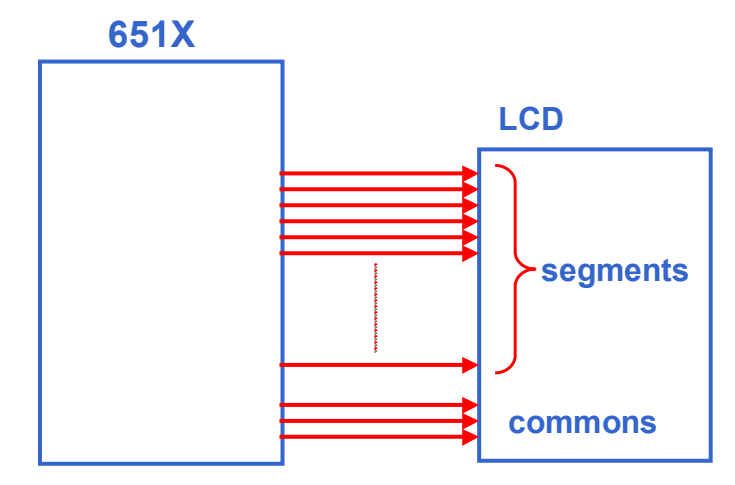

**Figure 2-11: LCD Connections** 

Figure 2-12 shows how 5V LCDs can be operated even when a 5V supply is not available. Setting the I/O RAM register *LCD\_BSTEN* to 1 starts the on-chip boost circuitry that will output an AC frequency on the VDRV pin. Using a small coupling capacitor, two general-purpose diodes and a reservoir capacitor, a 5VDC voltage is generated which can be fed back into the VLCD pin of the 71M6511. The LCD drivers are enabled with the I/O register *LCD\_ON*; I/O register *LCD\_FS* is used to adjust contrast, and *LCD\_MODE* selects the operation mode (LCD type).

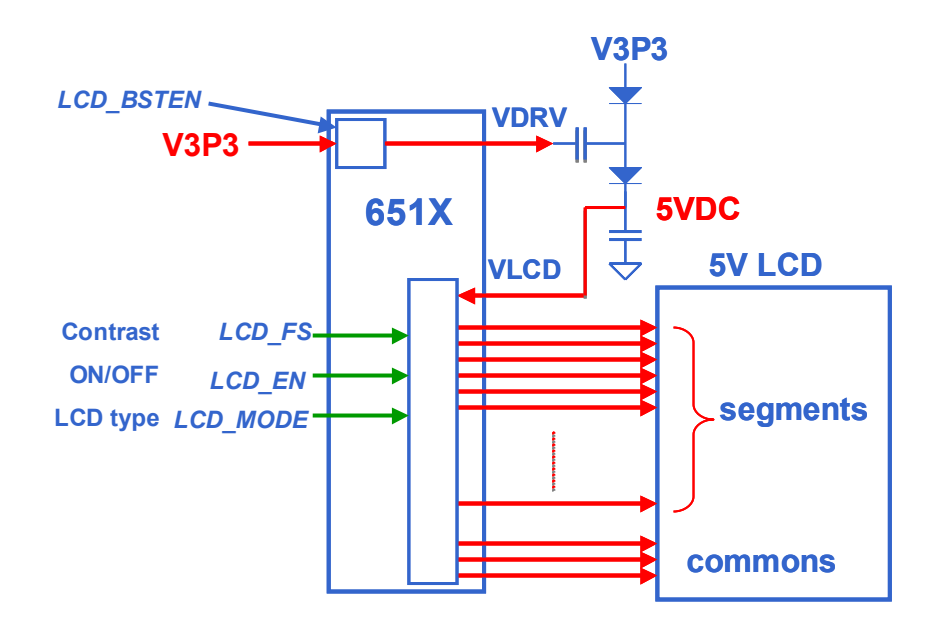

**Figure 2-12: LCD Boost and LCD Control Registers** 

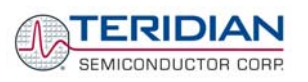

# **2.4.6 OPTICAL INTERFACE**

The 71M6511 IC is equipped with two pins supporting the optical interface: OPT TX and OPT\_RX. The OPT TX pin can be used to drive a visual or IR light LED with up to 20mA, a series resistor ( $R<sub>2</sub>$  in Figure 2-13) helps limiting the current). The OPT\_RX pin can be connected to the collector of a photo-transistor, as shown in Figure 2-13.

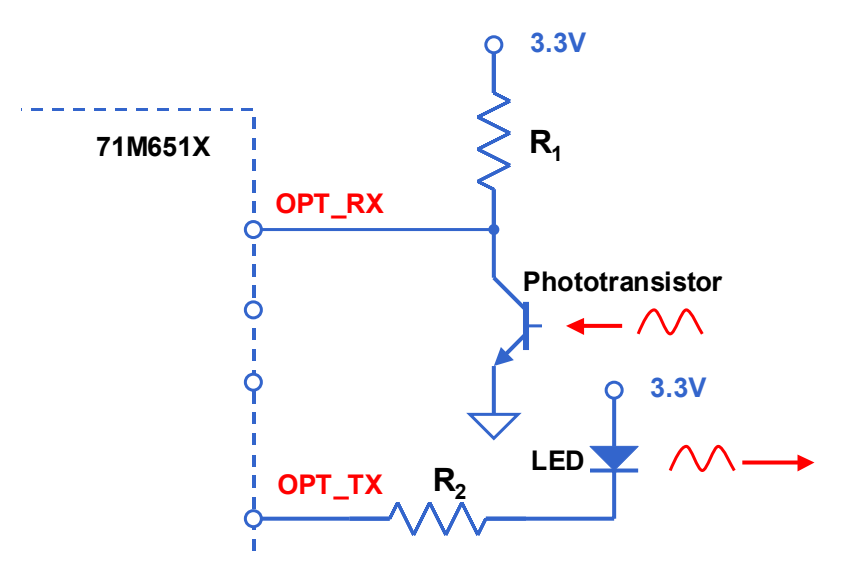

**Figure 2-13: Optical Interface Block Diagram** 

On the 4-Layer Demo Boards, the current limiting resistor R79 is provided in between the OPT\_TX pin of the chip and pin 2 of J12 (Figure 2-14). C21 on these boards should be shorted to create a DC path from the collector of the photo-transistor to the OPT\_RX pin.

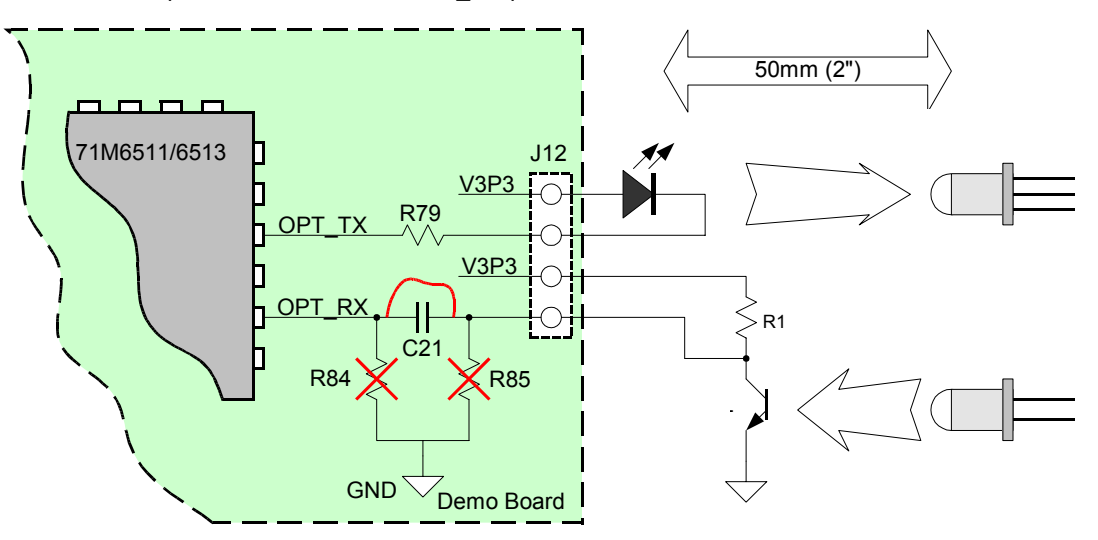

**Figure 2-14: Optical Port Circuitry on the 4-Layer Demo Board** 

The IR diode should be connected between terminal 2 of header J12 on the Demo Board (cathode) and the V3P3 voltage (anode), which is accessible at terminal 1 of header J12 (see Figure 2-14). The value of R79 may be increased or decreased in order to vary the diode current. R84 and R85 should be removed when operating the photo-transistor in the configuration shown.

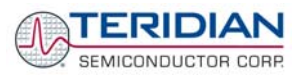

J12 on the 2-Layer Demo Boards has all the provisions for connecting the IR LED and photo-transistor (see Figure 2-15). Depending on the required LED current, R79 may have to be scaled. Similarly, R84 may be scaled or removed, depending on the current generated by the photo-transistor.

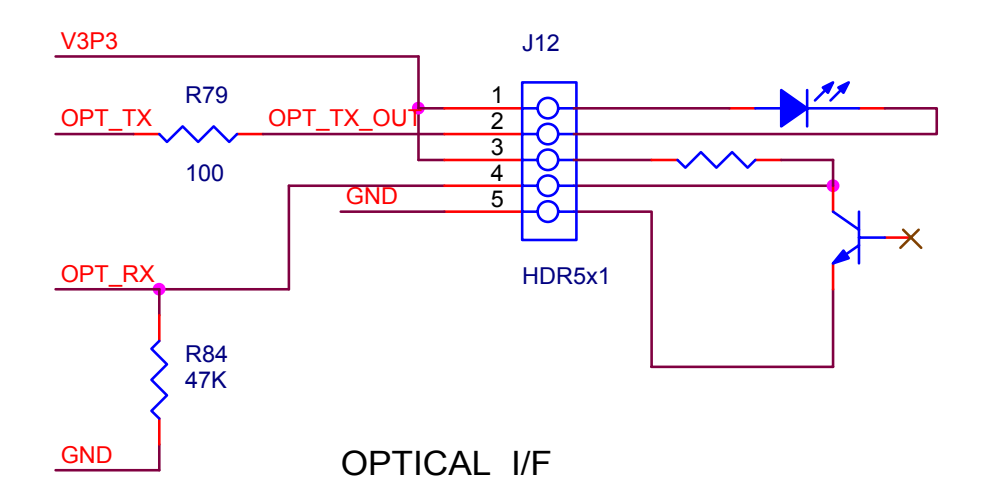

**Figure 2-15: Optical Port Circuitry on the 2-Layer Demo Board** 

## **2.4.7 CONNECTING THE RX PIN**

Due to unique circuitry on the RX input, its behavior is slightly different from the other digital inputs of the 651X family of metering ICs.

The Rx pin (serial port receive pin) of the 71M6511/6511H is internally clamped to the V3P3 supply as shown in Figure 2-16. This means, the voltage of signals applied to this pin will be clamped to V3P3D + 0.6V, i.e. nominally 3.9V. Note that this clamp voltage exceeds the 3.6V Absolute Maximum Rating of the RX input.

Inputs above 1.6V ( $V_{IL}$ ) are guaranteed to be recognized as logic 1. Inputs below 0.8V ( $V_{IL}$ ) are guaranteed to be recognized as logic 0. Input voltages between 0.8V and 1.6V must be avoided.

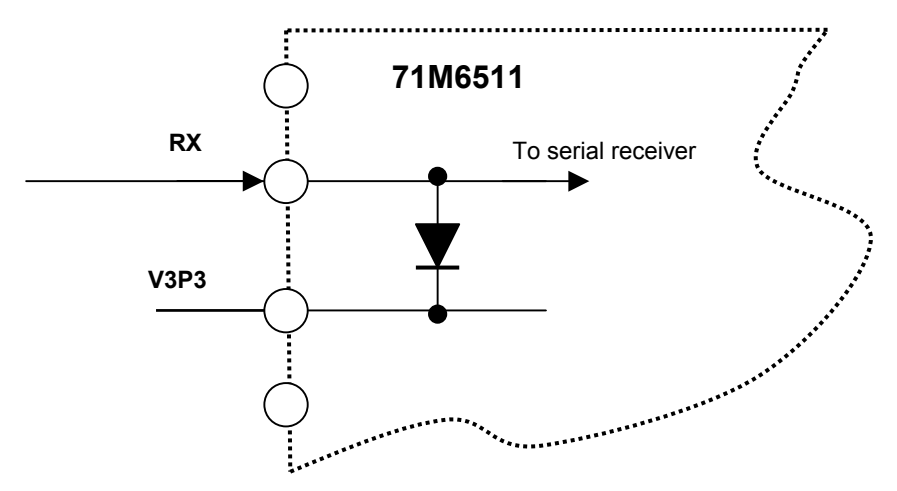

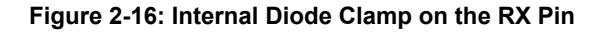

If inputs higher than 3.6V are expected at the RX pin, e.g. when interfacing to 5V-based driving circuitry such as RS-232 transceivers/receivers, TTL or CMOS logic, a resistor attenuator should be used in order to restrict the RX input voltage.

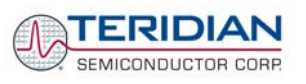

Figure 2-17 shows the recommended resistor network consisting of R1 (17kΩ) and R2 (33kΩ). This network scales the input voltage V<sub>IN</sub> of 5.5V to 3.6V, and an input voltage of 2.5V will be scaled to 1.6V. For the low voltage level, V<sub>IN</sub> voltages below 1.2V will be scaled to 0.8V. The maximum current at 5.5V input voltage is 5.5V/(50kΩ) + I<sub>IH</sub> = 110µA +  $1\mu A = 111\mu A$ .

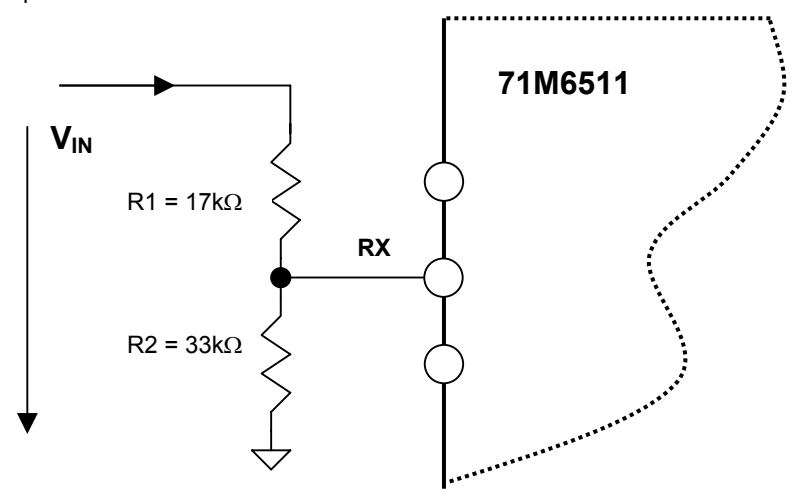

**Figure 2-17: Resistor Network for RX** 

# **2.5 TESTING THE DEMO BOARD**

This section will explain how the 71M6511/6511H IC and the peripherals can be tested. Hints given in this section will help evaluating the features of the Demo Board and understanding the IC and its peripherals.

## **2.5.1 FUNCTIONAL METER TEST**

This is the test that every Demo Board has to pass before being integrated into a Demo Kit. Before going into the functional meter test, the Demo Board has already passed a series of bench-top tests, but the functional meter test is the first test that applies realistic high voltages (and current signals from current transformers) to the Demo Board.

Figure 2-18 shows a meter connected to a typical calibration system. The calibrator supplies calibrated voltage and current signals to the meter. It should be noted that the current flows through the CT or CTs that are not part of the Demo Board. The Demo Board rather receives the voltage output signals fro the CT. An optical pickup senses the pulses emitted by the meter and reports them to the calibrator. Some calibration systems have electrical pickups. The calibrator measures the time between the pulses and compares it to the expected time, based on the meter Kh and the applied power.

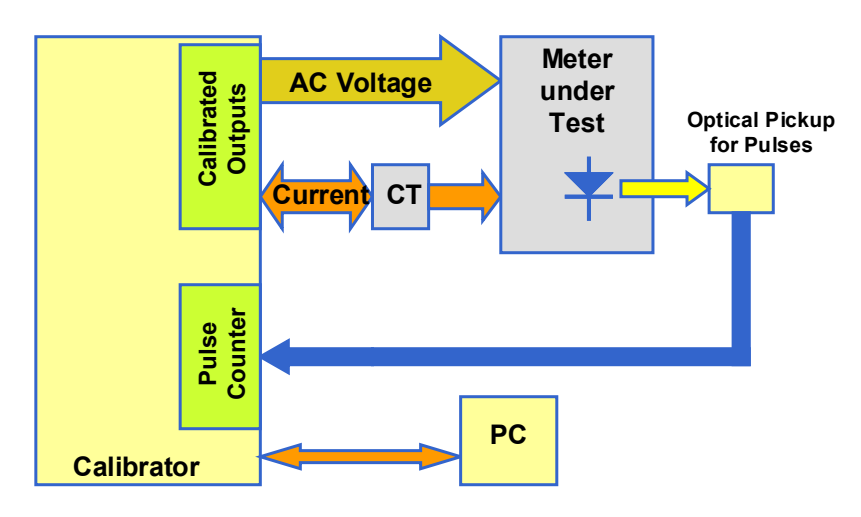

**Figure 2-18: Meter with Calibration System** 

TERIDIAN Demo Boards are not calibrated prior to shipping. However, the Demo Board pulse outputs are tested and compared to the expected pulse output. Figure 2-19 shows the screen on the controlling PC for a typical Demo Board. The number in the red field under "As Found" represents the error measured for phase A, while the number in the red field under "As Left" represents the error measured for phase B. Both numbers are given in percent. This means that for the measured Demo Board, the sum of all errors resulting from tolerances of PCB components, CTs, and 71M6511/6511H tolerances was -2.8% and -3.8%, a range that can easily be compensated by calibration.

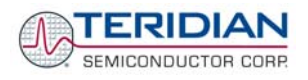

| $\Box$<br><b>No. 8 YinBoard - Meter Testing Serial No: 3625</b>                                                                                                    |                      |             |            |             |     |       |        |                             |             |      |                 |                       |    |
|----------------------------------------------------------------------------------------------------|----------------------|-------------|------------|-------------|-----|-------|--------|-----------------------------|-------------|------|-----------------|-----------------------|----|
| Testing Functions    Qptions    Eile/Graph    Turbo Test                                                                                                    |                      |             |            |             |     |       |        |                             |             |      |                 |                       |    |
| 家<br>多<br>d<br>Π·<br>$\mathbf{e}$<br>ŵ<br>Н<br>手<br>Run F3<br>Exit Alt+F4 Cancel F2<br>Adj Optic F4 Creep F5<br>Mode F6<br>Skip F7<br>View F <sub>3</sub><br>Save F10 |                      |             |            |             |     |       |        |                             |             |      |                 |                       |    |
| <b>Station 1</b>                                                                                                    |                      |             |            |             |     |       |        |                             |             |      |                 | Total Saved           | o  |
| <b>Model 2300</b>                                                                                                    | <b>CONTINUE MODE</b> |             |            |             |     |       |        |                             |             |      |                 |                       |    |
| Task: Hyper Sequence<br>▼                                                                                                    | Test<br>Type<br>Step | As<br>Found | As<br>Left | <b>Revs</b> | Ele | Volt  | Amp    | Phase<br>Rev<br>Angle Power | Std<br>Mode | Freq | Service<br>Type | Upper<br>Limit        | L( |
| AEP:<br>Lookup                                                                                                    | $\mathscr{L}^1$      | $-03.649$   | $-02.859$  | 5           | s   | 240.0 | 200.00 | 0 <sub>N</sub>              | W           |      | 60.0 Single Ph  | 2.50                  |    |
| ⊡চ<br>Form:<br>b.<br>Defaults                                                                                                    |                      |             |            |             |     |       |        |                             |             |      |                 |                       |    |
| 1.005<br>Kh:                                                                                                    |                      |             |            |             |     |       |        |                             |             |      |                 |                       |    |
| 240.0<br>Voltage:                                                                                                    |                      |             |            |             |     |       |        |                             |             |      |                 |                       |    |
| 30.00<br>Amp:                                                                                                    |                      |             |            |             |     |       |        |                             |             |      |                 |                       |    |
| 119<br>Test Seq:<br>Seg?                                                                                                    |                      |             |            |             |     |       |        |                             |             |      |                 |                       |    |
| $Rev$ Table $\blacktriangledown$<br>$\mathbf{1}$<br>Rev?                                                                                                    |                      |             |            |             |     |       |        |                             |             |      |                 |                       |    |
| AF Limits:<br>1<br>AF Limit?                                                                                                    |                      |             |            |             |     |       |        |                             |             |      |                 |                       |    |
| 2 AL Limit?<br>AL Limits:                                                                                                    |                      |             |            |             |     |       |        |                             |             |      |                 |                       |    |
| $\blacktriangledown$<br>Service: Single Phase                                                                                                    |                      |             |            |             |     |       |        |                             |             |      |                 |                       |    |
| Reverse Power                                                                                                    |                      |             |            |             |     |       |        |                             |             |      |                 |                       |    |
| Start Delay<br>$\overline{2}$                                                                                                    |                      |             |            |             |     |       |        |                             |             |      |                 |                       |    |
| $\blacksquare$<br>Optics: Middle IR                                                                                                    |                      |             |            |             |     |       |        |                             |             |      |                 |                       |    |
|                                                                                                    |                      |             |            |             |     |       |        |                             |             |      |                 |                       |    |
|                                                                                                    |                      |             |            |             |     |       |        |                             |             |      |                 |                       |    |
|                                                                                                    |                      |             |            |             |     |       |        |                             |             |      |                 |                       |    |
|                                                                                                    | $\blacksquare$       |             |            |             |     |       |        |                             |             |      |                 |                       | ▸  |
|                                                                                                    | Va<br>Actual         | ٧p          | ve.        | la          | Ib  | lc.   | Pa     | Pb<br>Pc                    | Pab         | Pac  | Revs            | Watts<br>Freq<br>60.0 |    |
| <b>Test Complete</b>                                                                                                    |                      |             |            |             |     |       |        |                             |             |      |                 |                       |    |

**Figure 2-19: Calibration System Screen** 

### **2.5.2 EEPROM**

Testing the EEPROM provided on the Demo Board is straightforward and can be done using the serial command line interface (CLI) of the Demo Code.

To write a string of text characters to the EEPROM and read it back, we apply the following sequence of CLI commands:

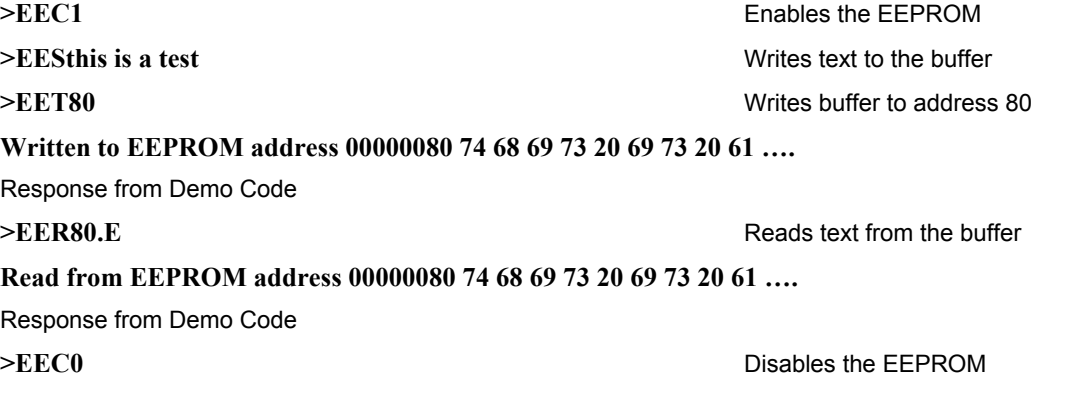

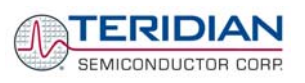

# **2.5.3 RTC**

Testing the RTC inside the 71M6511/6511H IC is straightforward and can be done using the serial command line interface (CLI) of the Demo Code.

To set the RTC and check the time and date, we apply the following sequence of CLI commands:

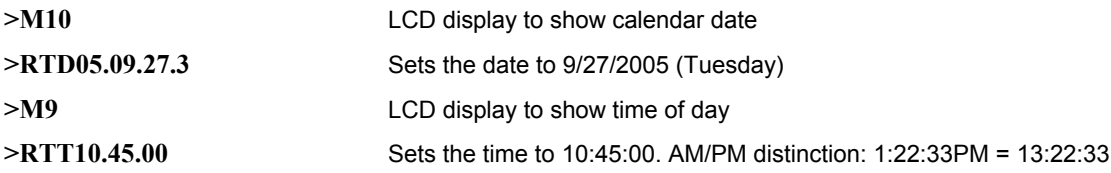

# **2.5.4 HARDWARE WATCHDOG TIMER**

The hardware watchdog timer of the 71M6511/6511H is disabled when the voltage at the V1 pin is at 3.3V (V3P3). On the Demo Boards, this is done by plugging in a jumper at TP10 between the V1 and V3P3 pins.

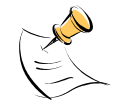

**Programming the flash memory or emulation using the ADM51 In-Circuit-Emulator can only be done when a jumper is plugged in at TP10 between V1 and V3P3.** 

Conversely, removing the jumper at TP10 will enable the hardware watchdog timer.

# **2.5.5 LCD**

Various tests of the LCD interface can be performed with the Demo Board, using the serial command line interface (CLI):

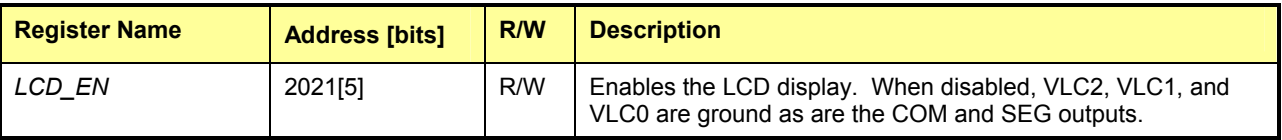

The display outputs are enabled by setting the *LCD\_EN* register to 1.

To access the *LCD\_EN* register, we apply the following CLI commands:

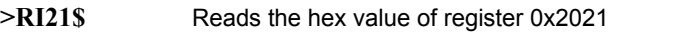

**>25** Response from Demo Code indicating the bit 5 is set

**>RI21=5** Writes the hex value 0x05 to register 0x2021 causing the display to be switched off

>RI21=25 Sets the *LCD EN* register back to normal

The 71M6511/6511H provides a charge pump capable of boosting the 3.3VDC supply voltage up to 5.0VDC. The boost circuit is enabled with the *LCD\_BSTEN* register. The 6511 Demo Boards have the boost circuit enabled by default.

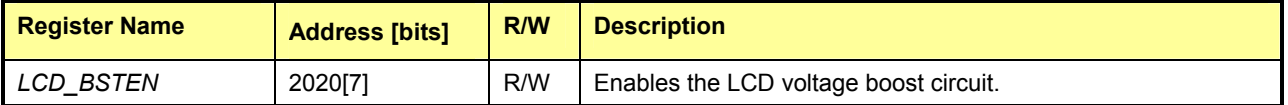

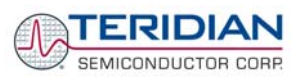

To disable the LCD voltage boost circuit, we apply the following CLI commands:

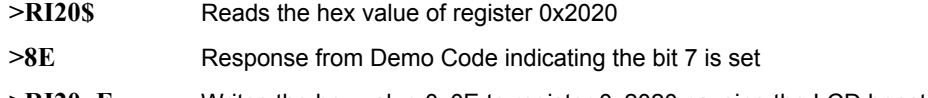

**>RI20=E** Writes the hex value 0x0E to register 0x2020 causing the LCD boost to be switched off

**>RI20=8E** Enables the LCD boost circuit

The *LCD\_CLK* register determines the frequency at which the COM pins change states. A slower clock means lower power consumption, but if the clock is too slow, visible flicker can occur. The default clock frequency for the 71M6511/6511H Demo Boards is 150Hz (*LCD\_CLK* = 01).

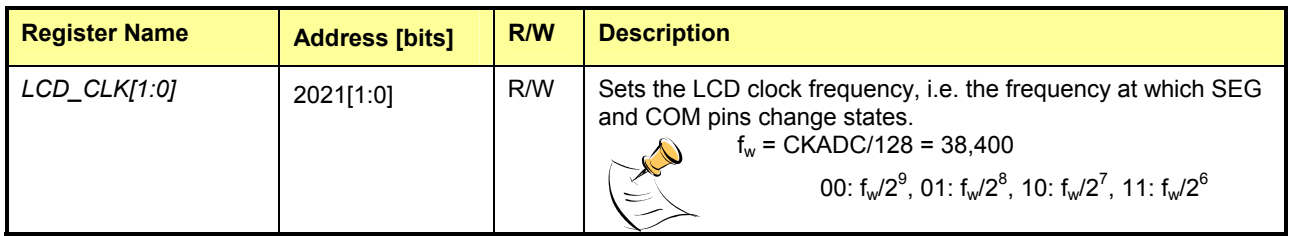

To change the LCD clock frequency, we apply the following CLI commands:

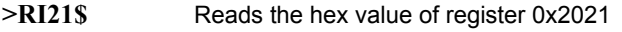

**>25** Response from Demo Code indicating the bit 0 is set and bit 1 is cleared.

**>RI21=24** Writes the hex value 0x24 to register 0x2021 clearing bit 0 – LCD flicker is visible now

**>RI21=25** Writes the original value back to *LCD\_CLK*

# **2.6 TERIDIAN APPLICATION NOTES**

Please contact your local TERIDIAN sales representative for TERIDIAN Application Notes. Available application notes are listed below.

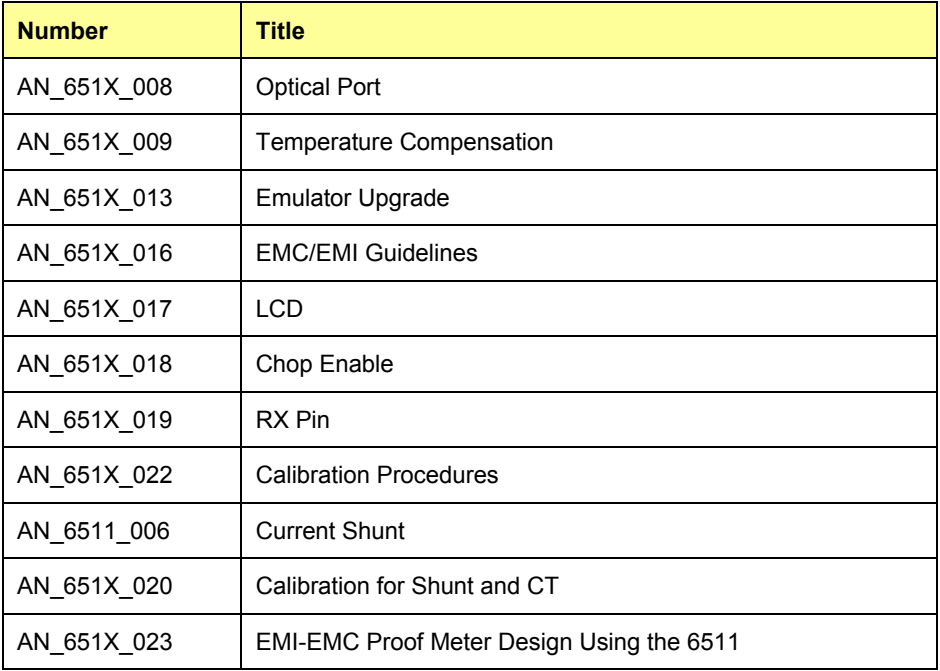

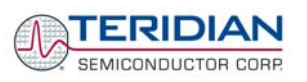

# 3

# **3 HARDWARE DESCRIPTION**

# **3.1 4-LAYER BOARD DESCRIPTION: JUMPERS, SWITCHES, TEST POINTS**

The items described in the following tables refer to the flags in Figure 3-1.

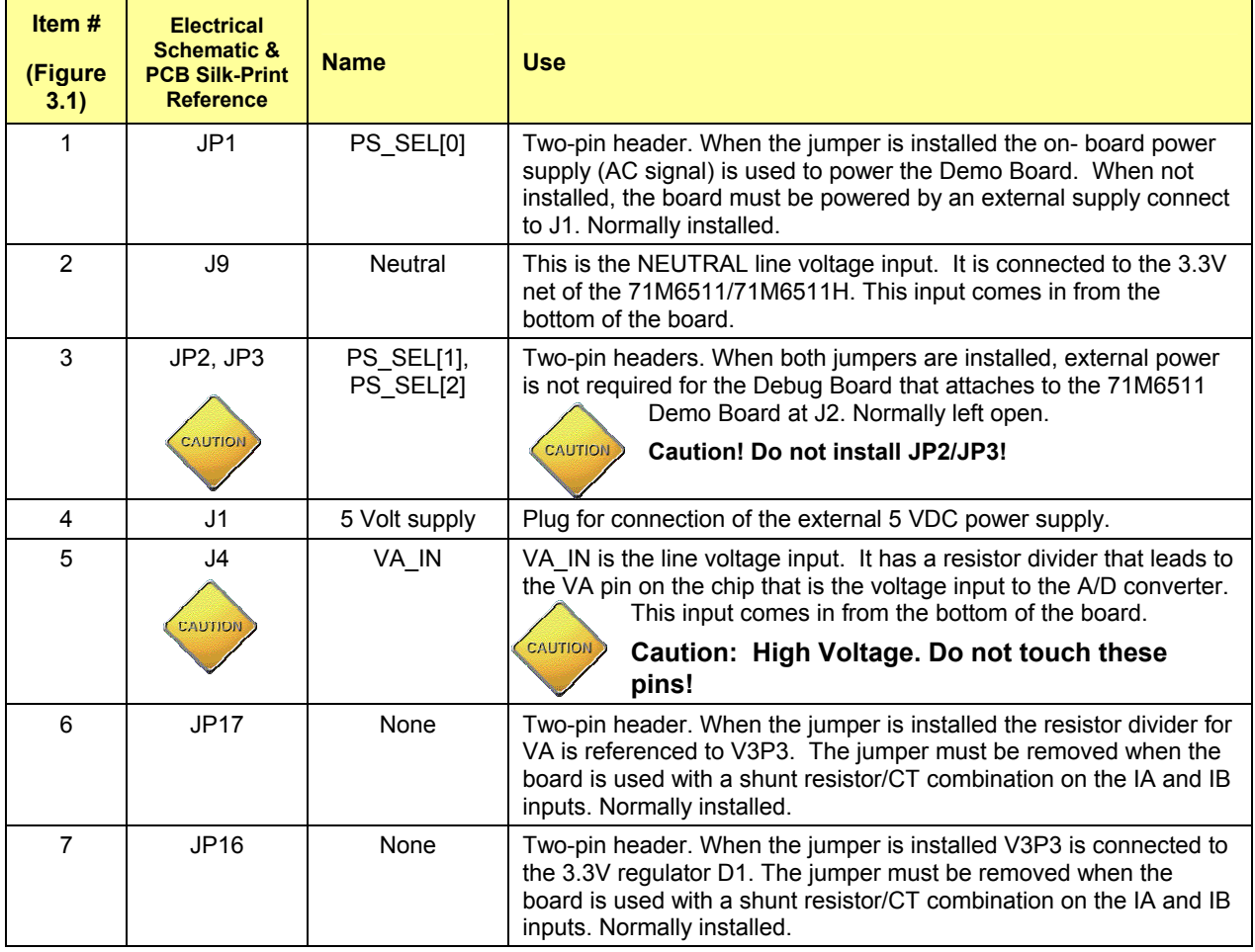

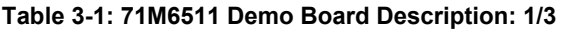

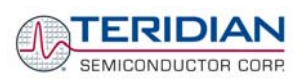

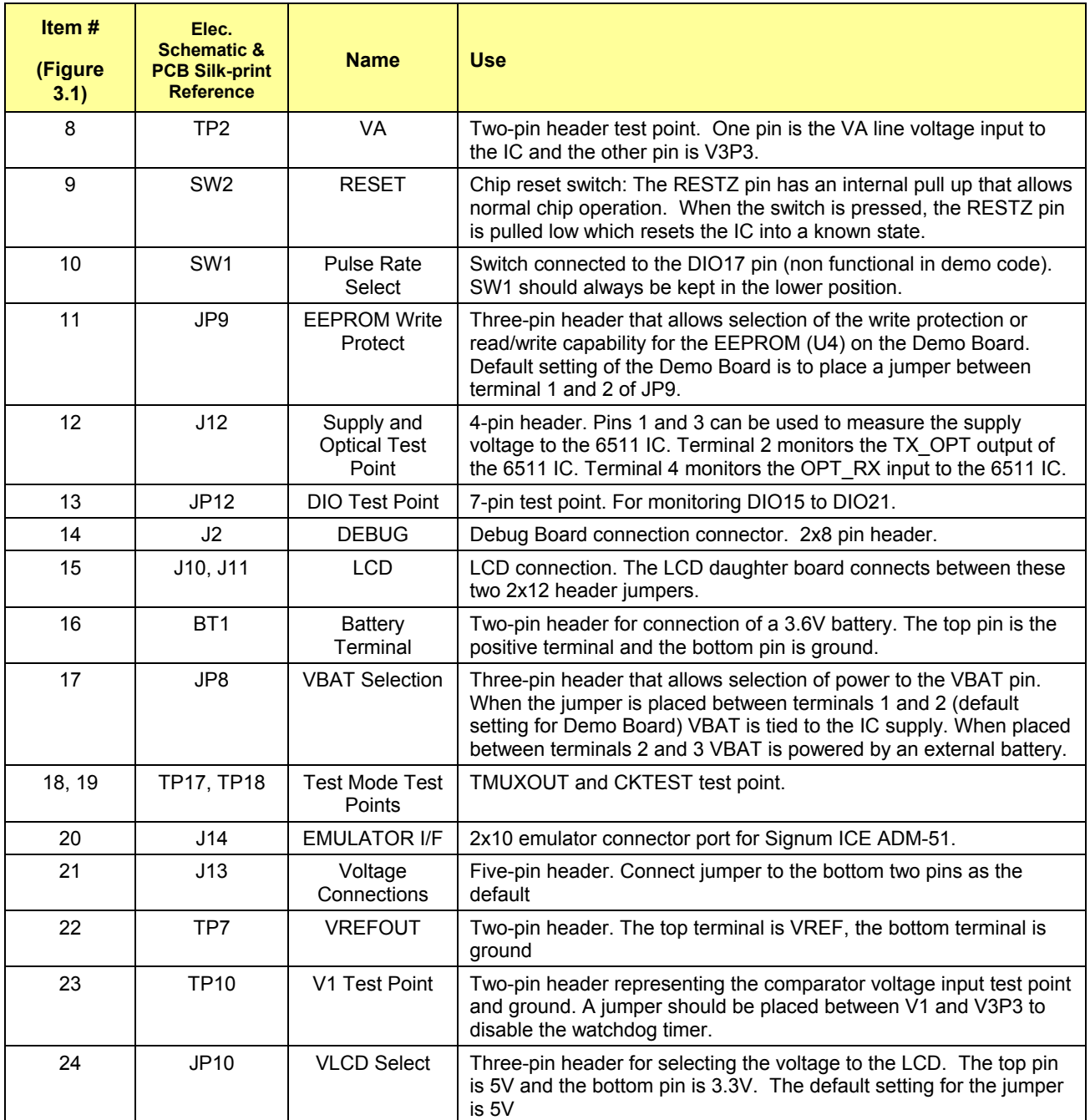

**Table 3-2: 71M6511 Demo Board Description: 2/3**

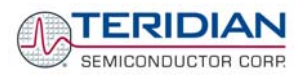

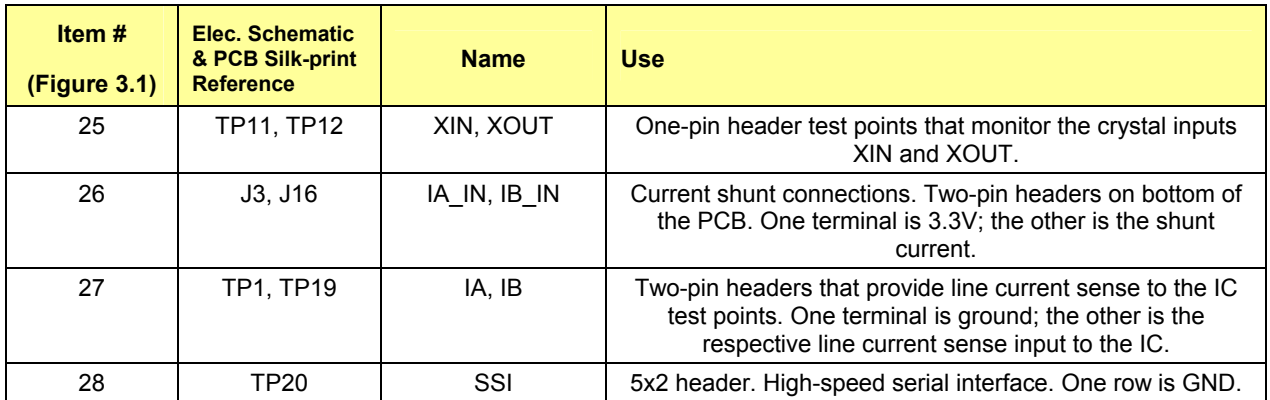

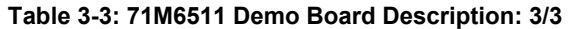

Table 3-4 summarizes the jumper settings required for CT operation (factory default).

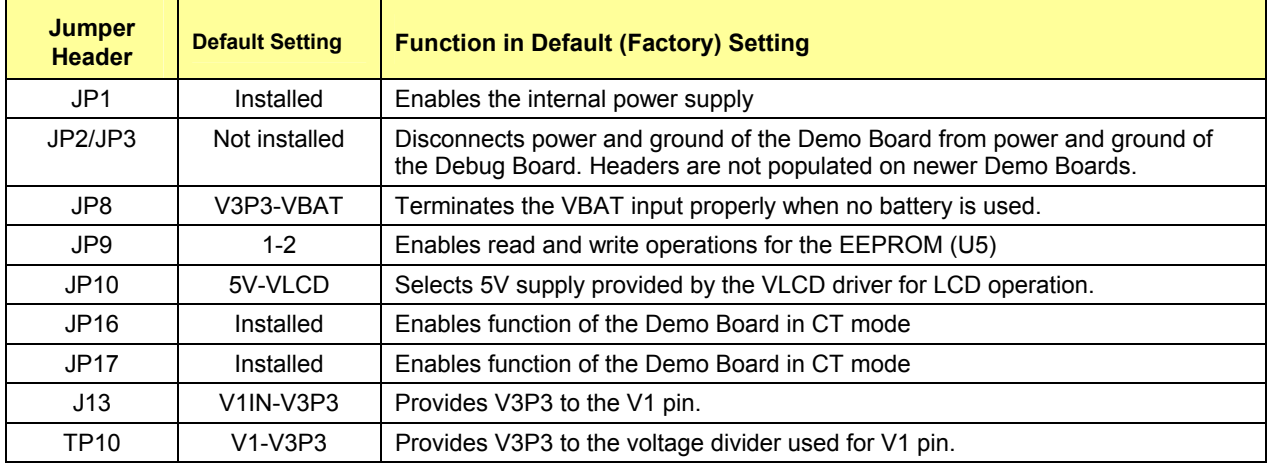

**Table 3-4: Jumper Default Settings** 

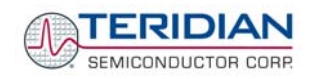

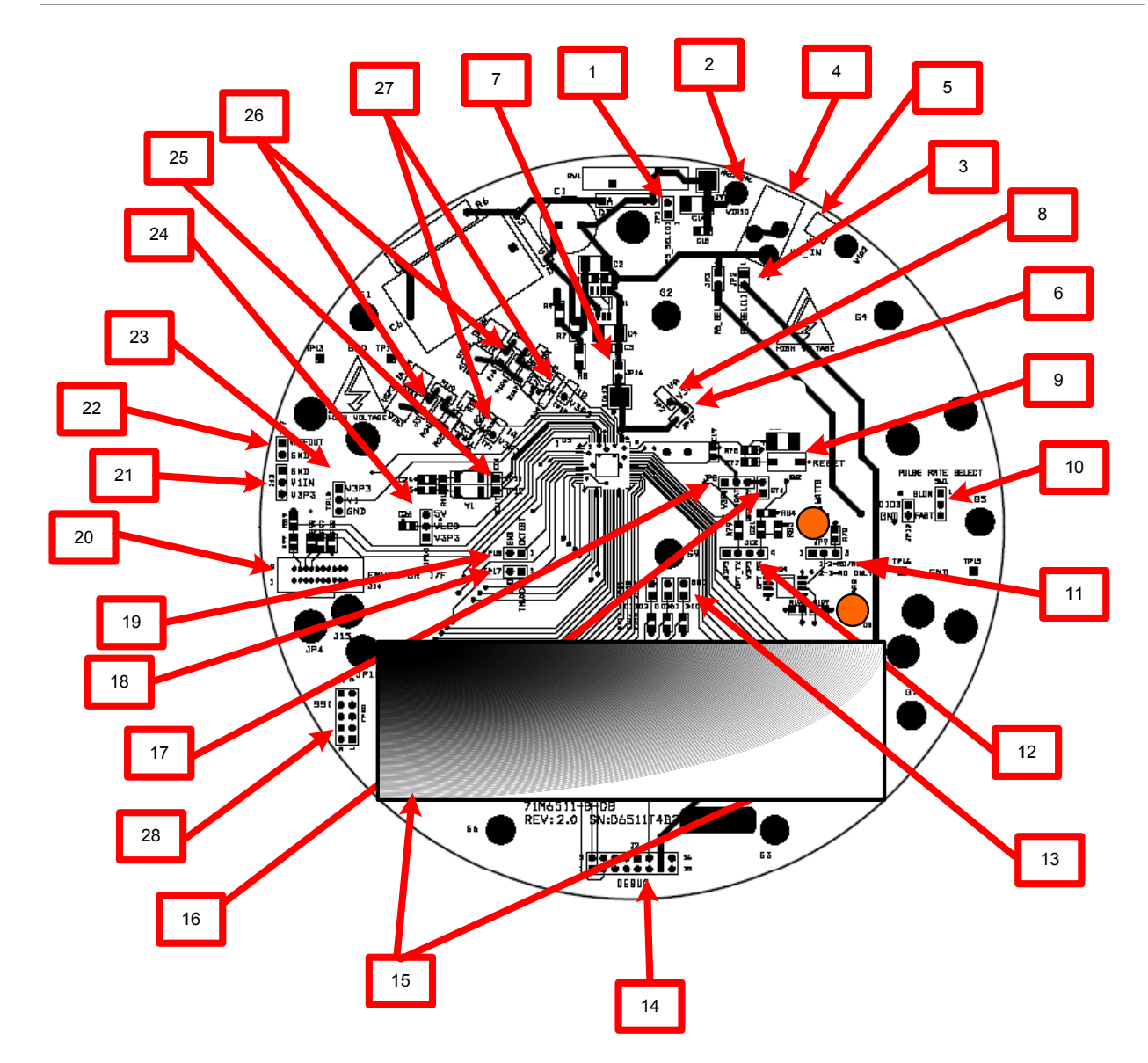

**Figure 3-1: 71M6511 4-Layer Demo Board: Board Description**
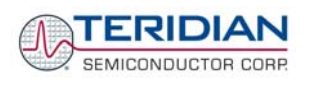

# **3.2 2-LAYER BOARD DESCRIPTION: JUMPERS, SWITCHES, TEST POINTS**

Jumpers, headers, and connectors are largely identical for the two versions of the 2-Layer Demo Boards (capacitive and transformer power supply).

The items described in the following tables refer to the flags in Figure 3-2 and Figure 3-3.

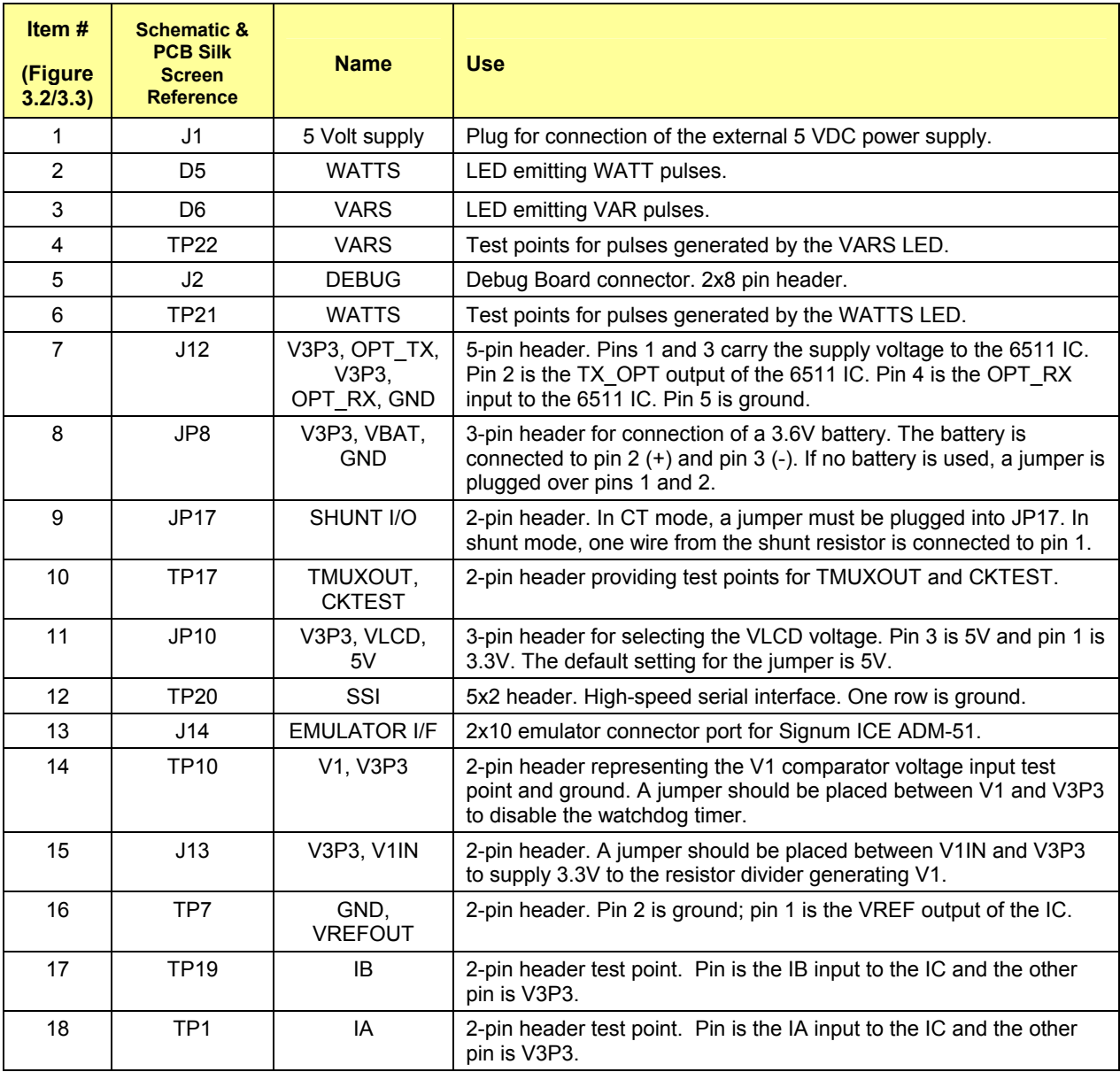

**Table 3-5: 71M6511 2-Layer Demo Board Description: 1/2**

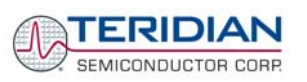

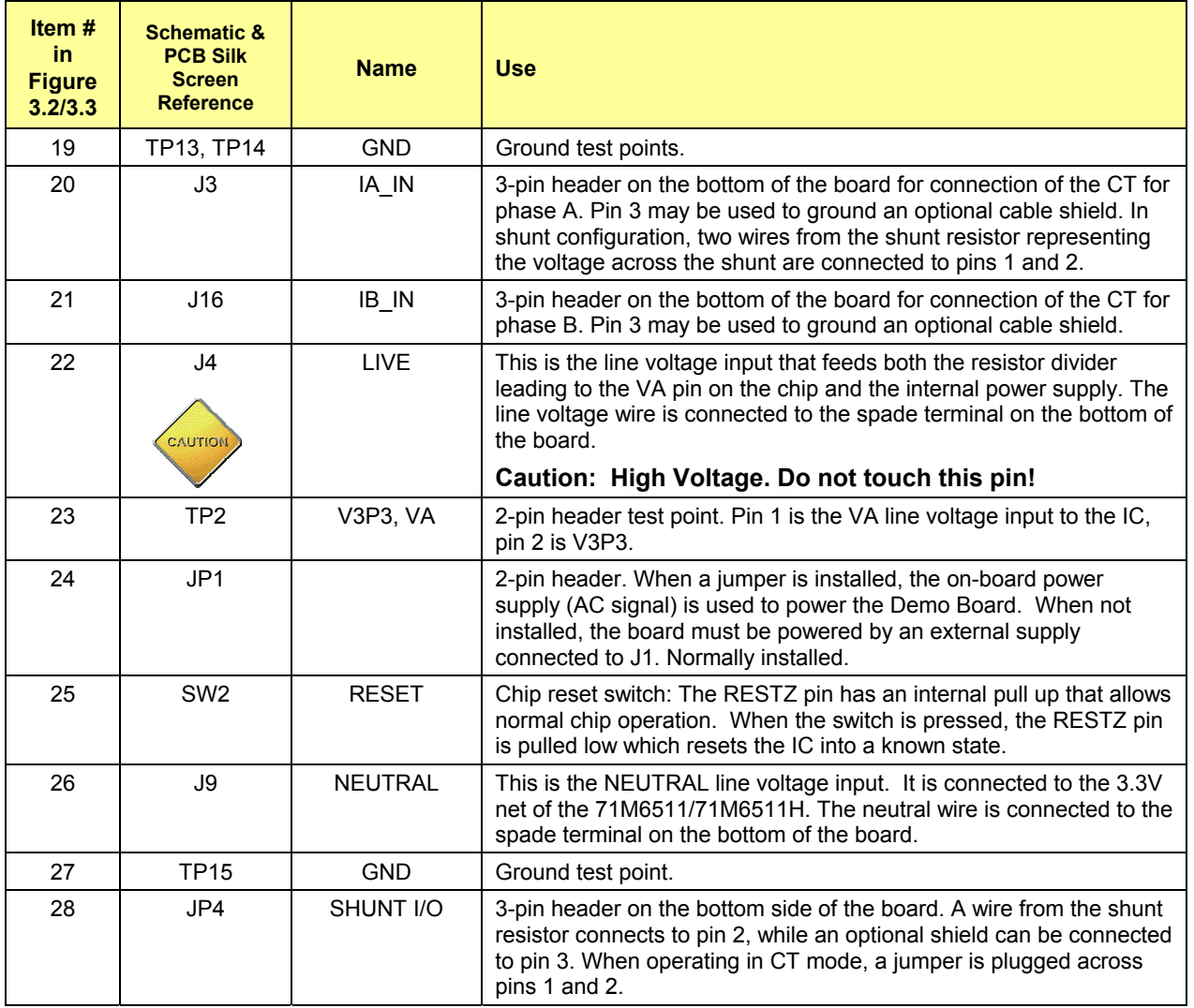

### **Table 3-6: 71M6511 2-Layer Demo Board Description: 2/3**

### Table 3-7 summarizes the jumper settings required for CT operation (factory default).

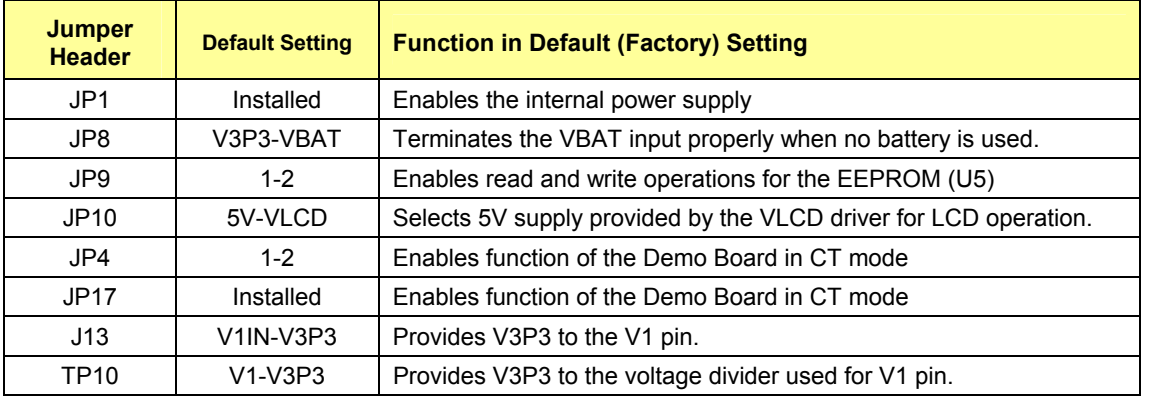

### **Table 3-7: Jumper Default Settings**

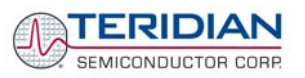

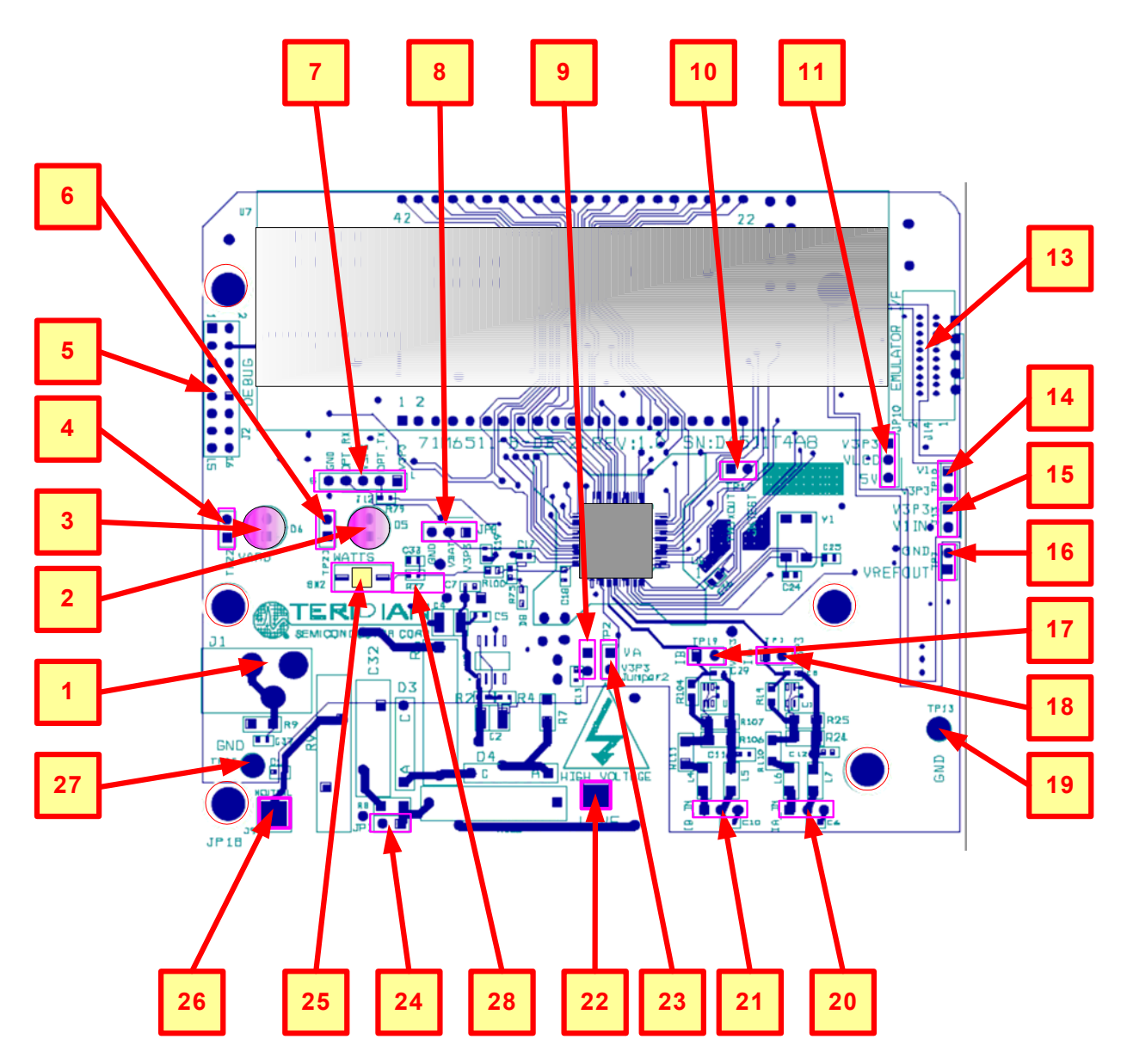

**Figure 3-2: D6511T4A8 Two-Layer Demo Board with Capacitive Power Supply** 

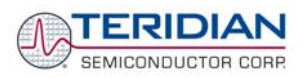

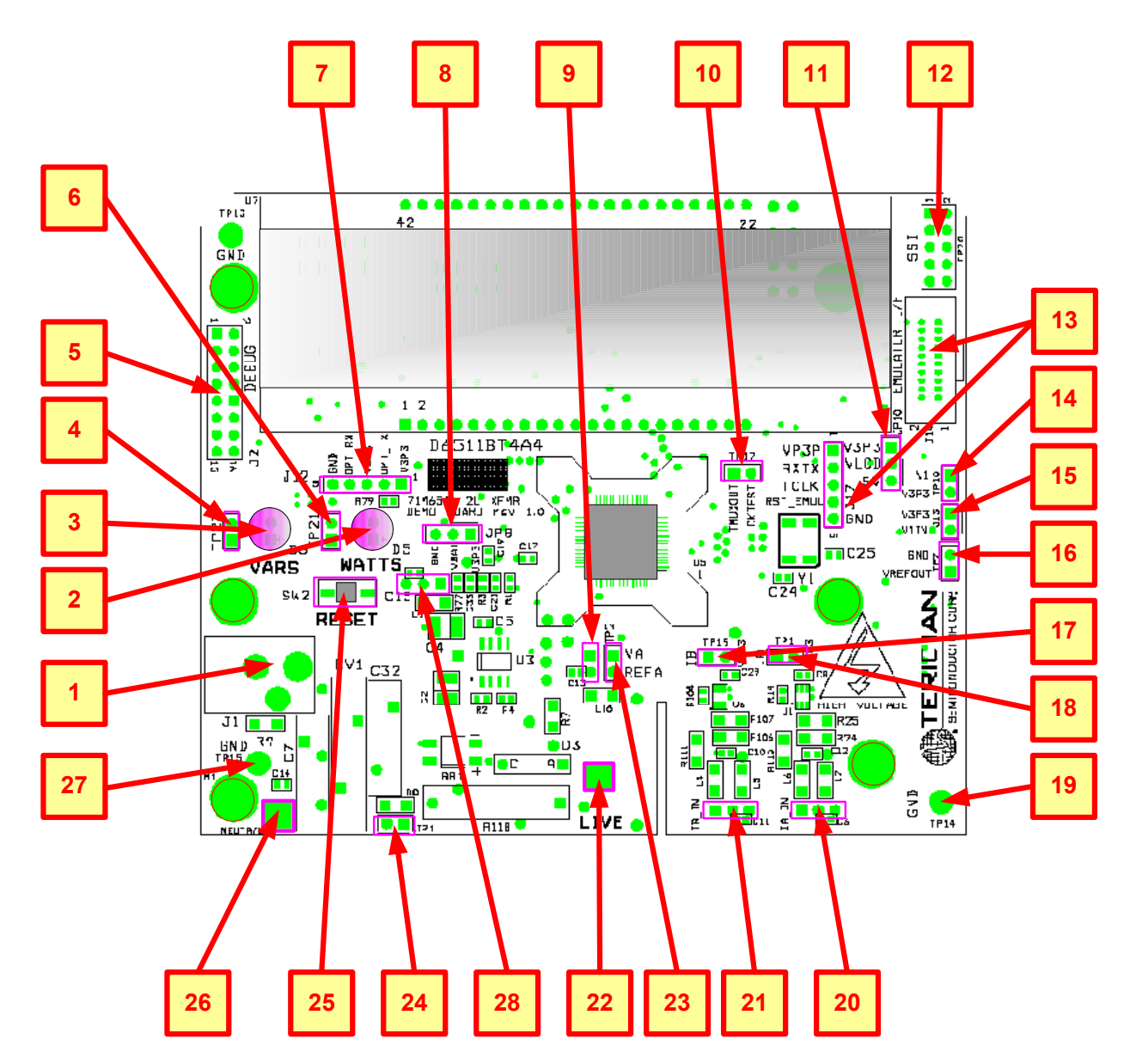

**Figure 3-3: 71M6511 Two-Layer Demo Board with Transformer Power Supply** 

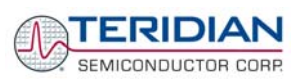

# **3.3 BOARD HARDWARE SPECIFICATIONS (4-LAYER)**

### **PCB Dimensions**

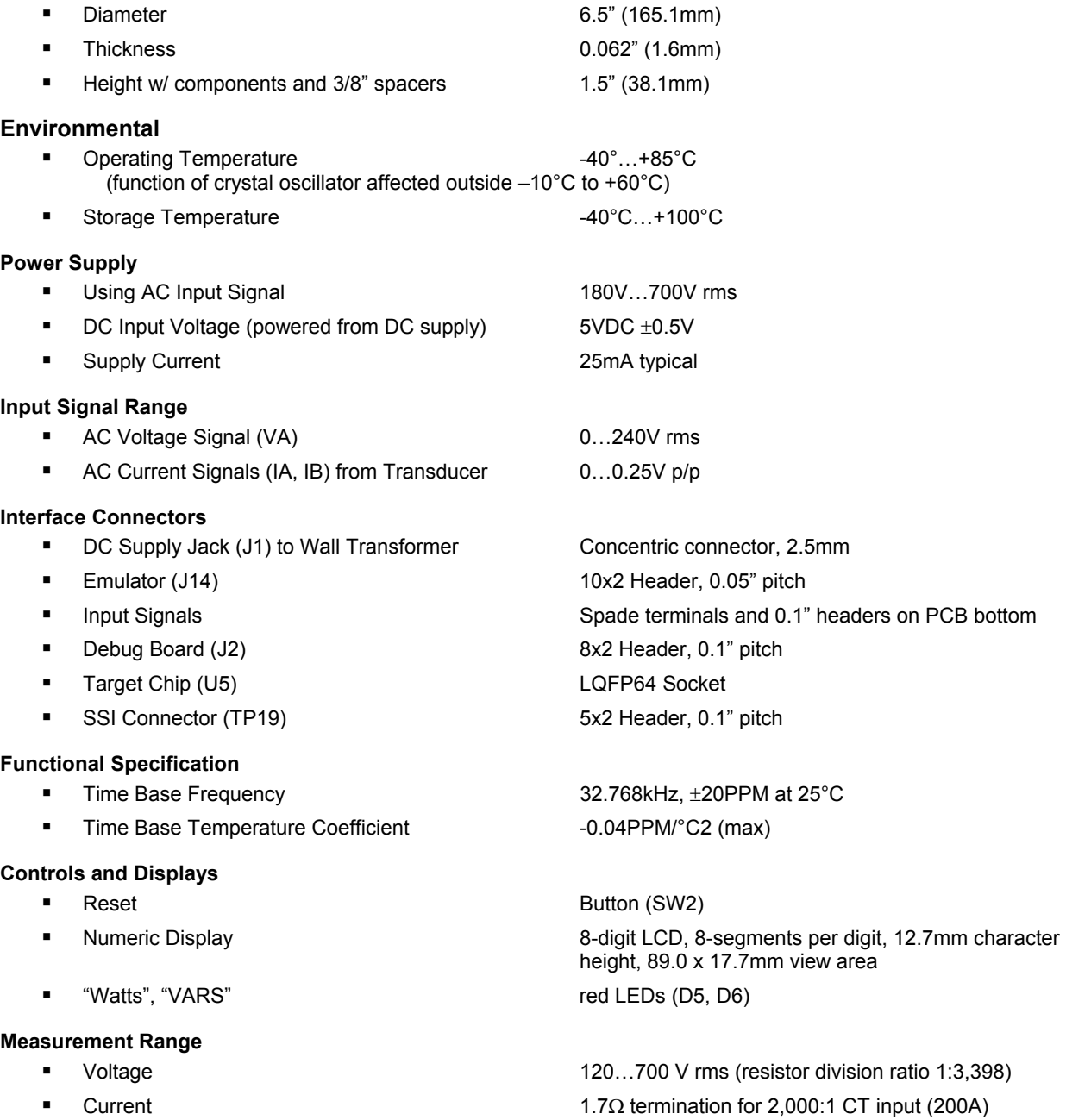

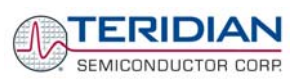

# **3.4 BOARD HARDWARE SPECIFICATIONS (2-LAYER)**

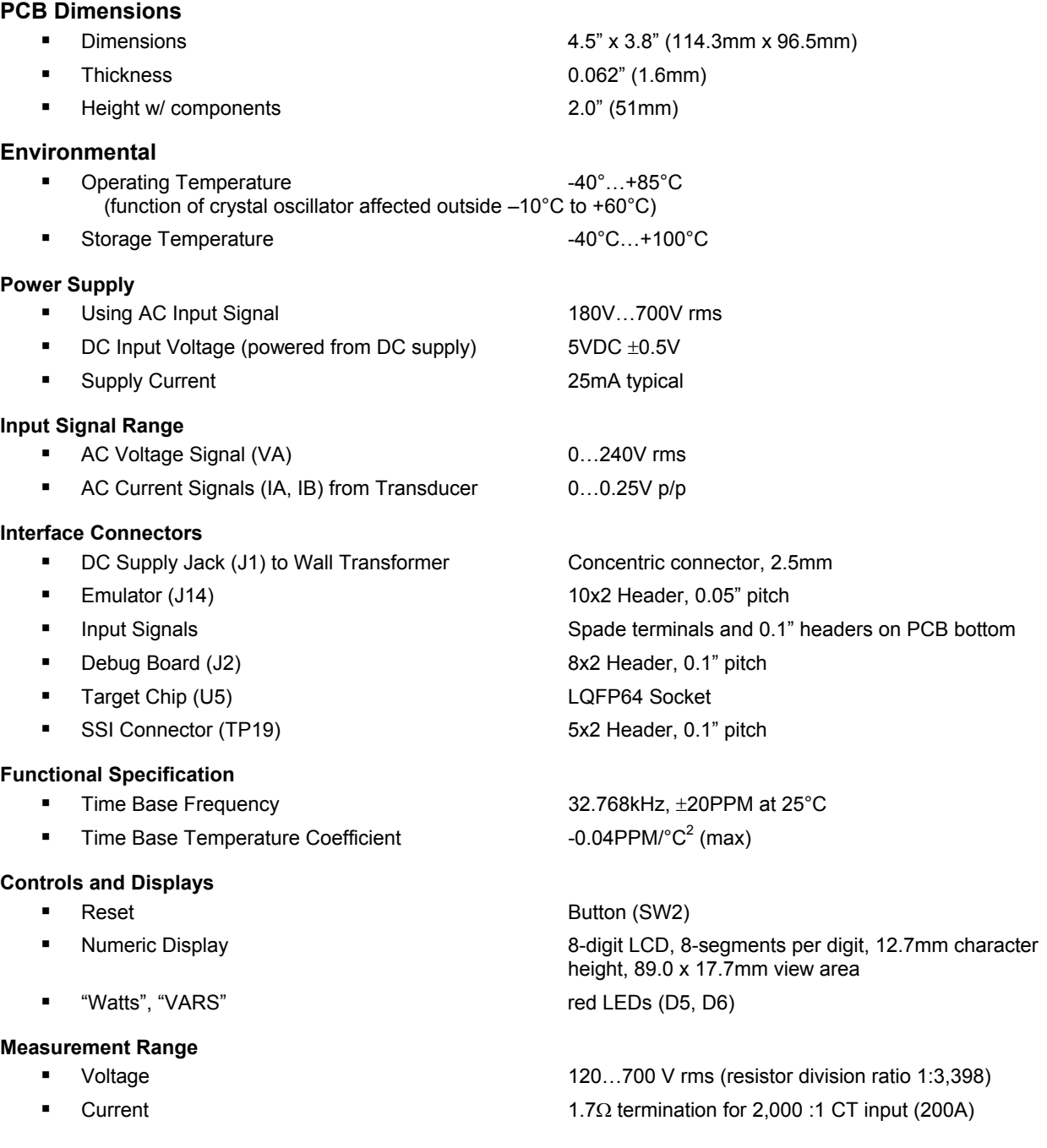

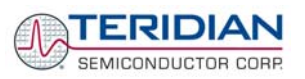

# 4

# **4 DEMO BOARD ELECTRICAL SECTION**

This section includes the following documentation, tables and drawings:

### **71M6511 4-Layer Demo Board Description**

- 71M6511 Demo Board Electrical Schematic
- 71M6511 Demo Board Bill of Materials
- 71M6511 Demo Board PCB Silk screen layer Top and Bottom side
- 71M6511 Demo Board PCB Metal Layer Top and Bottom side
- 71M6511 Demo Board PCB Metal Layer Middle 1, ground plane
- 71M6511 Demo Board PCB Metal Layer Middle 2, supply plane

### **71M6511 2-Layer Demo Board Description**

- 71M6511 Demo Board Electrical Schematic
- 71M6511 Demo Board Bill of Materials
- 71M6511 Demo Board PCB Silk screen layer Top and Bottom side
- 71M6511 Demo Board PCB Metal Layer Top and Bottom side

### **Debug Board Description**

- **Debug Board Electrical Schematic**
- **Debug Board Bill of Materials**
- **Debug Board PCB Silk screen layer Top and Bottom side**
- **Debug Board PCB Metal Layer Top and Bottom side signal layer**
- **•** Debug Board PCB Metal Layer Middle 1, ground plane
- **•** Debug Board PCB Metal Layer Middle 2, supply plane

### **71M6511 Pin-Out and Mechanical Description**

- 71M6511 Pin Description
- 71M6511 Pin-out

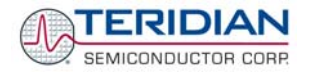

# **4.1 71M6511 4-LAYER DEMO BOARD ELECTRICAL SCHEMATIC**

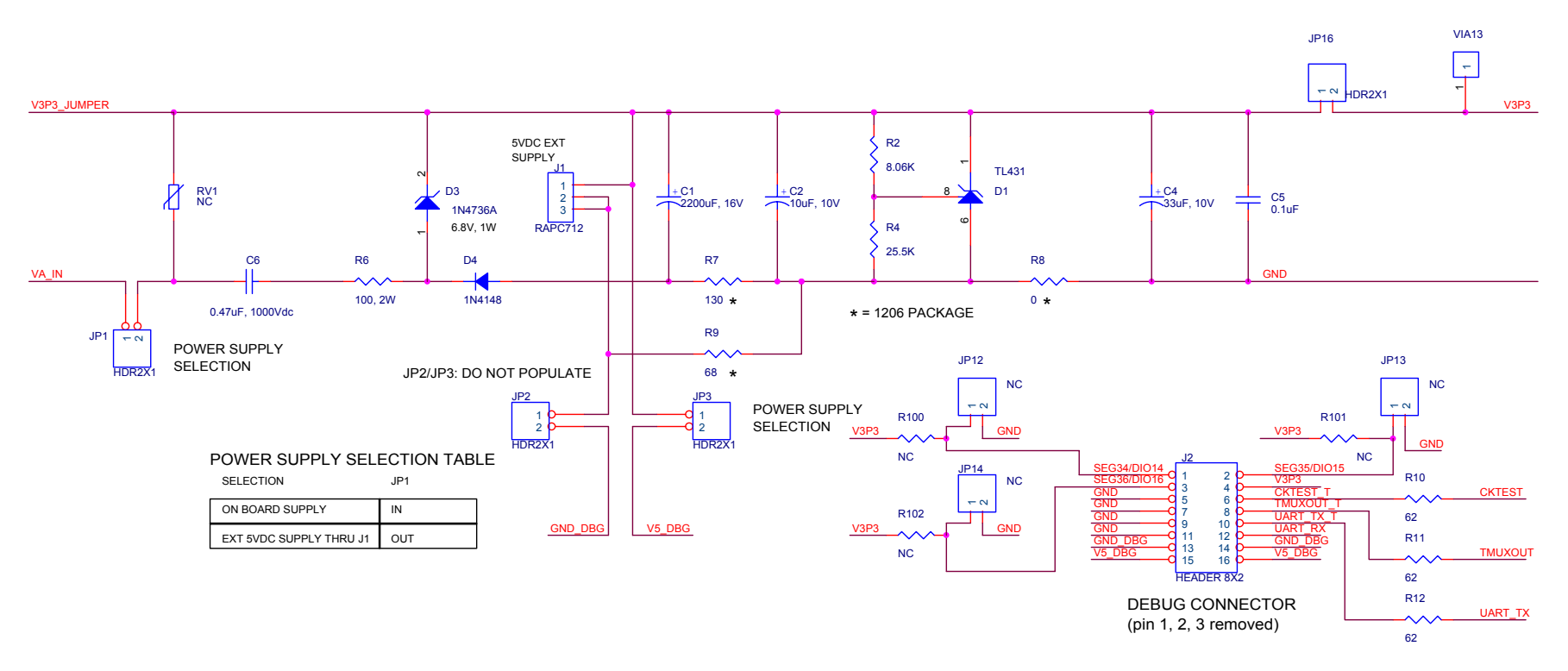

**Figure 4-1: 71M6511 4-Layer Demo Board: Electrical Schematic 1/3** 

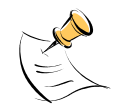

**If the 4-Layer Demo Board has to be operated in an EMI environment, see Application Note 651X\_016 and follow the schematic guidelines therein for necessary component modifications.** 

### **71M6511/71M6511H Demo Board User's Manual**

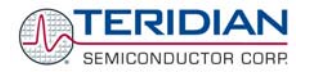

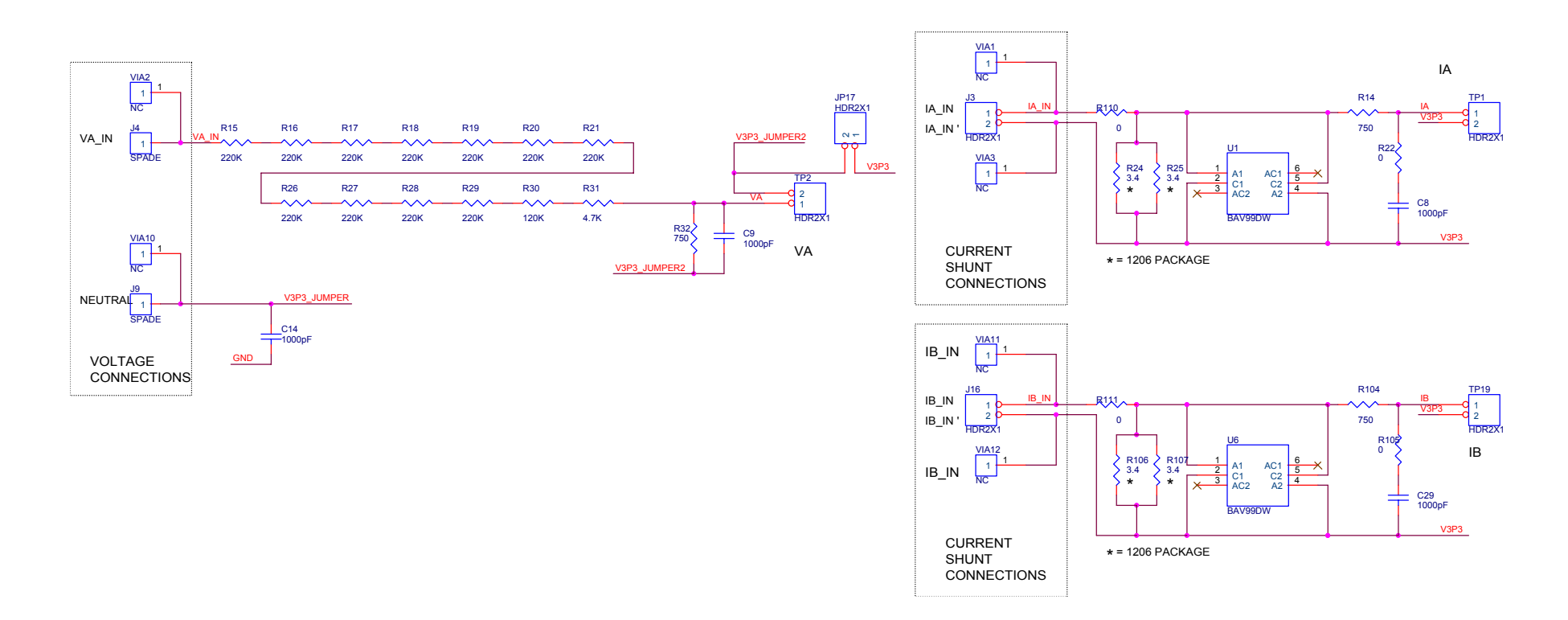

### **Figure 4-2: 71M6511 4-Layer Demo Board: Electrical Schematic 2/3**

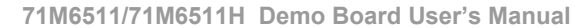

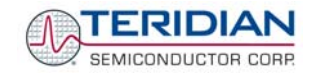

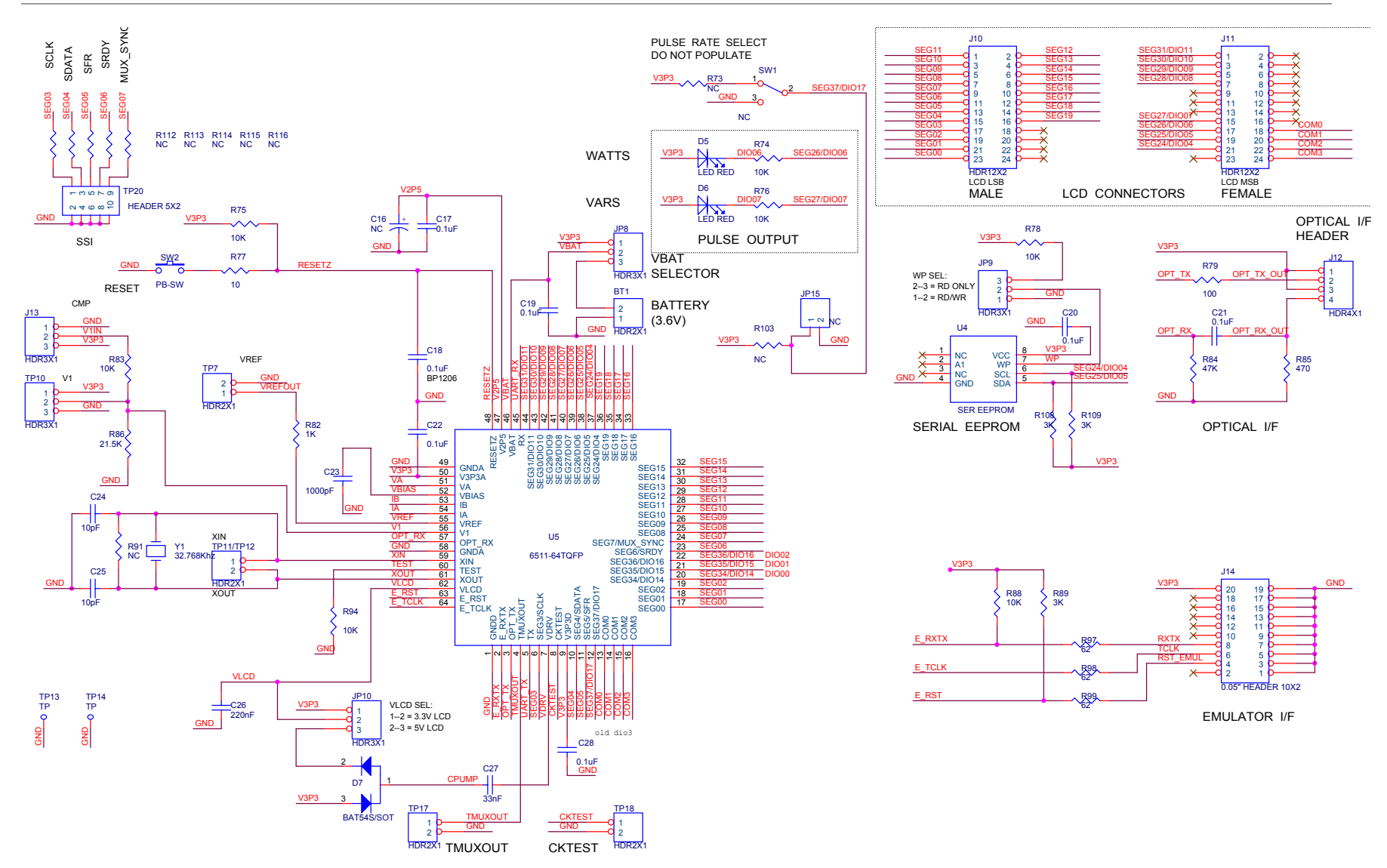

**Figure 4-3: 71M6511 4-Layer Demo Board: Electrical Schematic 3/3** 

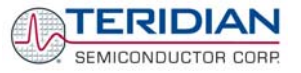

# **4.2 71M6511 2-LAYER DEMO BOARD WITH CAPACITIVE POWER SUPPLY - ELECTRICAL SCHEMATIC**

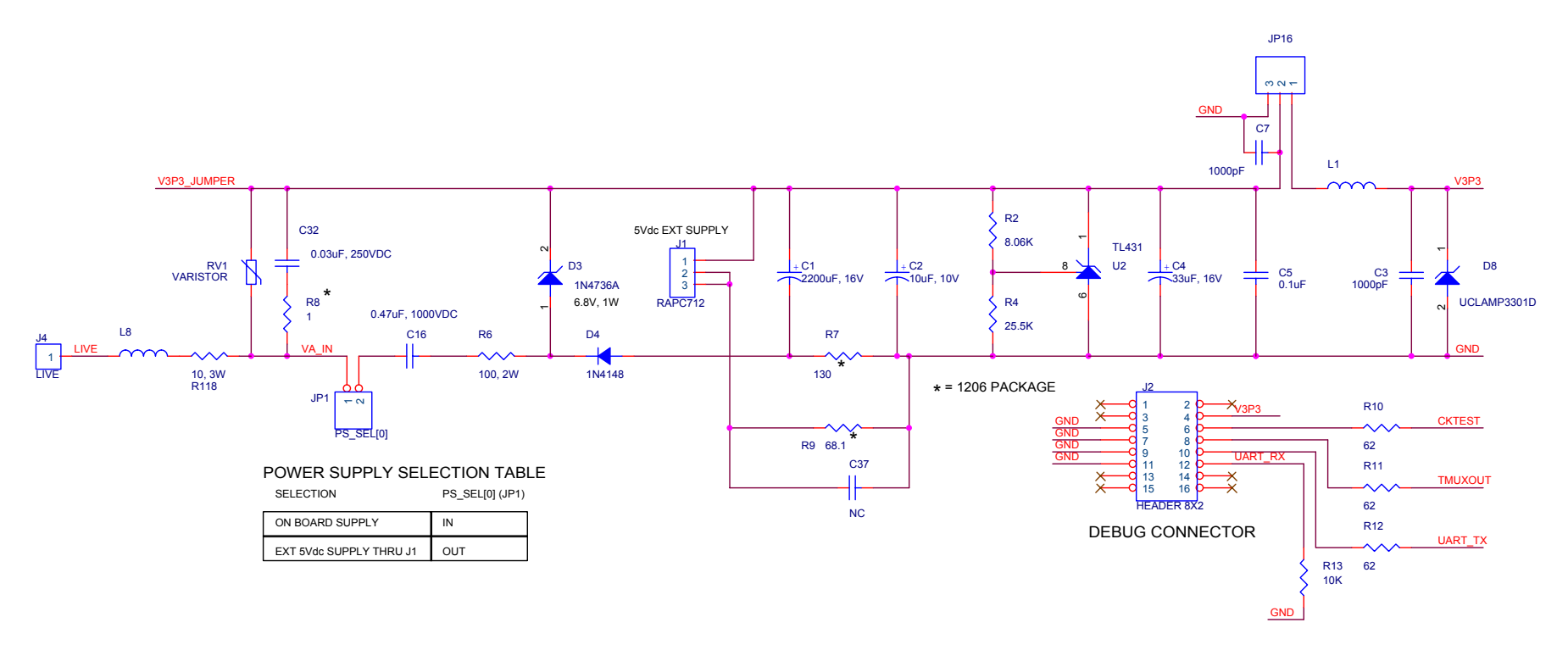

**Figure 4-4: D6511T4A8 2-Layer Demo Board (Capacitve Power Supply): Electrical Schematic 1/3** 

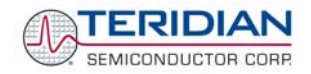

### **71M6511/71M6511H Demo Board User's Manual**

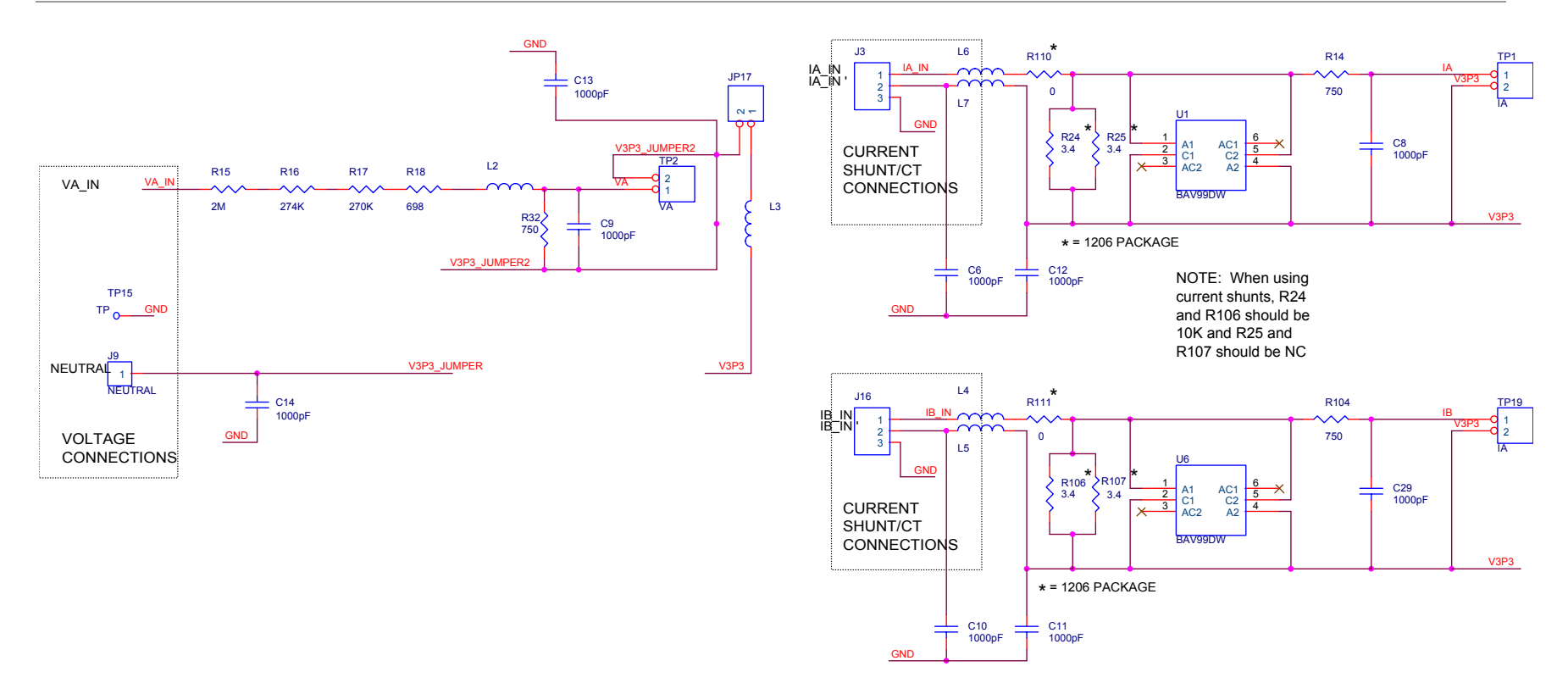

**Figure 4-5: D6511T4A8 2-Layer Demo Board (Capacitve Power Supply): Electrical Schematic 2/3** 

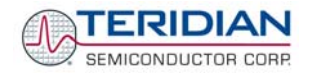

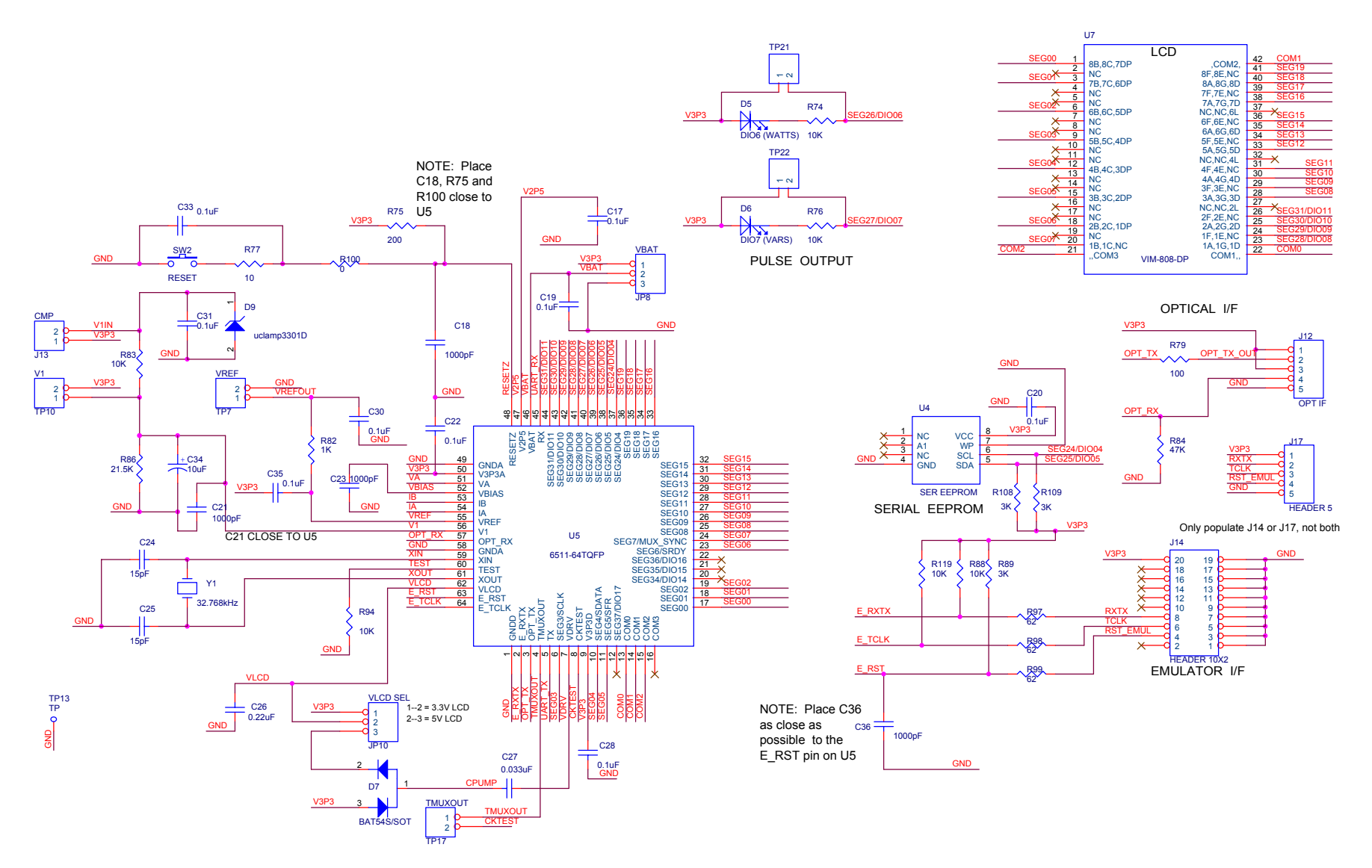

**Figure 4-6: D6511T4A8 2-Layer Demo Board (Capacitve Power Supply): Electrical Schematic 3/3** 

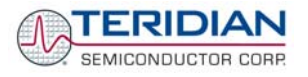

# **4.3 71M6511 2-LAYER DEMO BOARD WITH TRANSFORMER - ELECTRICAL SCHEMATICS**

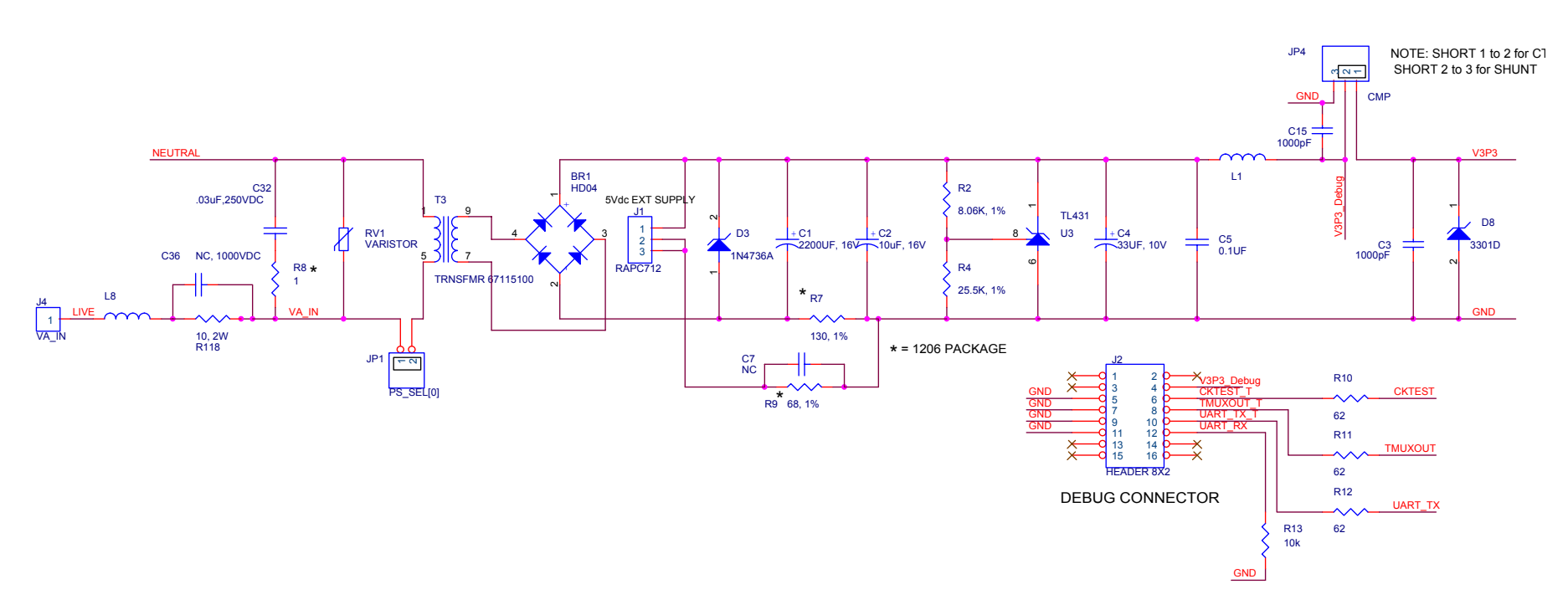

**Figure 4-7: 71M6511 2-Layer Demo Board (Xformer Power Supply): Electrical Schematic 1/3** 

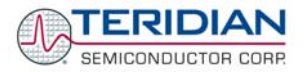

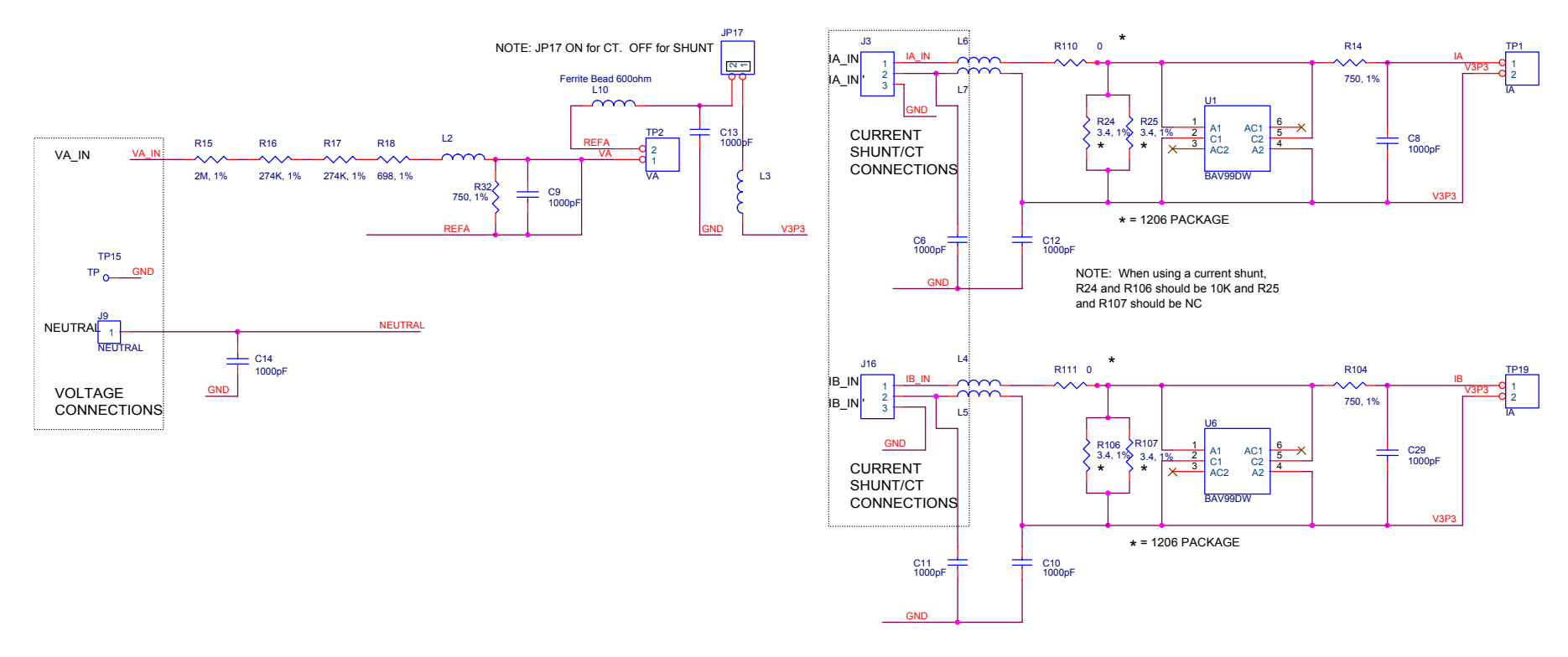

### **Figure 4-8: 71M6511 2-Layer Demo Board (Transformer Power Supply): Electrical Schematic 2/3**

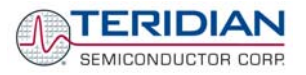

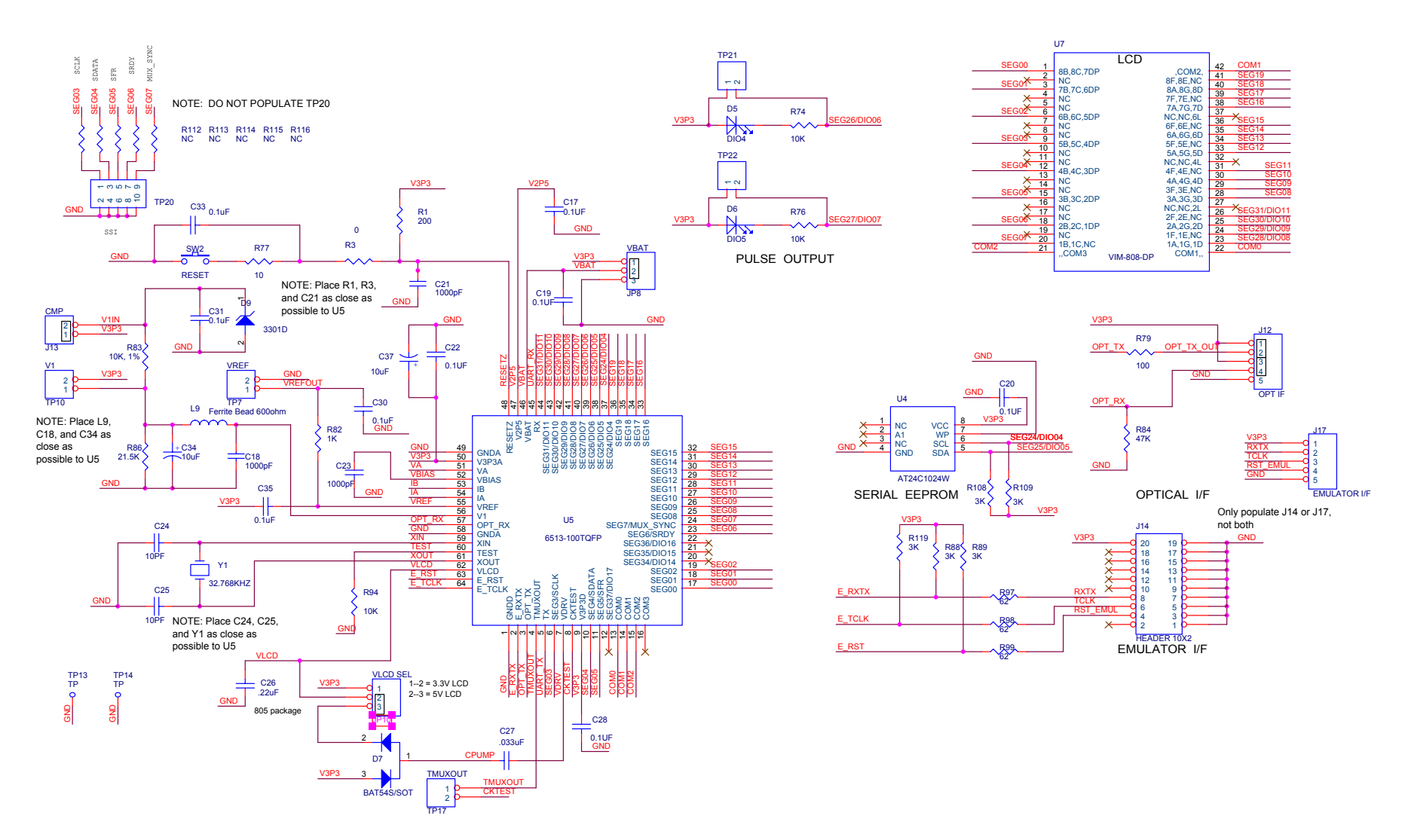

**Figure 4-9: 71M6511 2-Layer Demo Board (Xformer Power Supply): Electrical Schematic 3/3** 

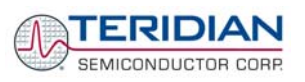

# **4.4 71M6511 4-LAYER DEMO BOARD BILL OF MATERIAL**

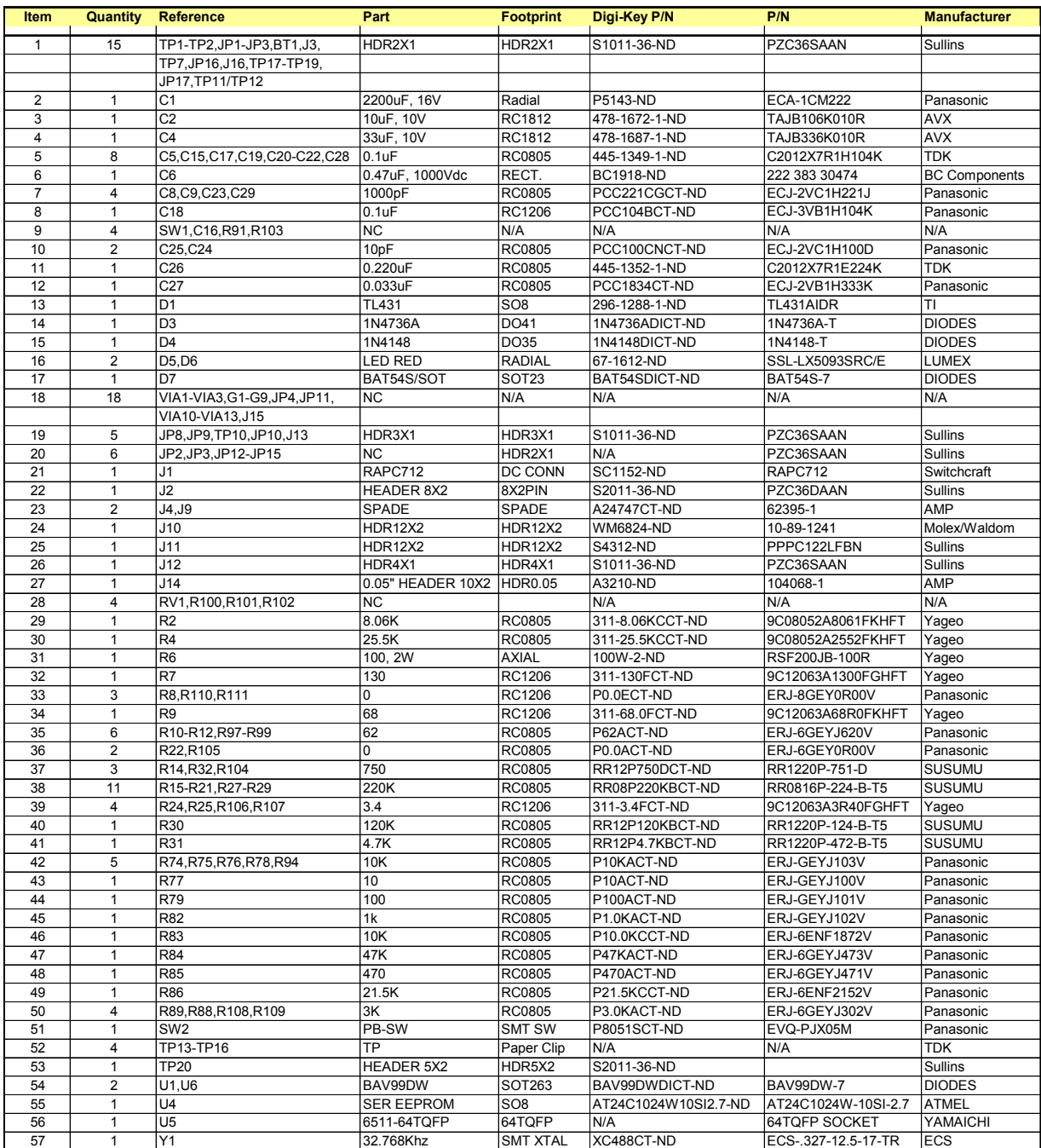

**Table 4-1: 71M6511 4-Layer Demo Board: Bill of Material** 

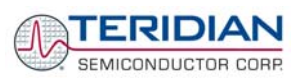

# **4.5 BOM FOR 71M6511 2-LAYER DEMO BOARD (CAPACITIVE POWER SUPPLY)**

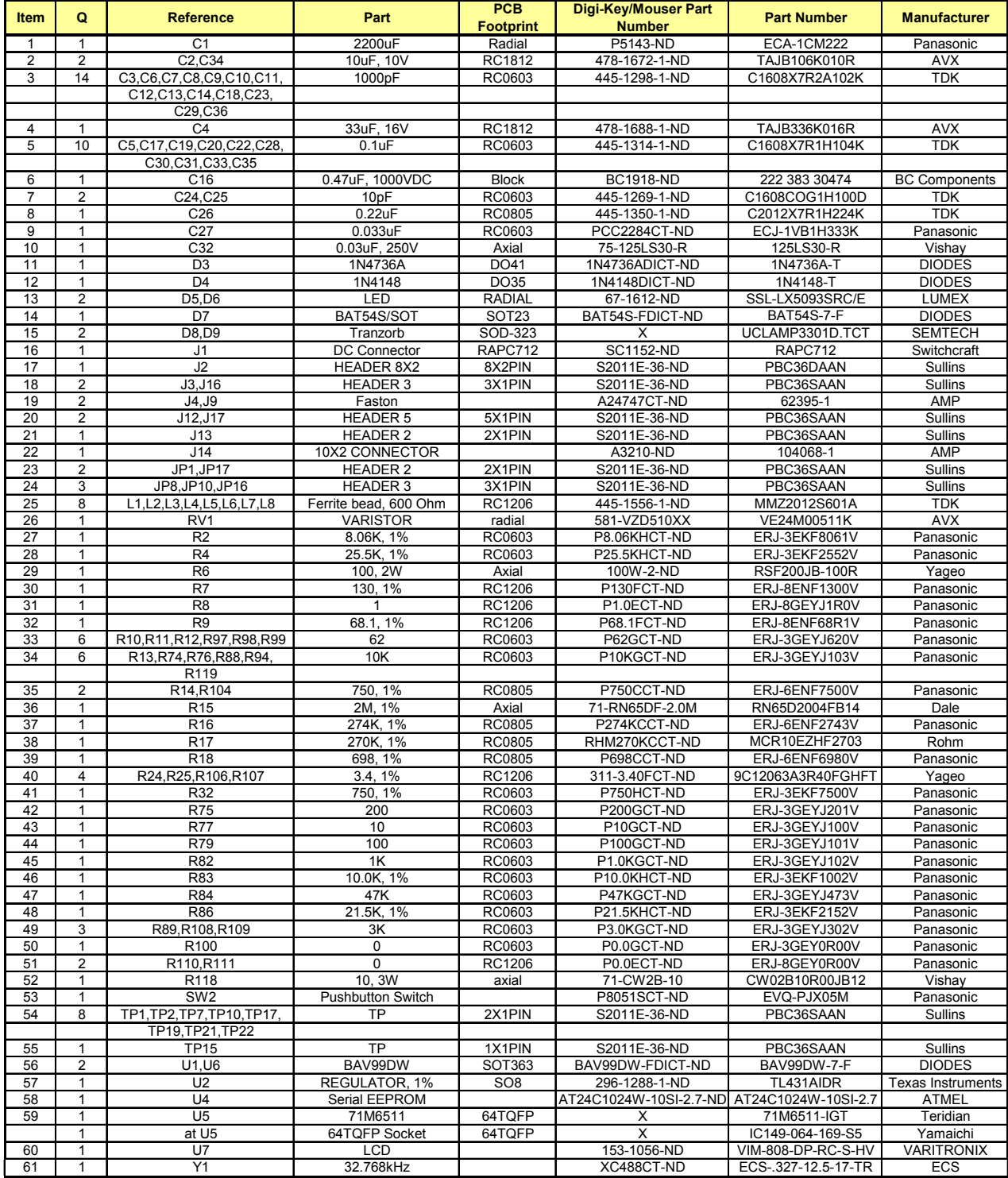

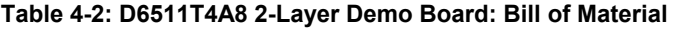

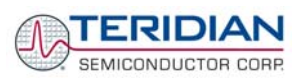

# **4.6 BOM FOR 71M6511 2-LAYER DEMO BOARD (TRANSFORMER POWER SUPPLY)**

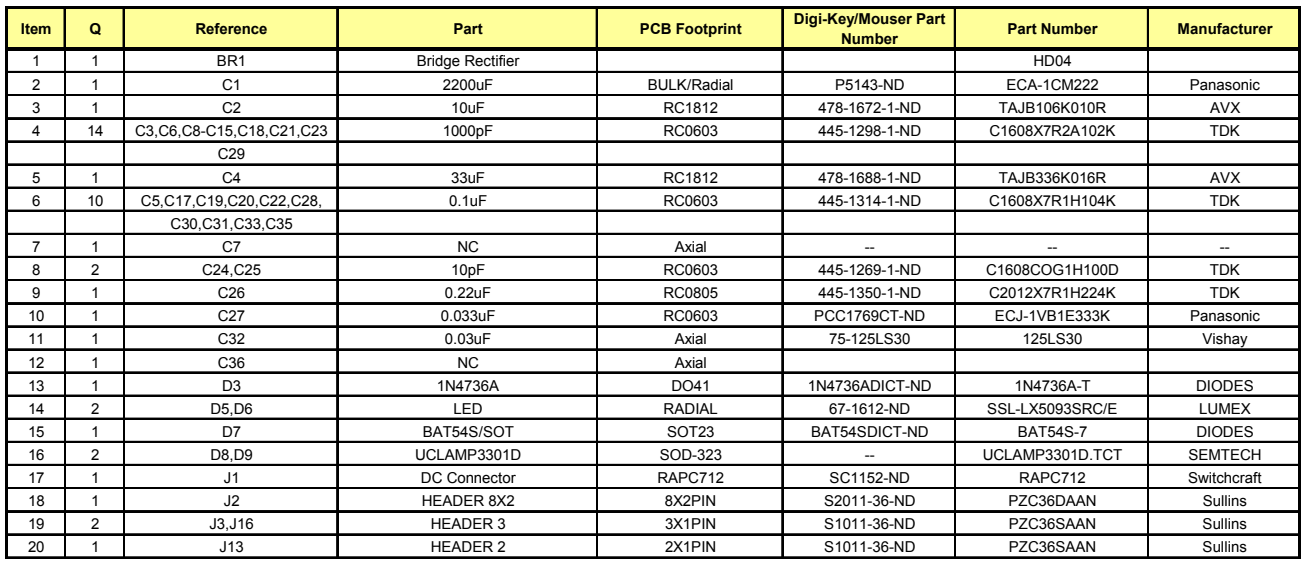

**Table 4-3: 71M6511 2-Layer Demo Board (Transformer Power Supply): Bill of Material (1/2)** 

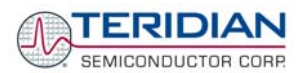

### **71M6511/71M6511H Demo Board User's Manual**

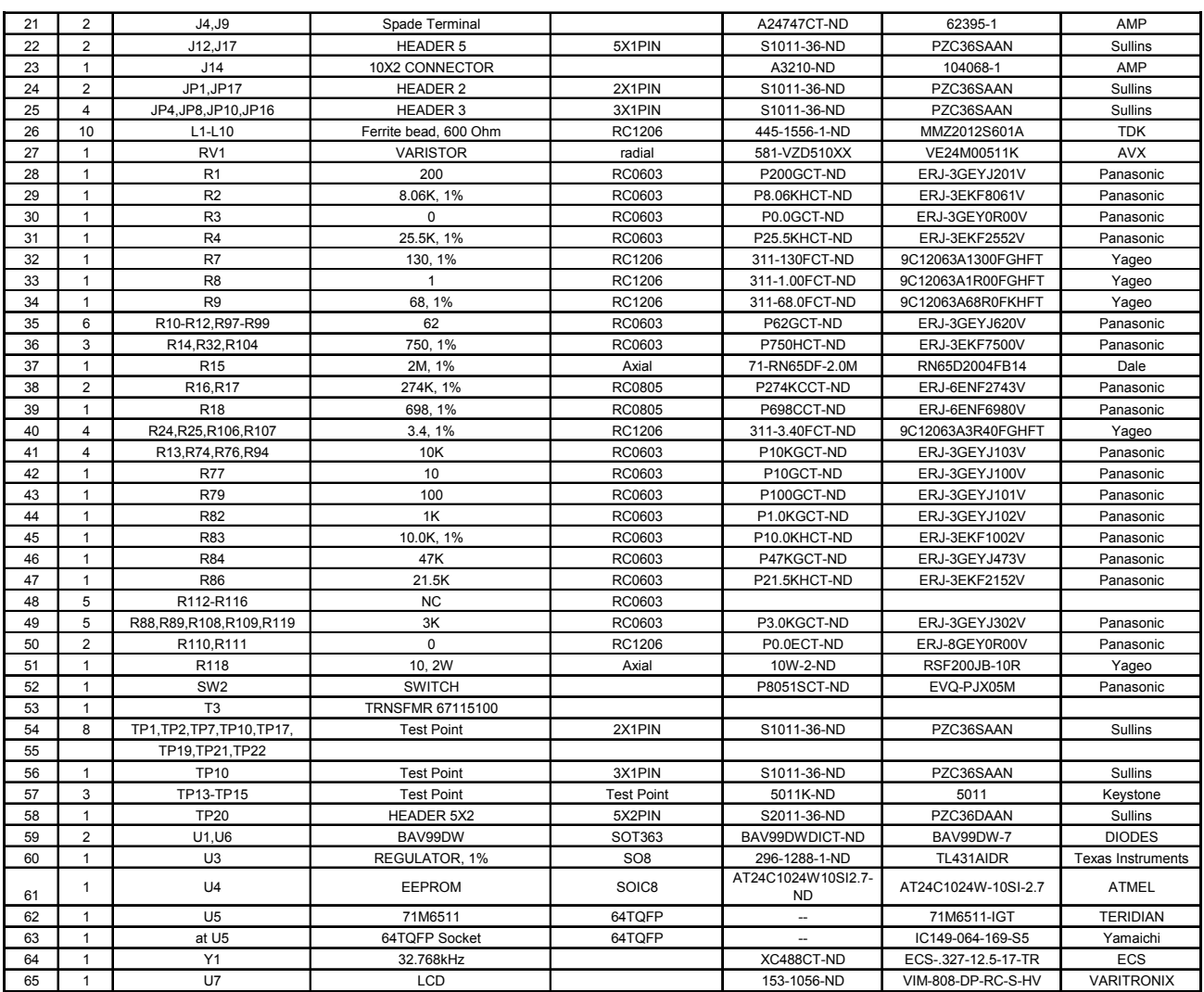

**Table 4-4: 71M6511 2-Layer Demo Board (Transformer Power Supply): Bill of Material (2/2)** 

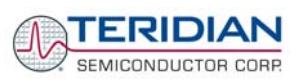

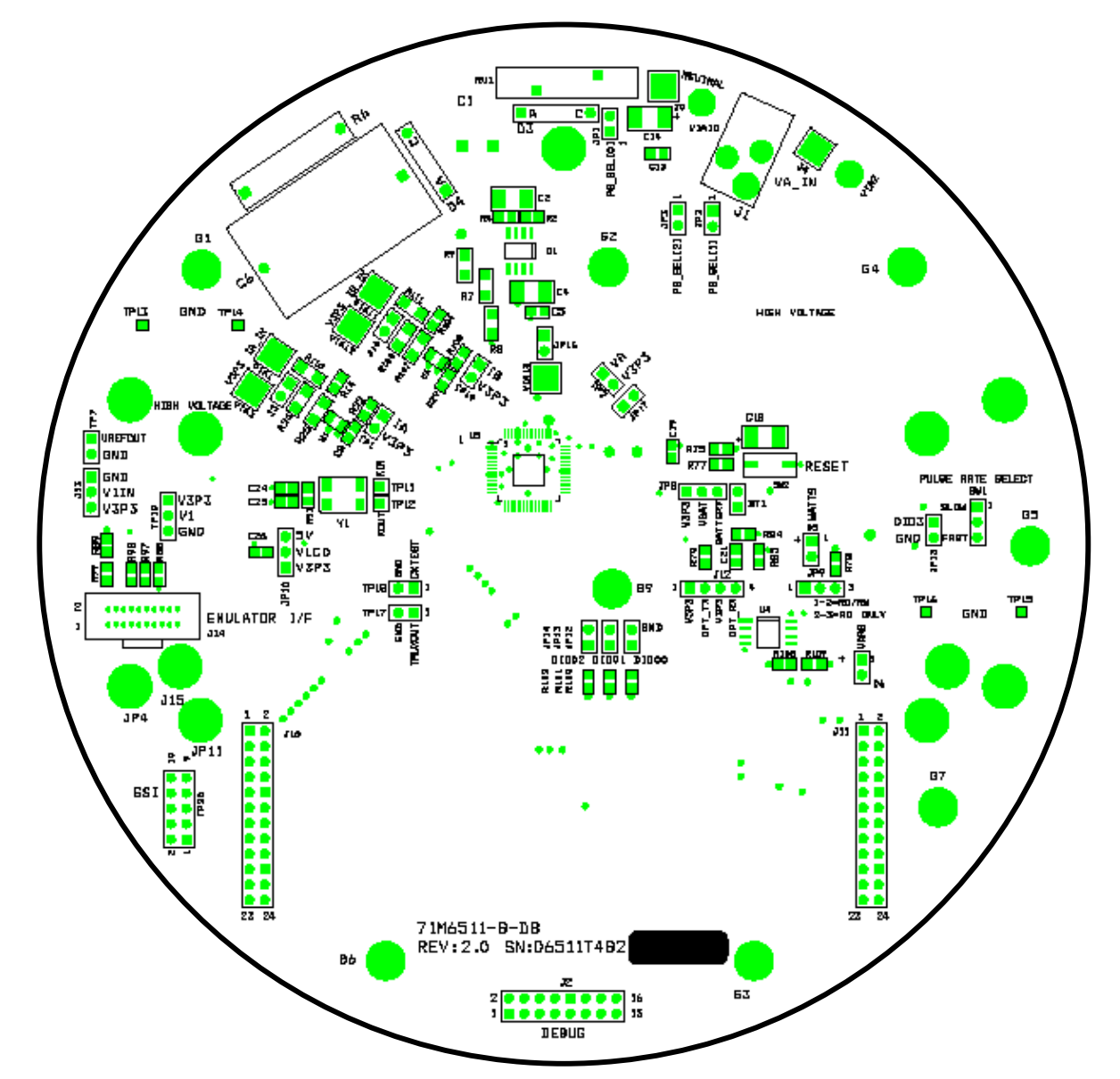

# **4.7 71M6511 4-LAYER DEMO BOARD PCB LAYOUT**

**Figure 4-10: 71M6511 4-Layer Demo Board: Top View** 

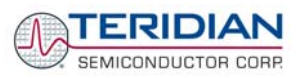

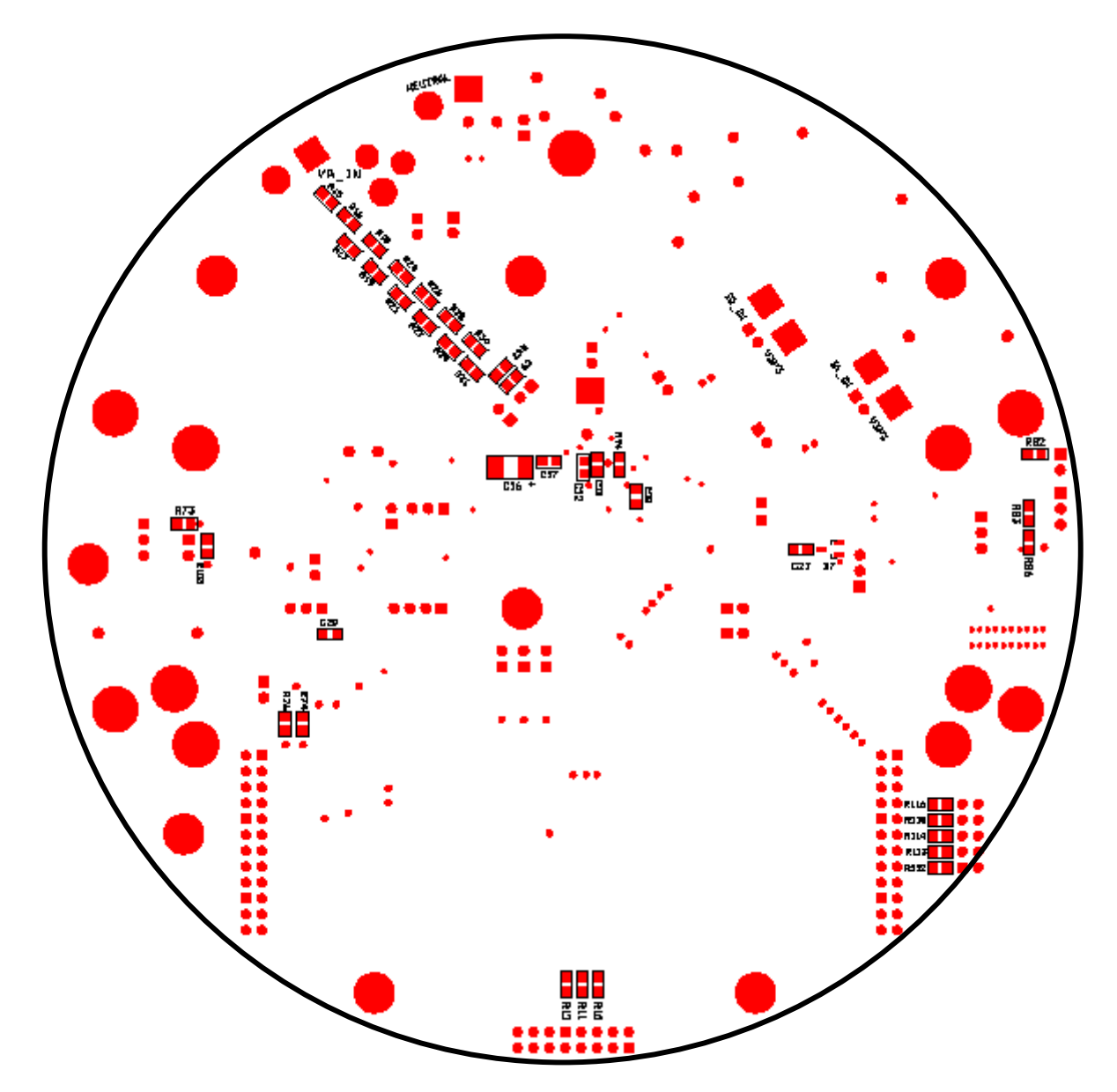

**Figure 4-11: 71M6511 4-Layer Demo Board: Bottom View** 

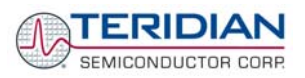

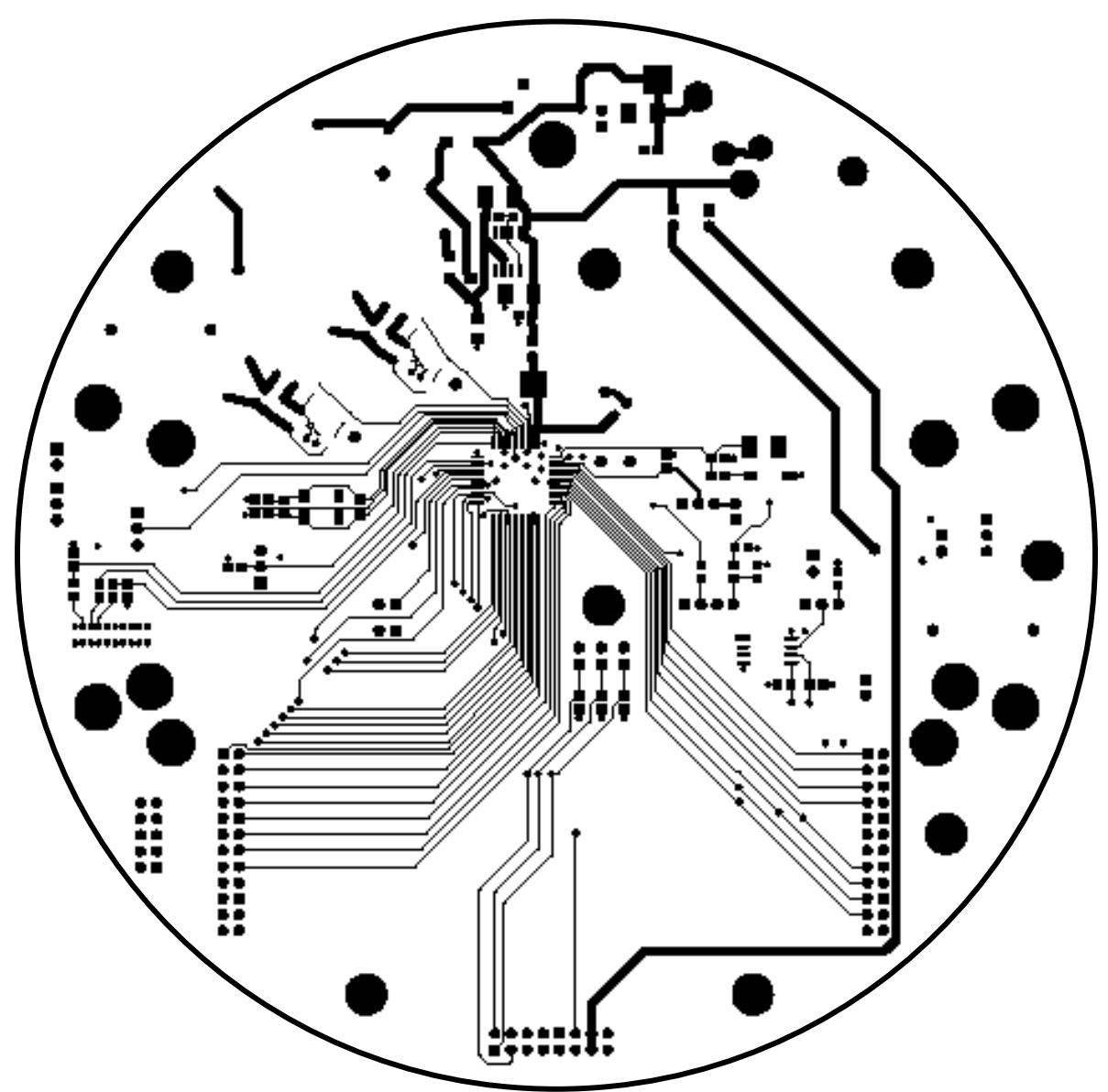

**Figure 4-12: 71M6511 4-Layer Demo Board: Top Signal Layer** 

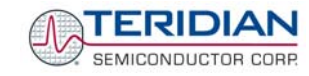

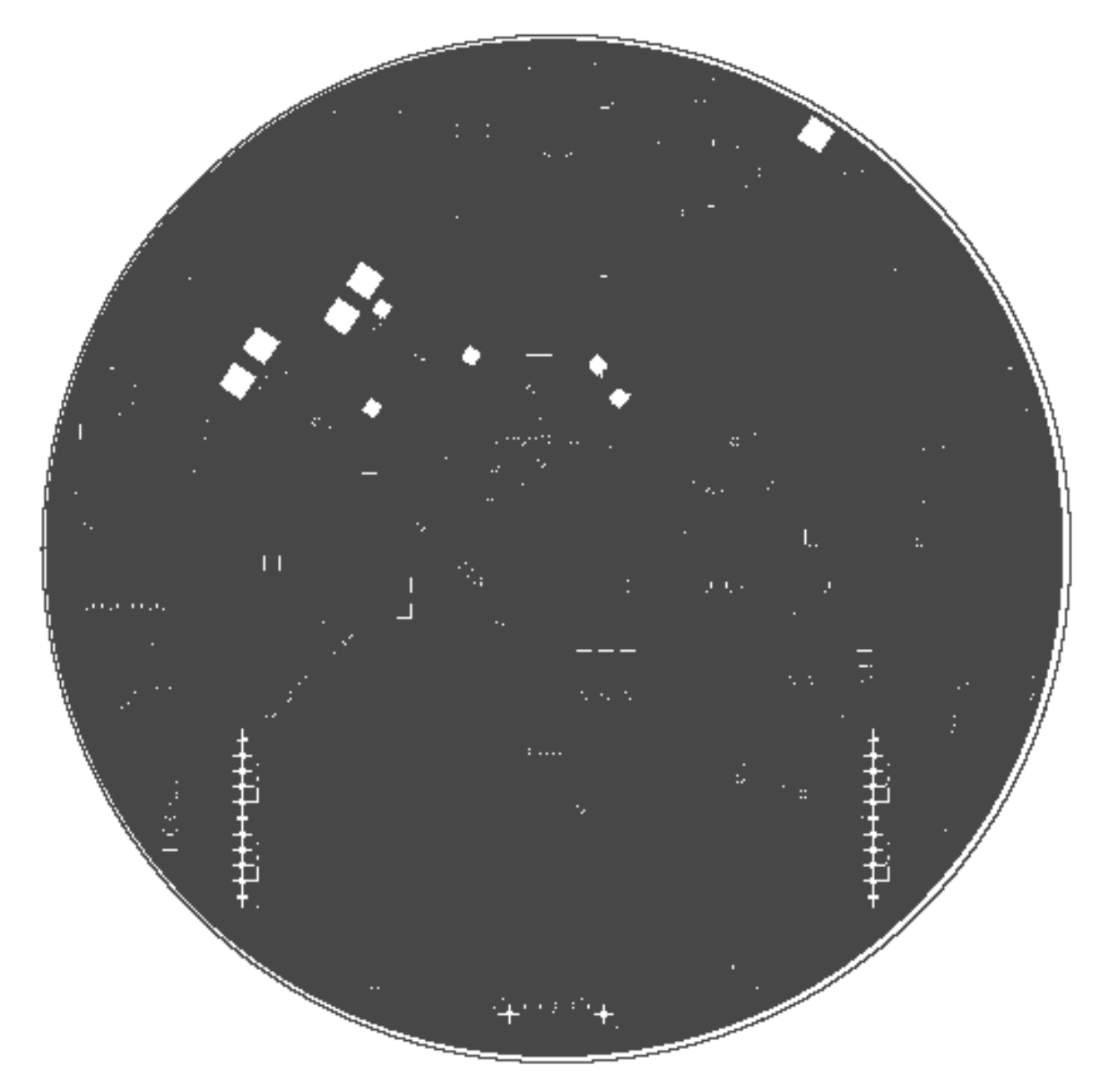

**Figure 4-13: 71M6511 4-Layer Demo Board: Middle Layer 1, Ground Plane.** 

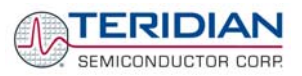

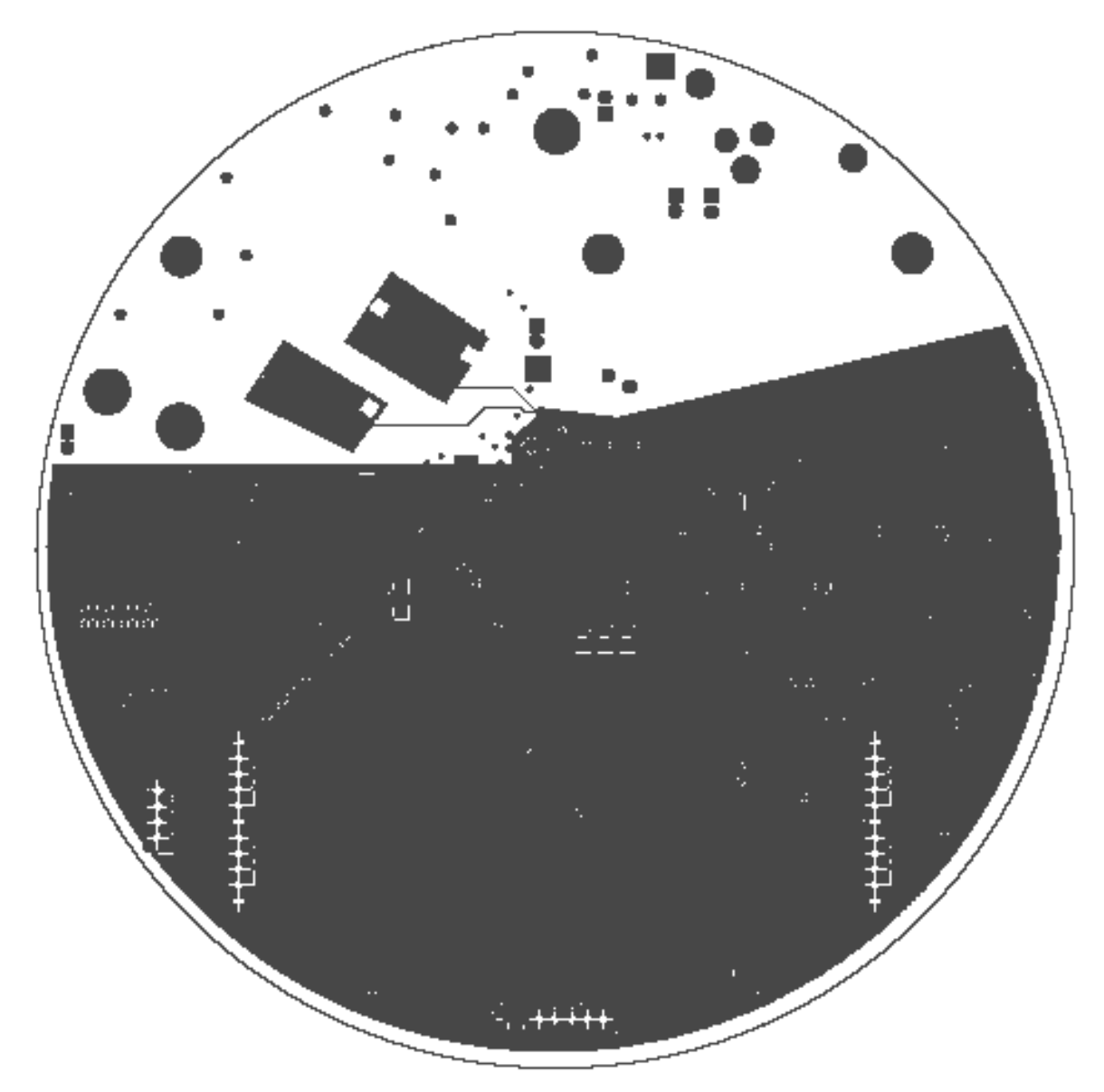

**Figure 4-14: 71M6511 4-Layer Demo Board: Middle Layer 2, Supply Plane** 

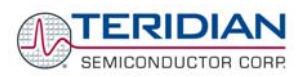

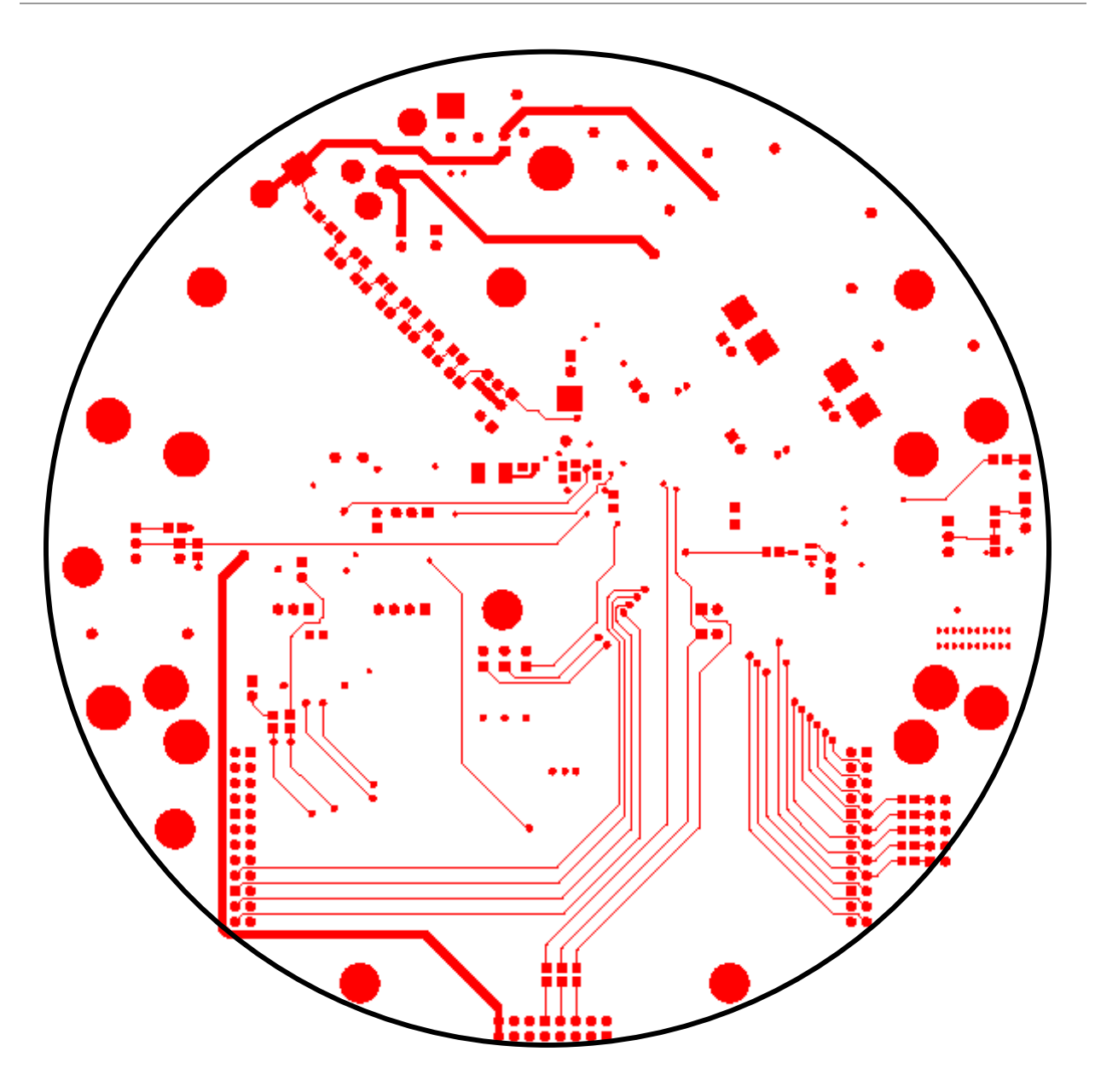

**Figure 4-15: 71M6511 4-Layer Demo Board: Bottom Signal Layer** 

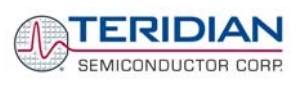

# **4.8 PCB LAYOUT FOR THE 71M6511 2-LAYER DEMO BOARD (CAPACITIVE POWER SUPPLY)**

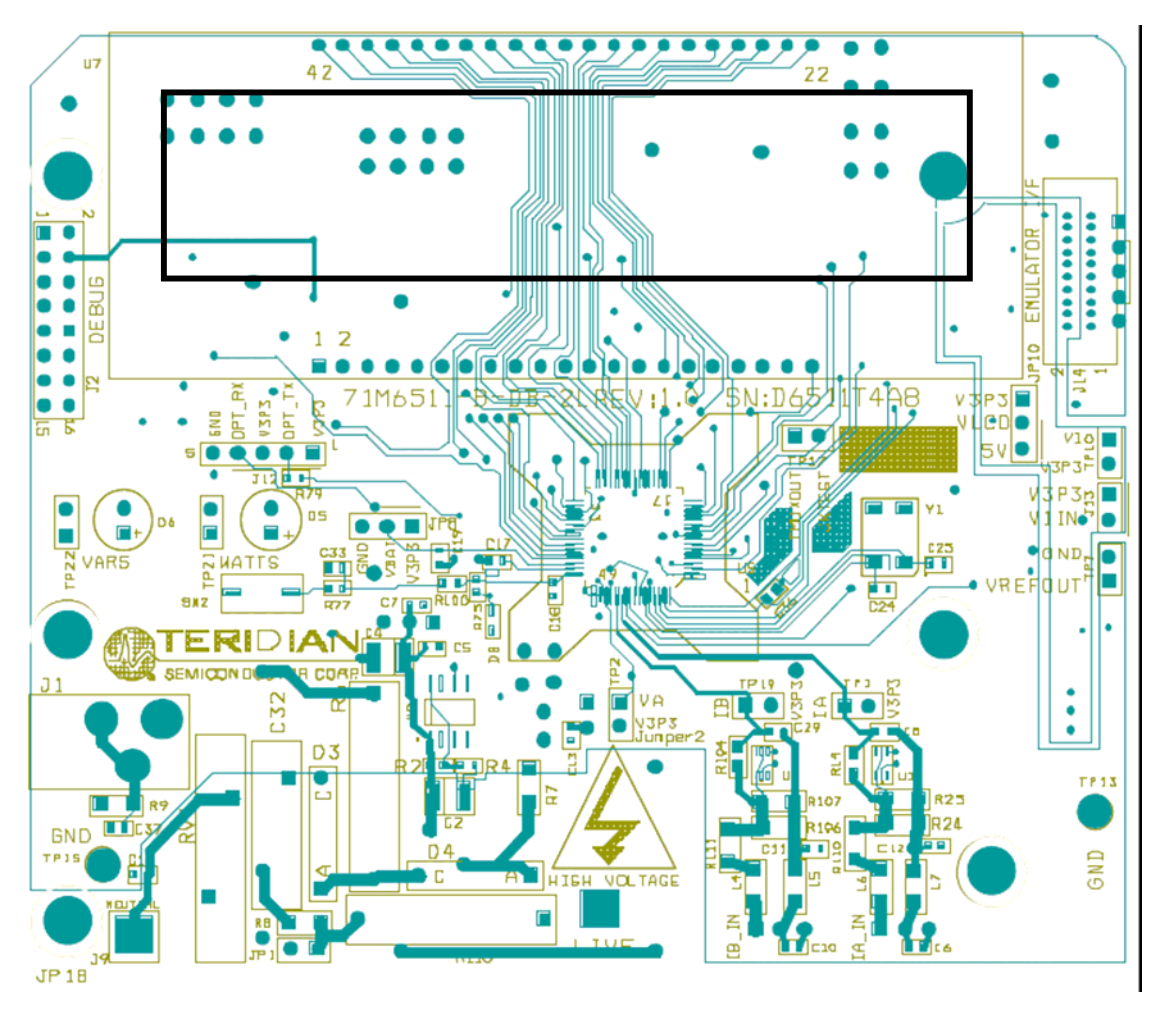

**Figure 4-16: DM6511T4A8 2-Layer Demo Board (Capacitive Power Supply): Top View** 

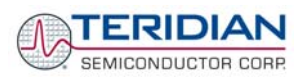

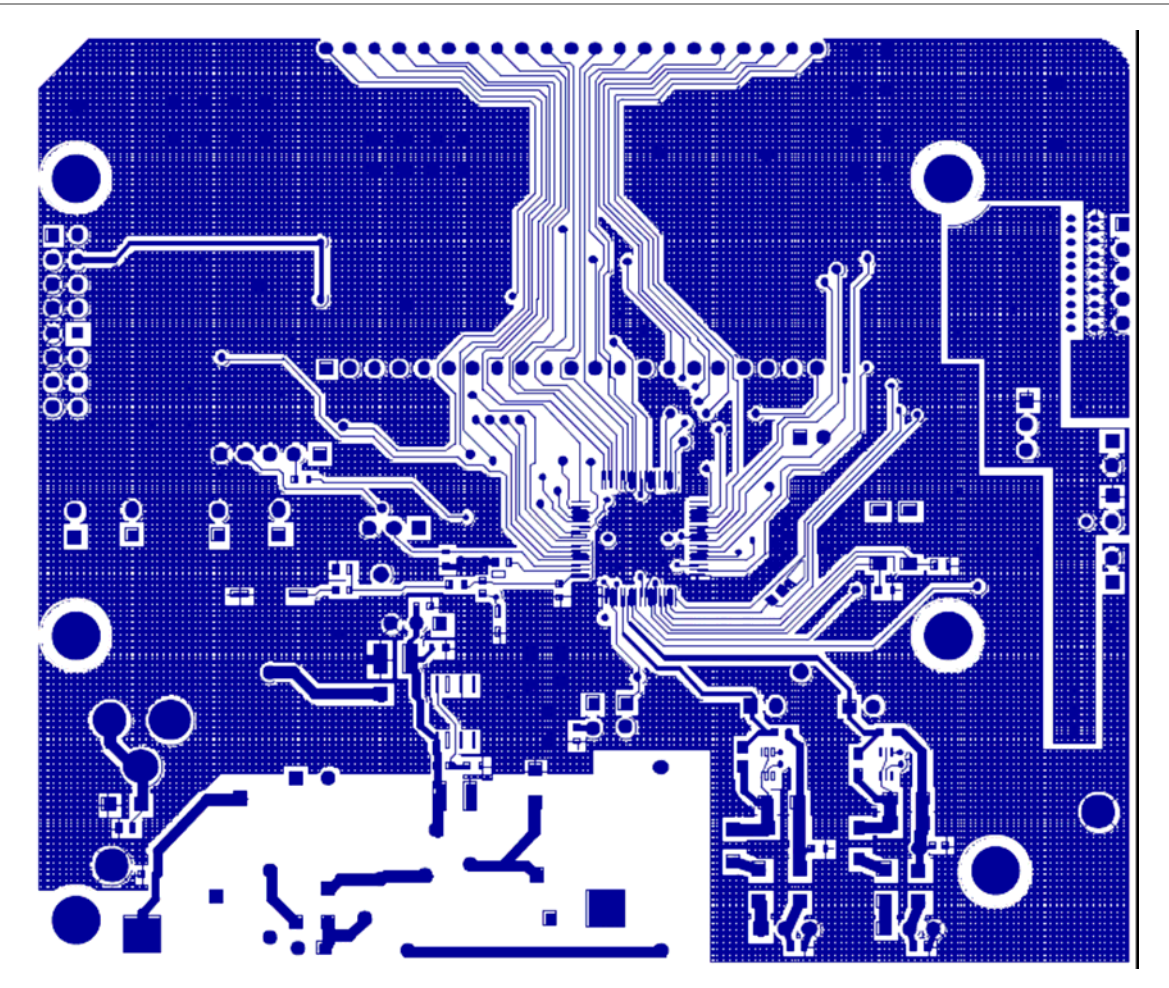

**Figure 4-17: D6511T4A8 2-Layer Demo Board (Capacitive Power Supply): Top Copper Layer** 

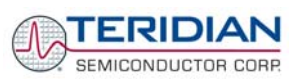

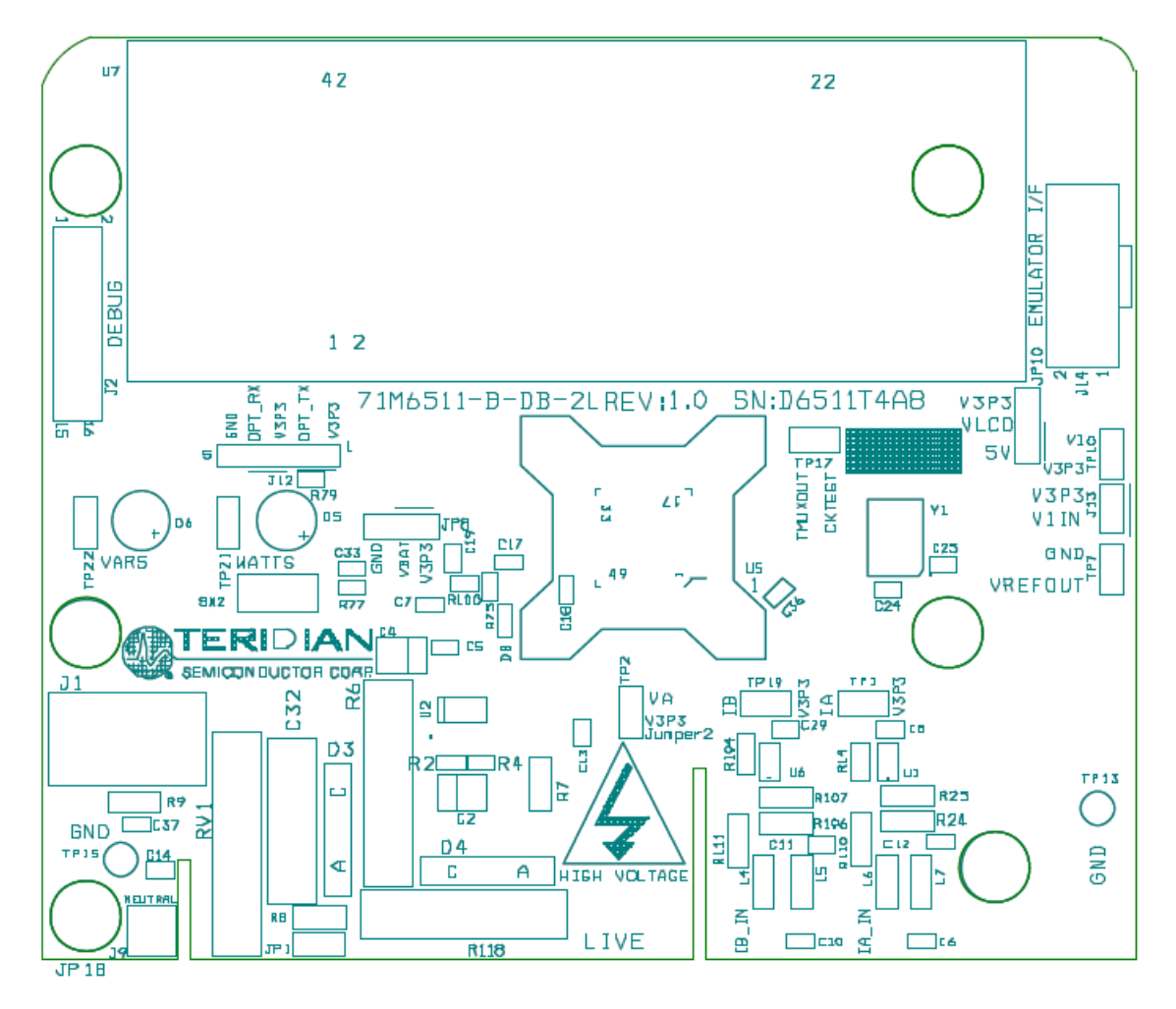

**Figure 4-18: D6511T4A8 2-Layer Demo Board (Capacitive Power Supply): Top Silk-Screen View** 

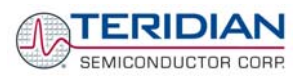

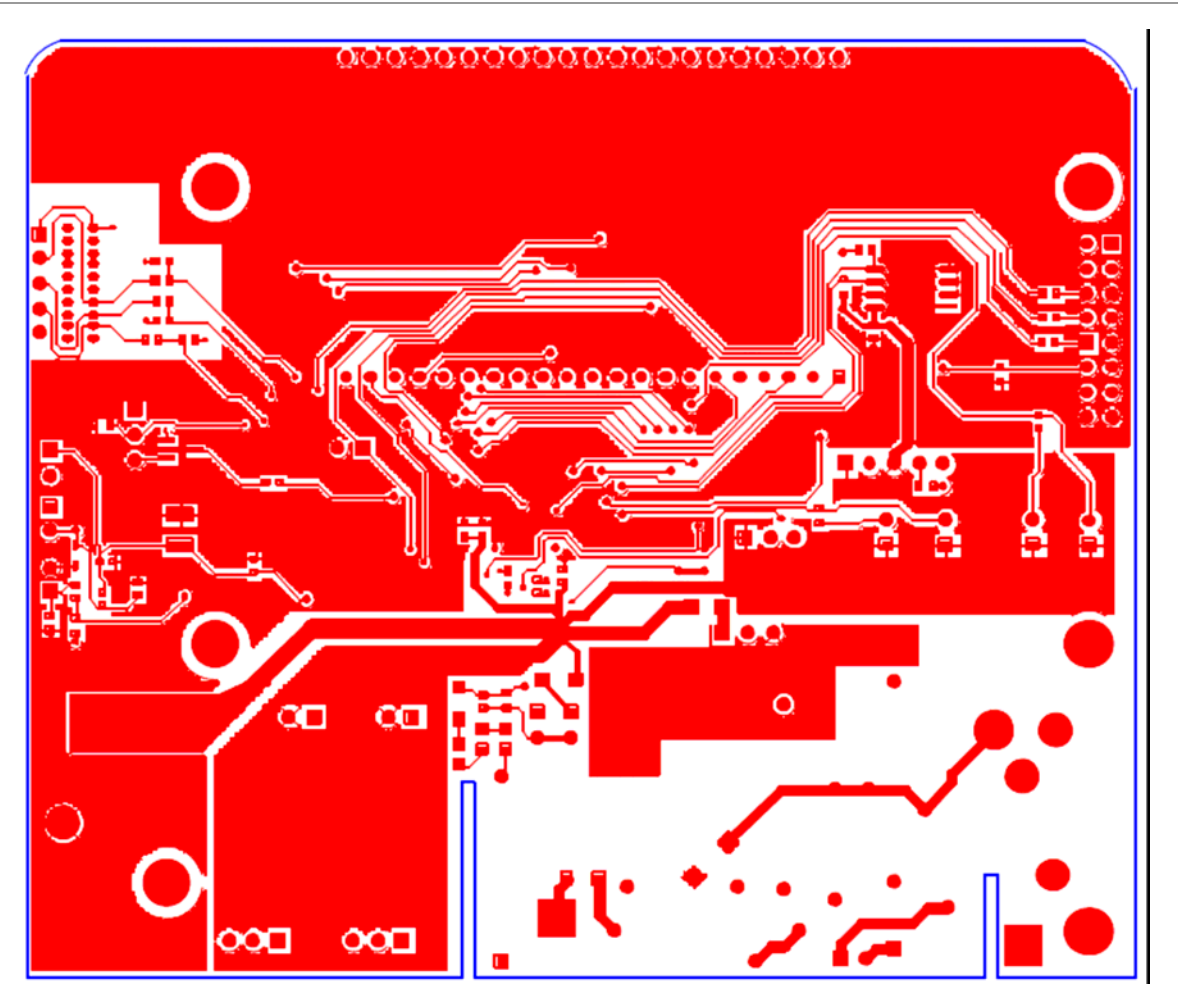

**Figure 4-19: D6511T4A8 2-Layer Demo Board (Capacitive Power Supply): Bottom Copper Layer** 

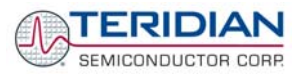

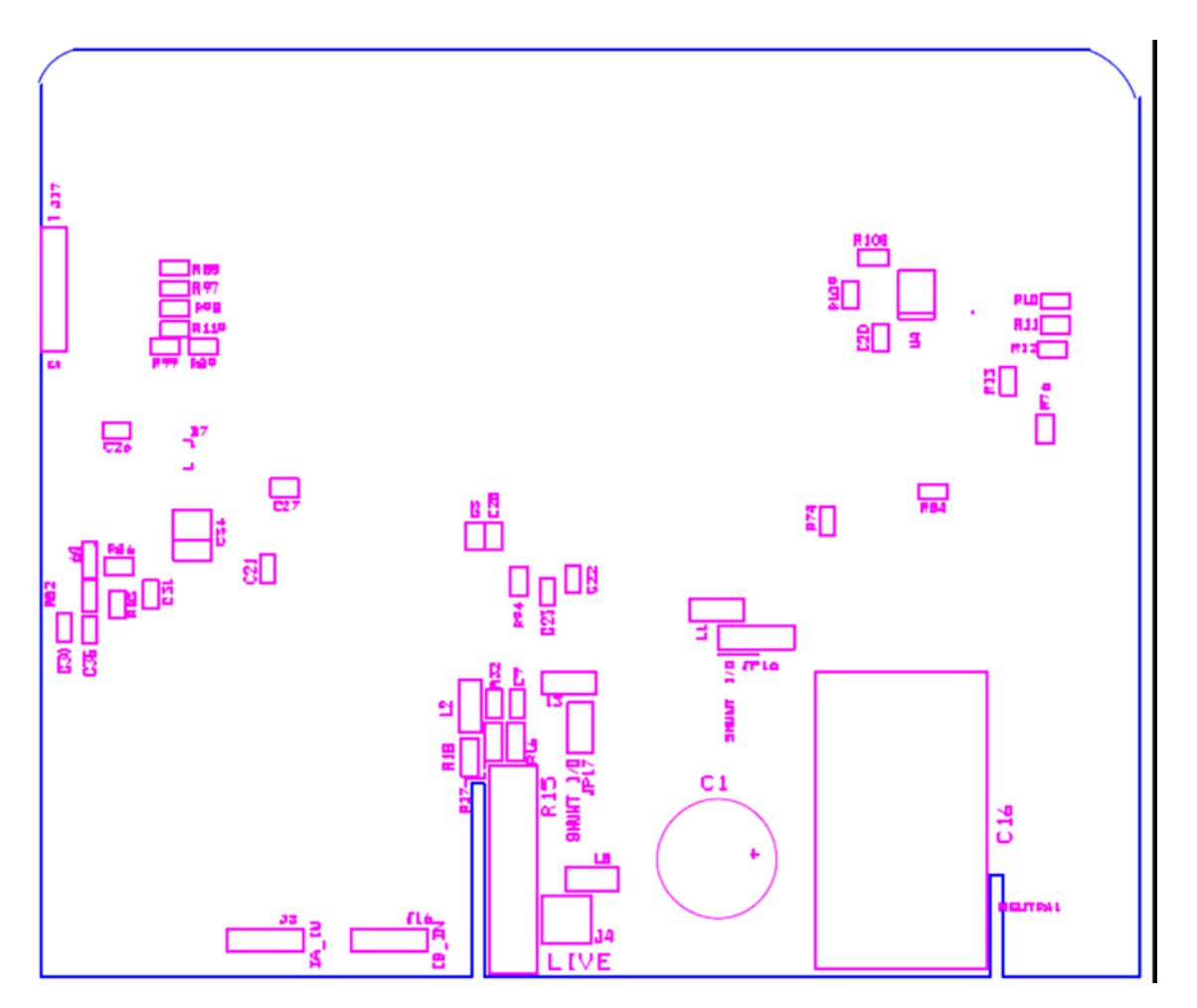

**Figure 4-20: D6511T4A8 2-Layer Demo Board (Capacitive Power Supply): Bottom Silk Screen** 

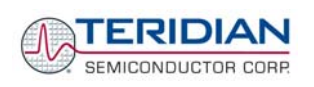

# **4.9 PCB LAYOUT FOR THE 71M6511 2-LAYER DEMO BOARD (TRANSFORMER POWER SUPPLY)**

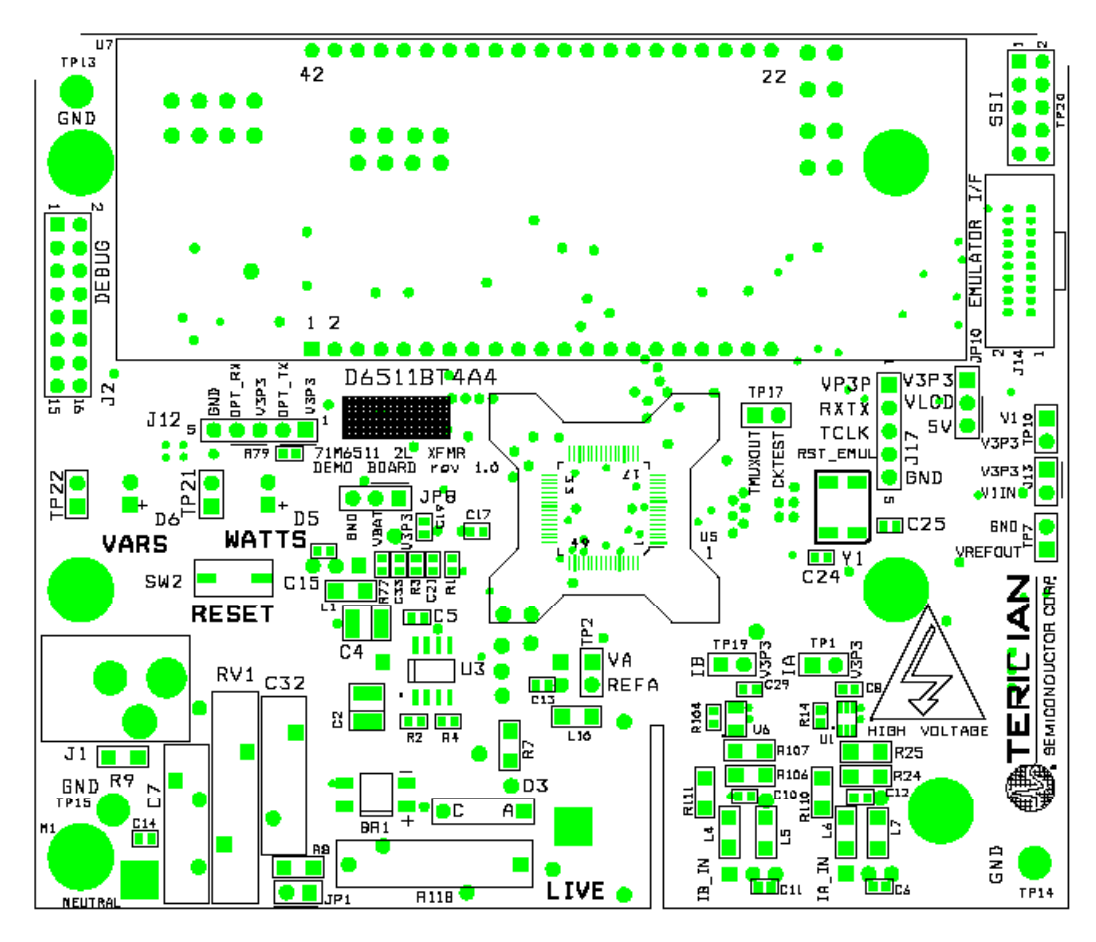

**Figure 4-21: 71M6511 2-Layer Demo Board (Xformer Power Supply): Top View** 

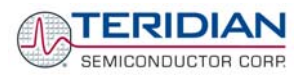

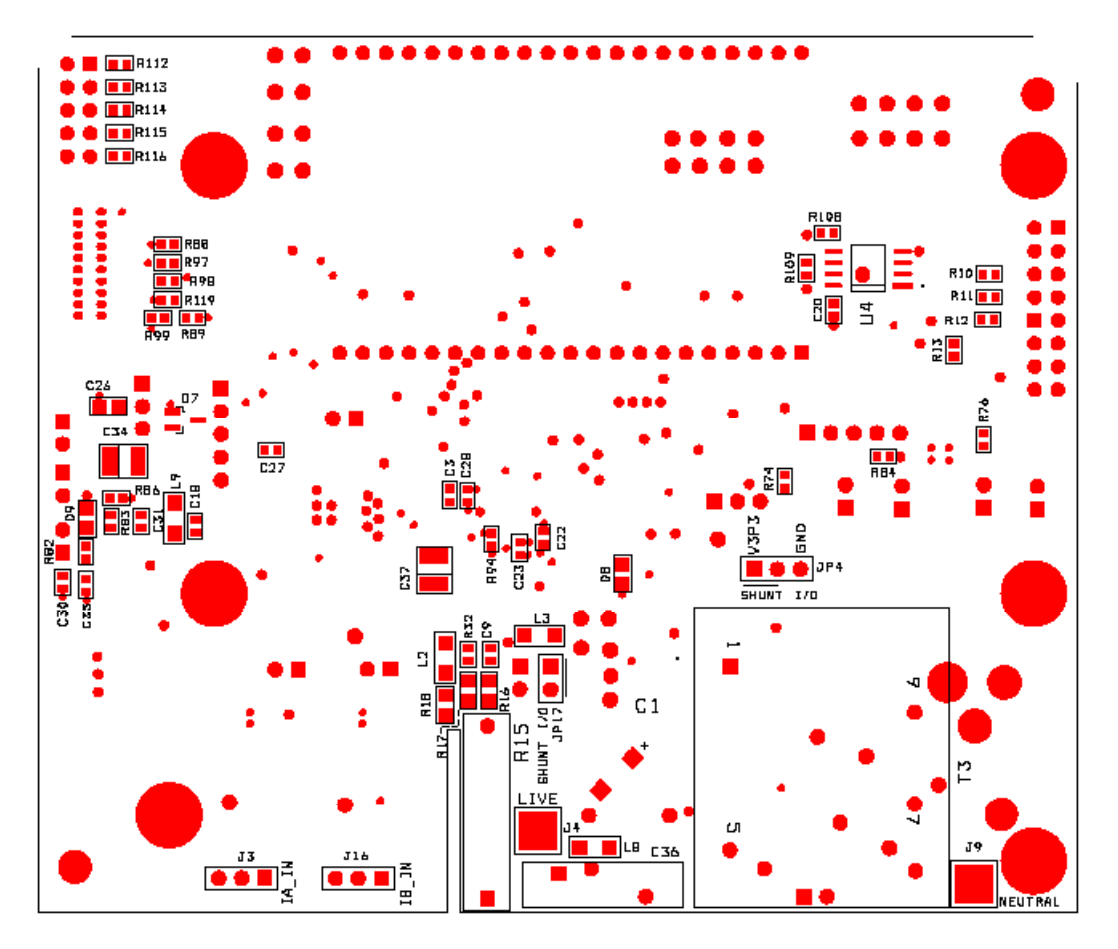

**Figure 4-22: 71M6511 2-Layer Demo Board (Xformer Power Supply): Bottom View** 

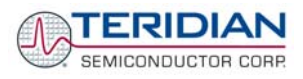

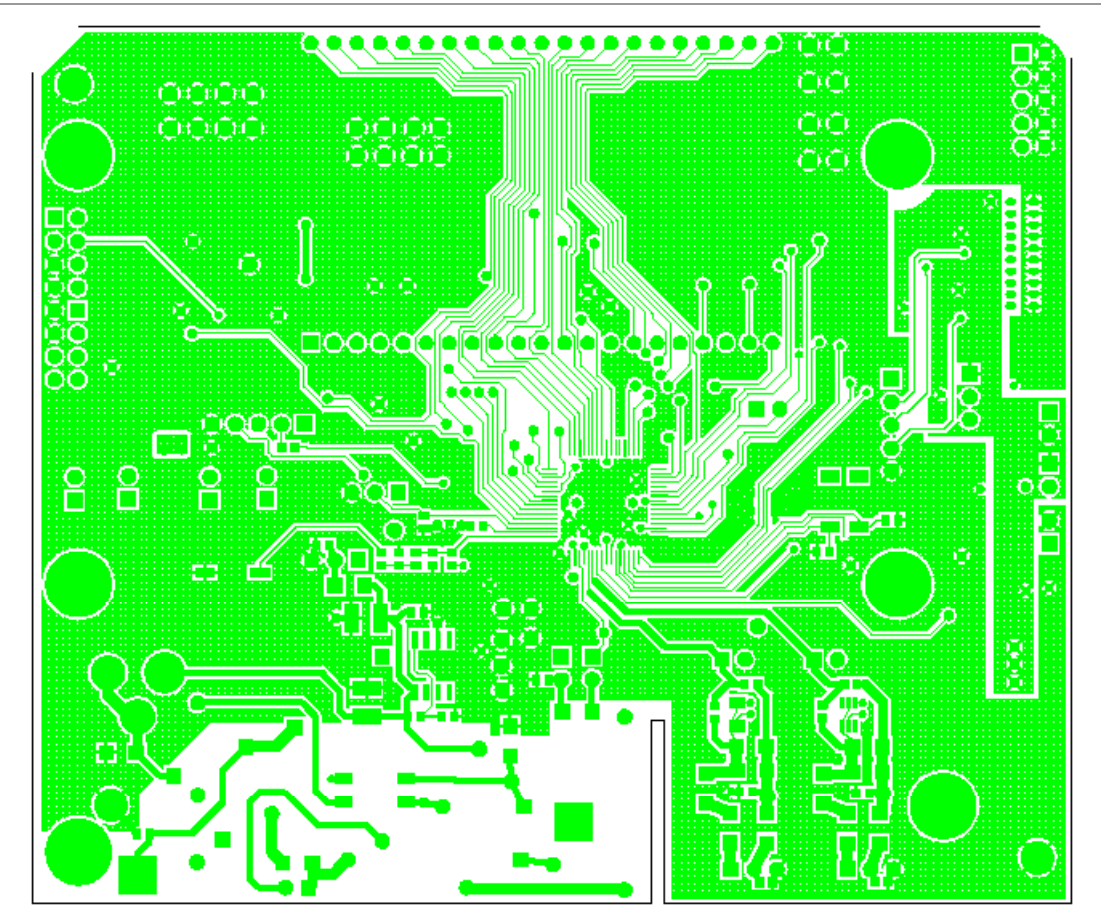

**Figure 4-23: 71M6511 2-Layer Demo Board (Xformer Power Supply): Top Copper View** 

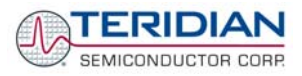

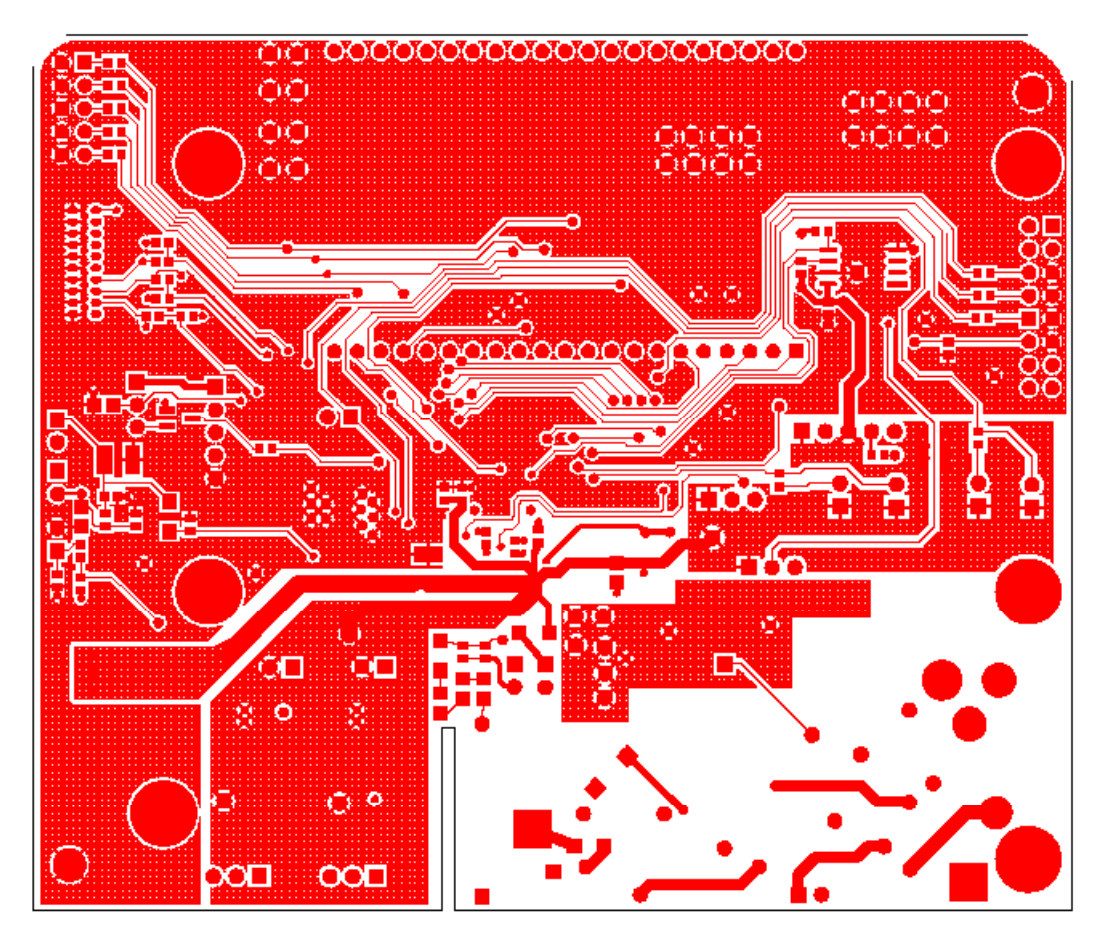

**Figure 4-24: 71M6511 2-Layer Demo Board (Xformer Power Supply): Bottom Copper View** 

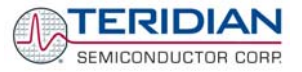

# **4.10 DEBUG BOARD BILL OF MATERIAL**

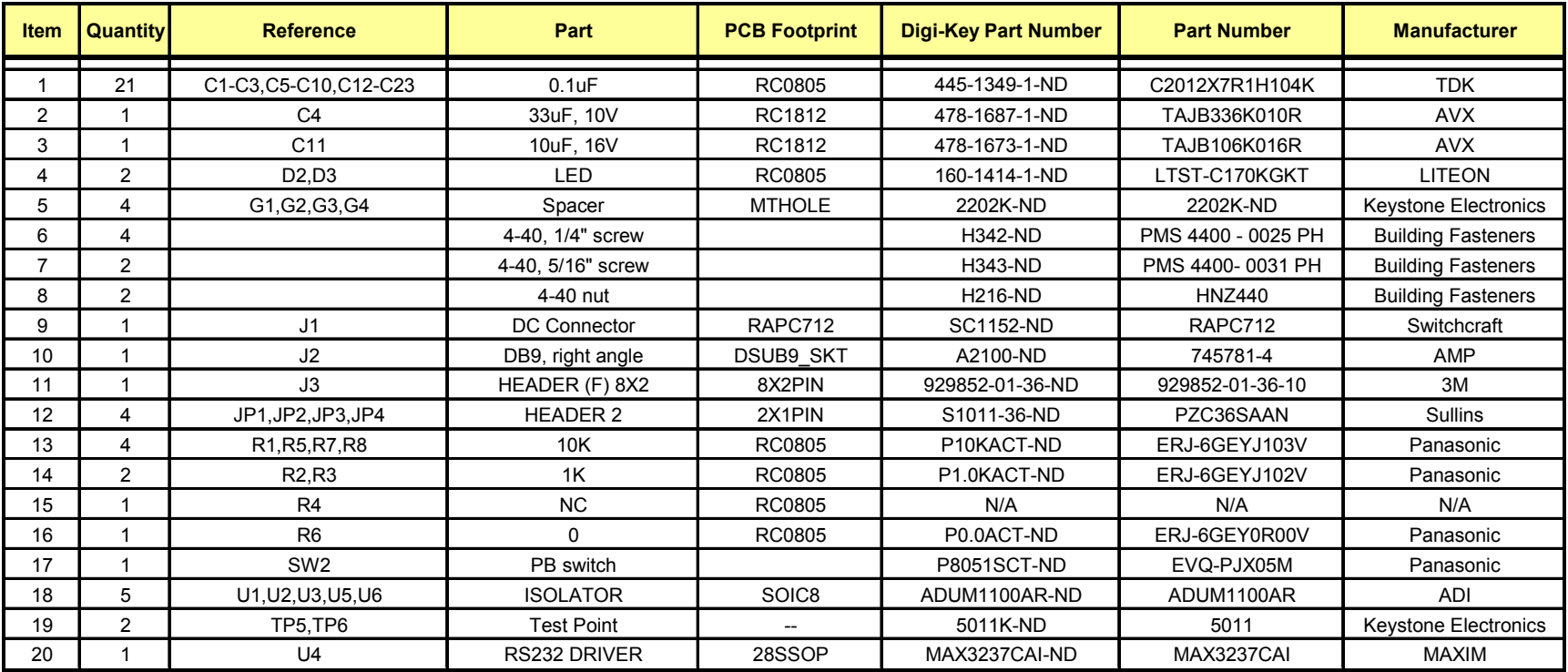

**Table 4-5: Debug Board: Bill of Material**
TERIDIAN SEMICONDUCTOR CORP.

### **4.11 DEBUG BOARD SCHEMATICS**

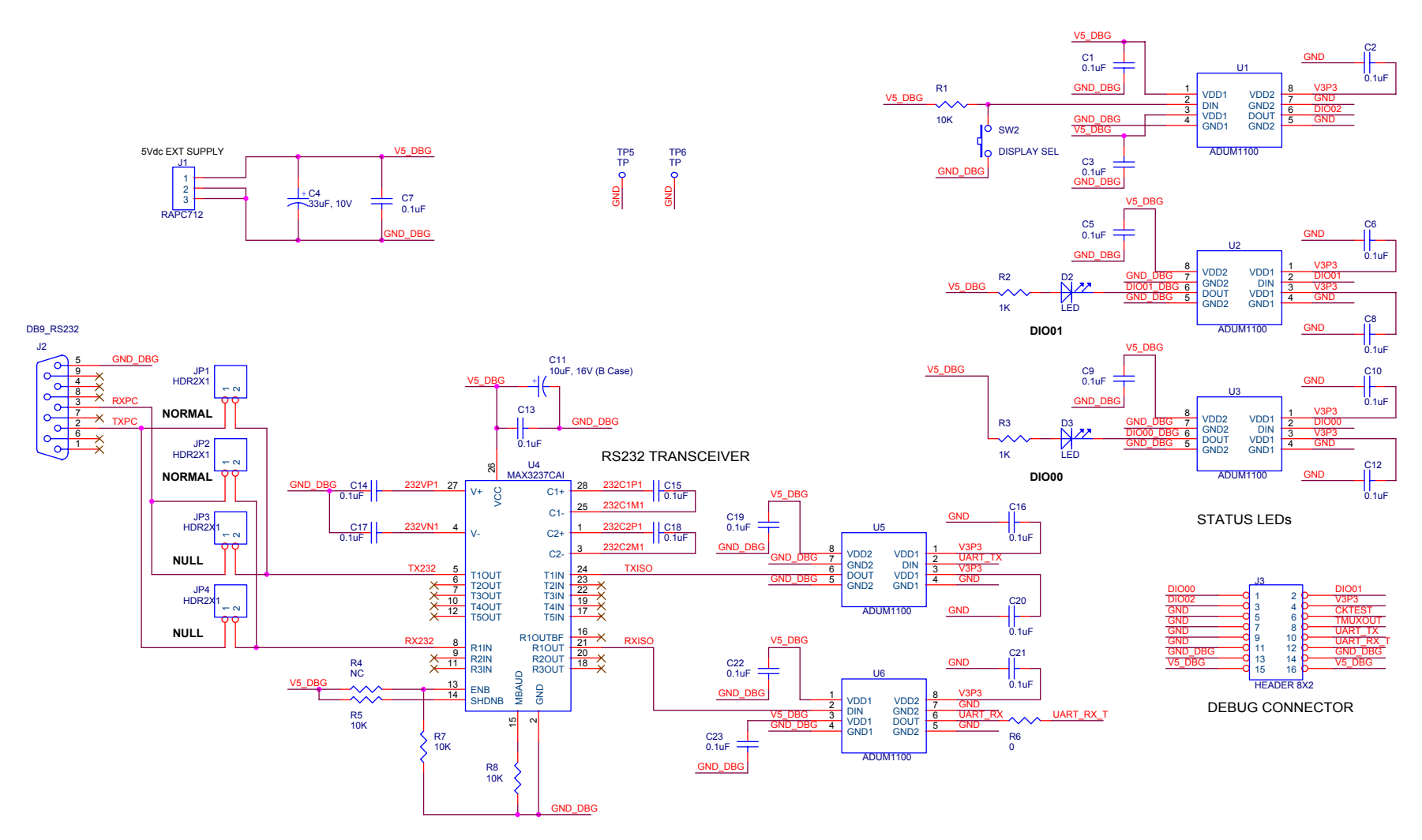

**Figure 4-25: Debug Board: Electrical Schematic** 

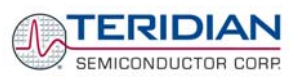

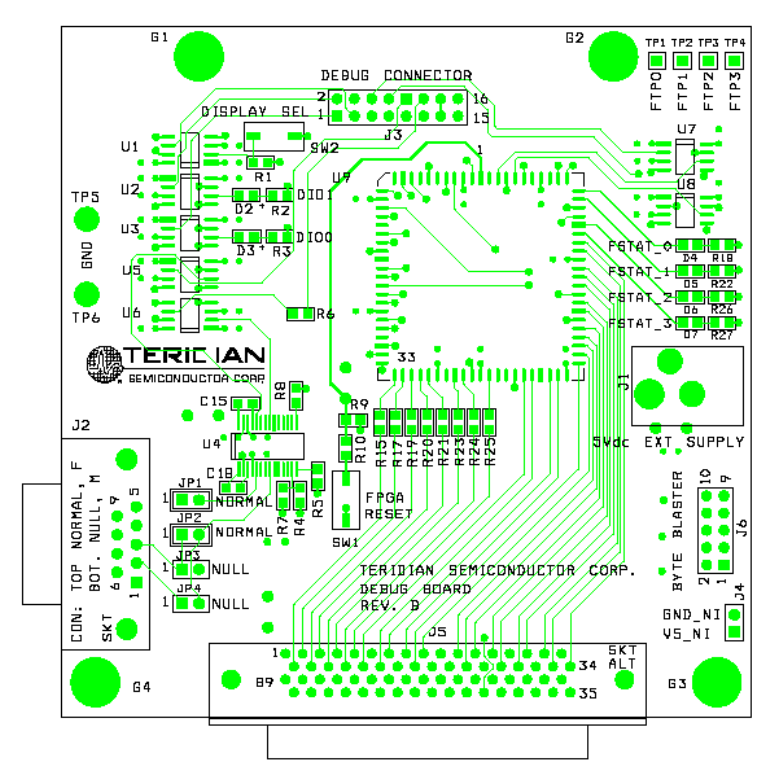

# **4.12 DEBUG BOARD PCB LAYOUT**

**Figure 4-26: Debug Board: Top View** 

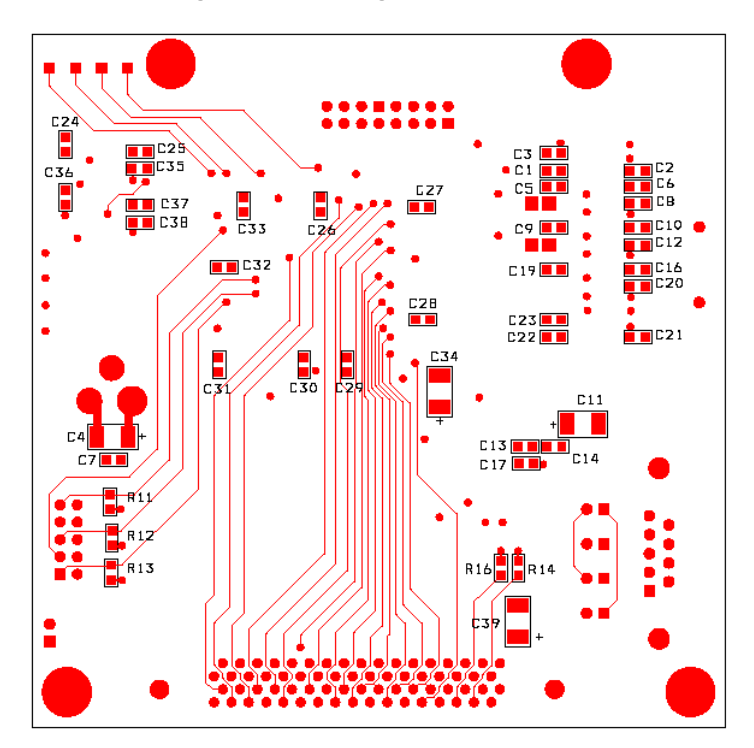

**Figure 4-27: Debug Board: Bottom View** 

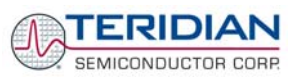

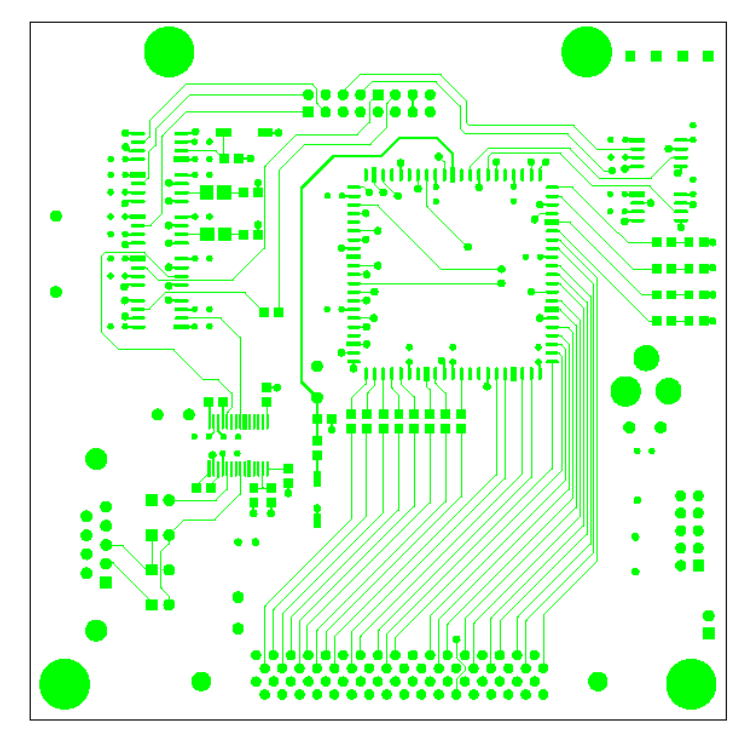

**Figure 4-28: Debug Board: Top Signal Layer**

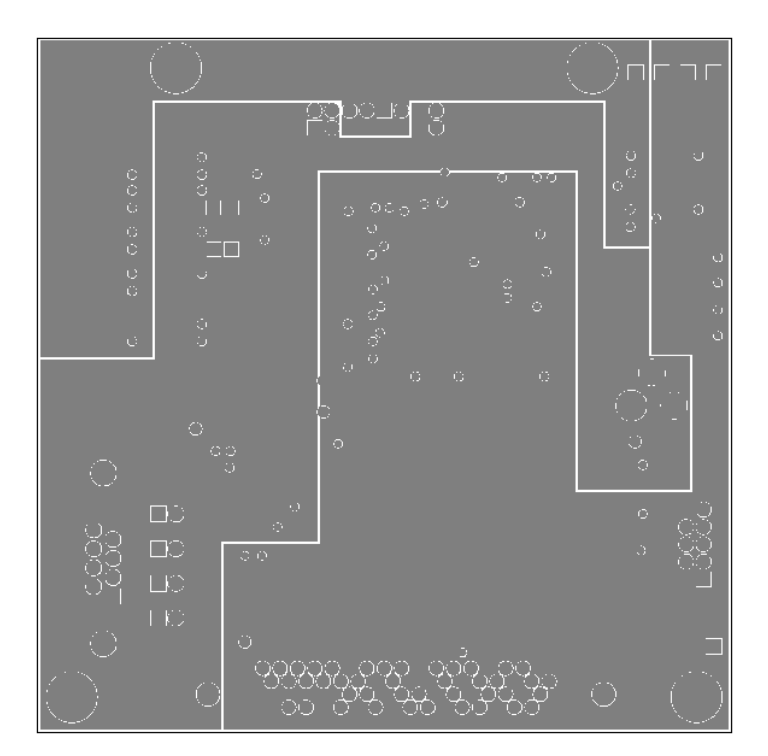

**Figure 4-29: Debug Board: Middle Layer 1, Ground Plane**

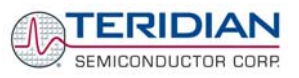

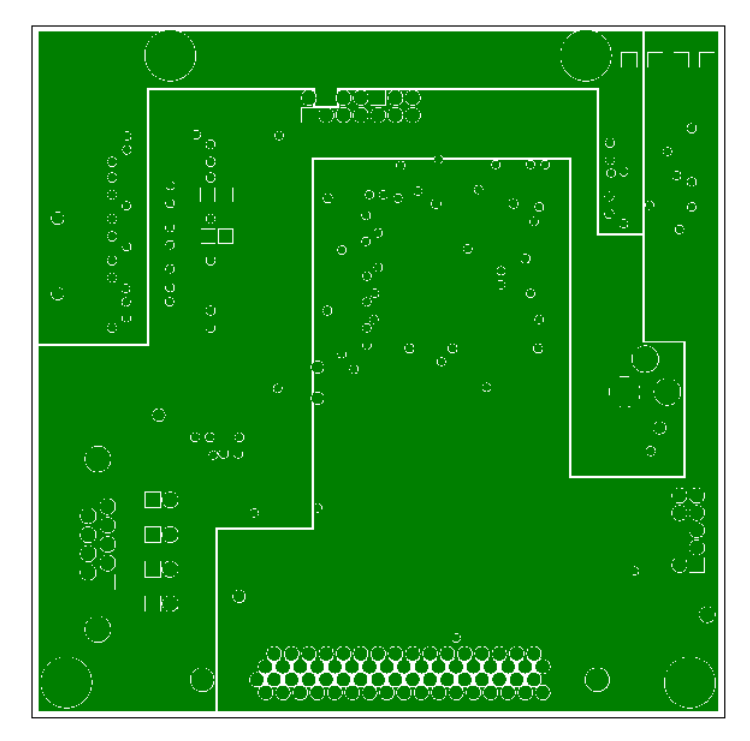

**Figure 4-30: Debug Board: Middle Layer 2, Supply Plane**

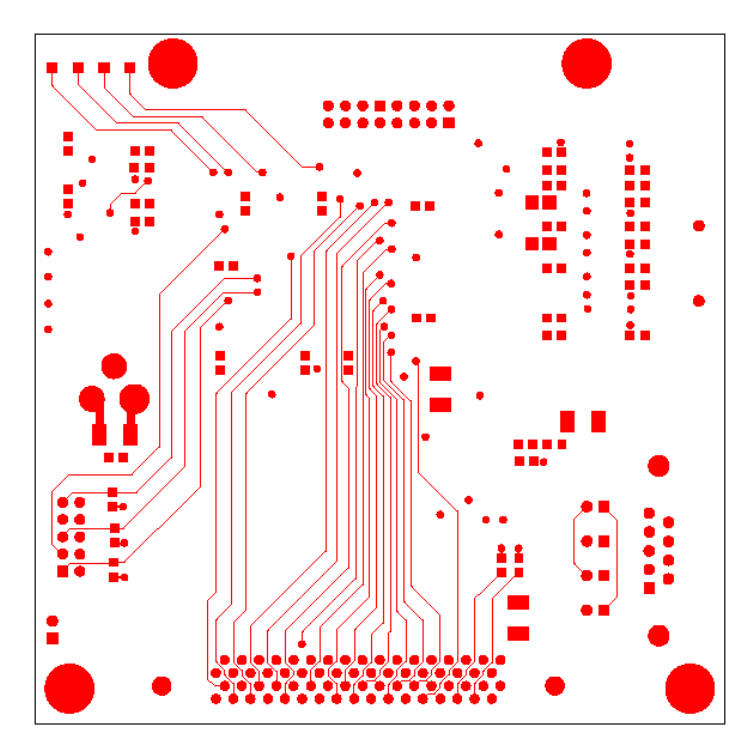

**Figure 4-31: Debug Board: Bottom Trace Layer** 

# **4.13 TERIDIAN 71M6511/6511H PIN-OUT INFORMATION**

#### *Power/Ground/NC Pins***:**

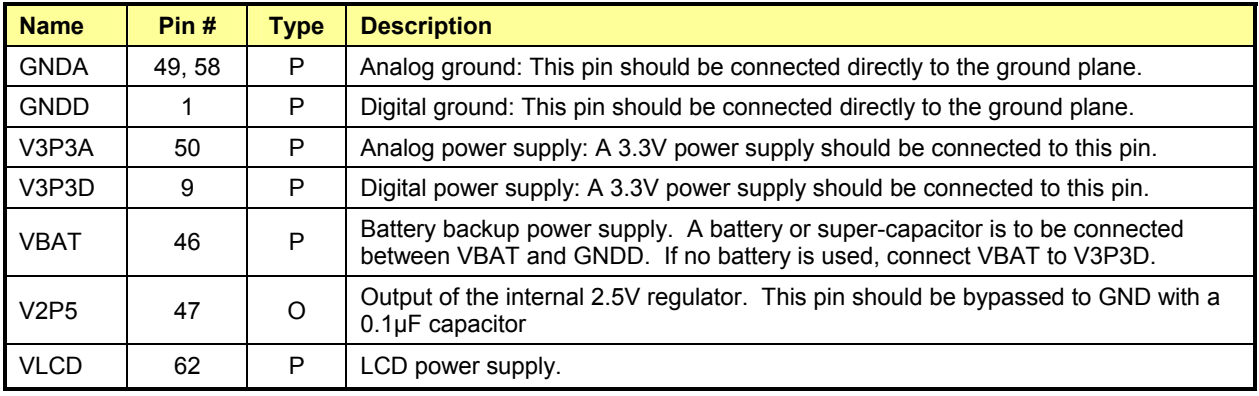

#### *Analog Pins:*

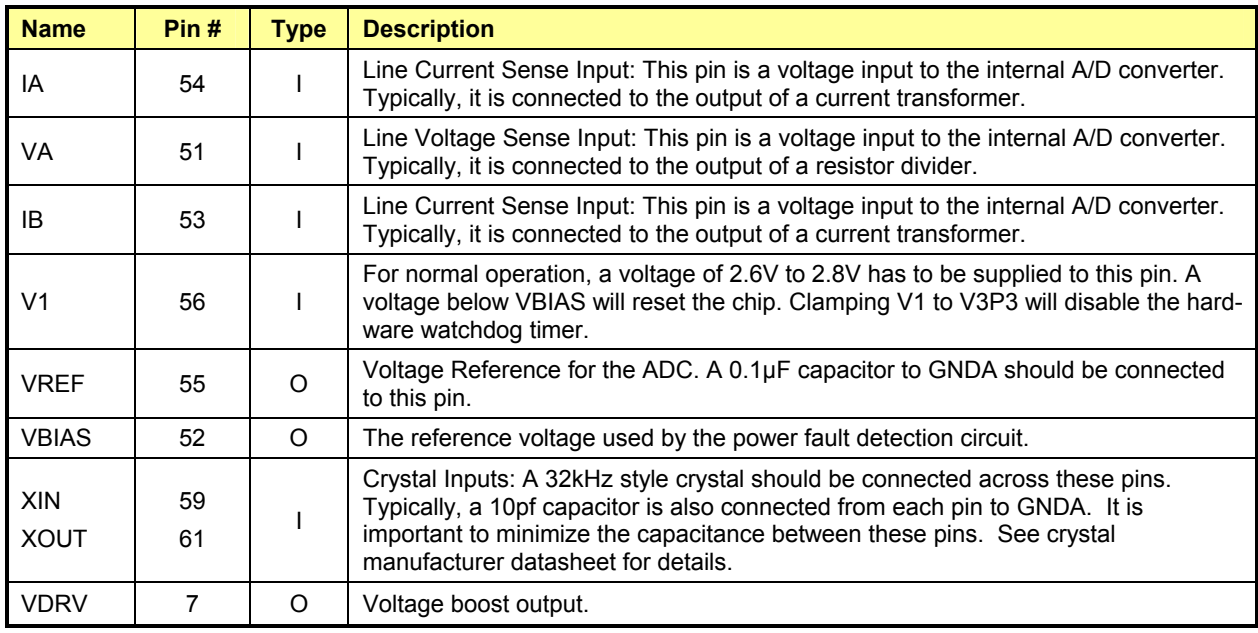

**Table 4-6: 71M6511 Pin Description Table 1/2** 

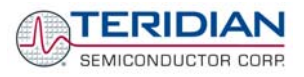

### *Digital Pins:*

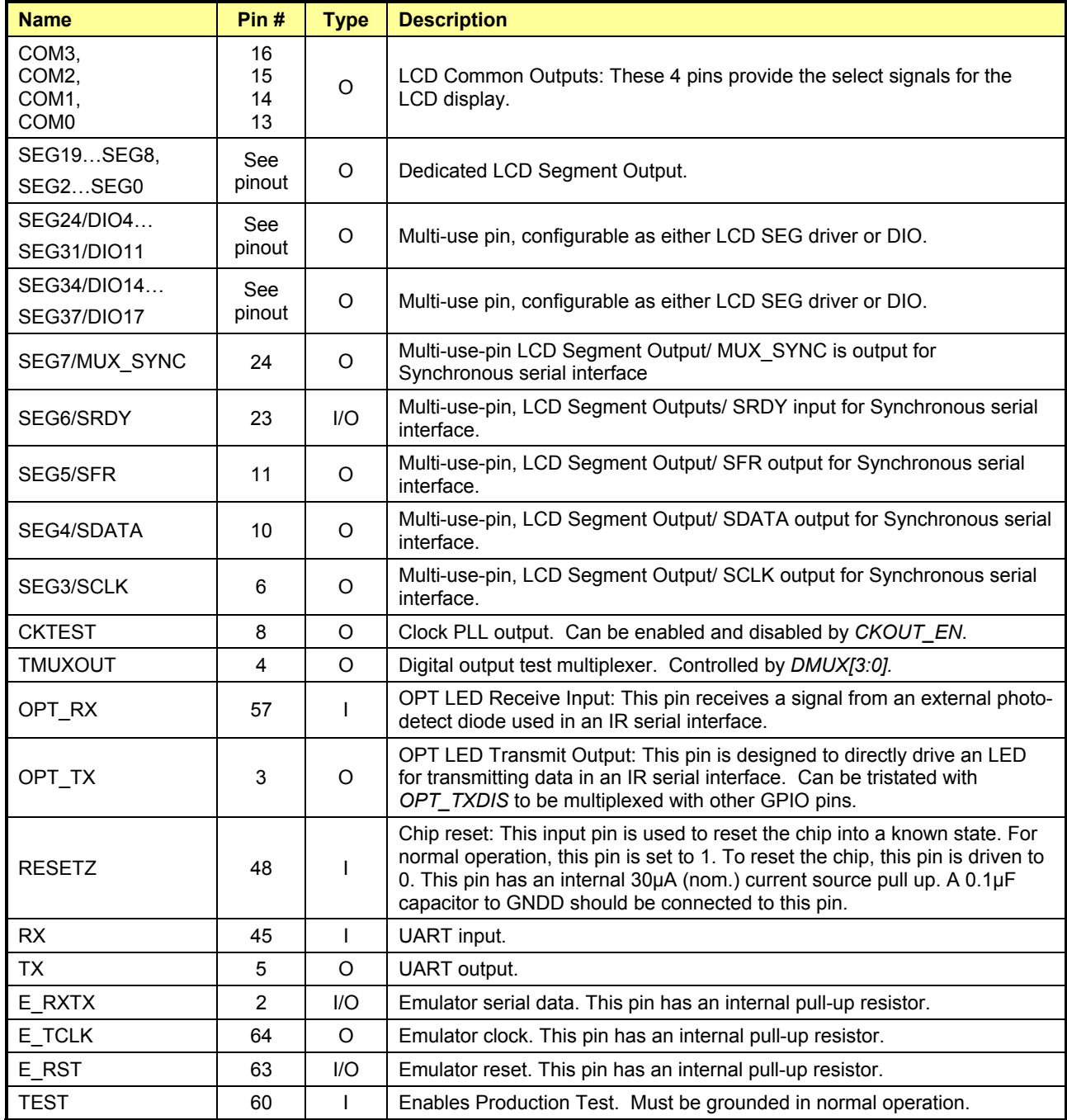

**Table 4-7: 71M6511 Pin Description Table 2/2** 

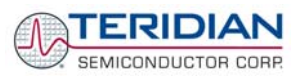

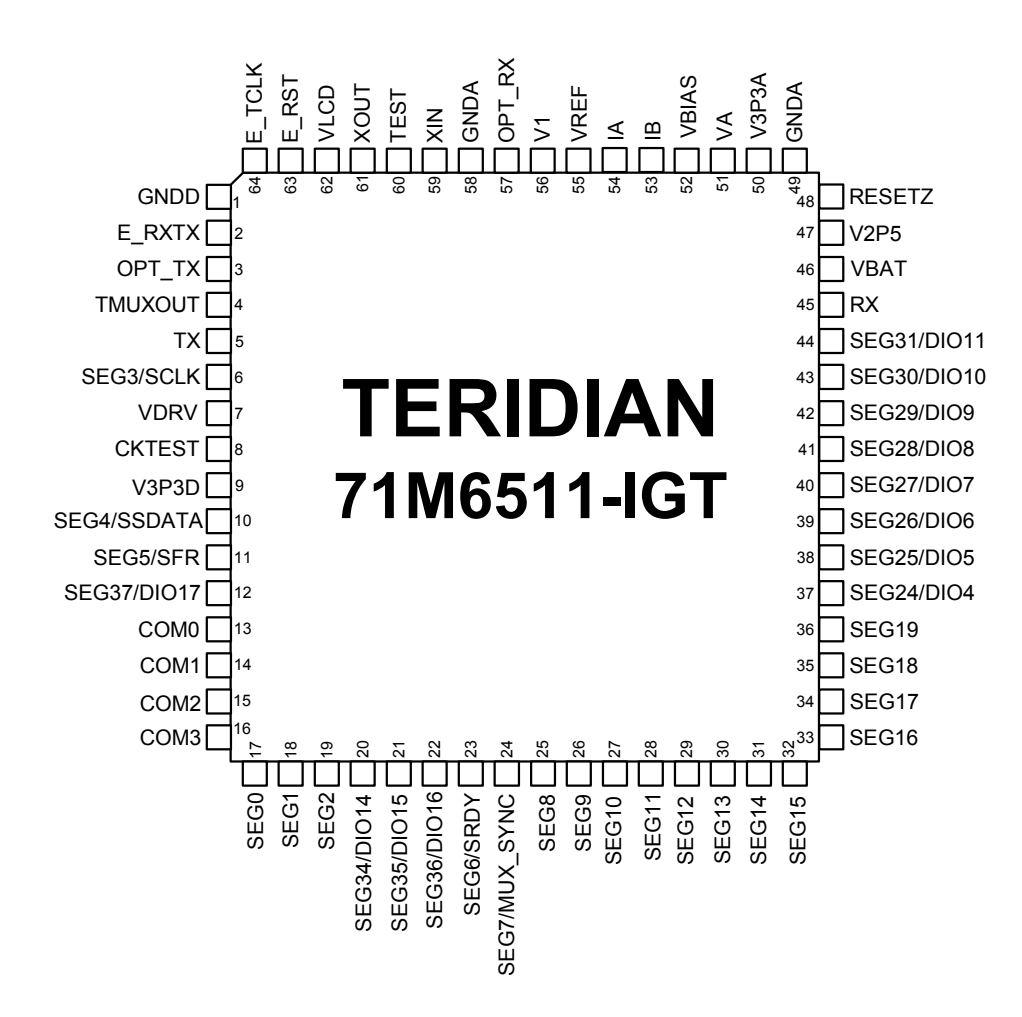

**Figure 4-32: TERIDIAN 71M6511 LQFP64: Pinout (Top View)** 

**User Manual:** This User Manual contains proprietary product definition information of TERIDIAN Semiconductor Corporation (TSC) and is made available for informational purposes only. TERIDIAN assumes no obligation regarding future manufacture, unless agreed to in writing.

If and when manufactured and sold, this product is sold subject to the terms and conditions of sale supplied at the time of order acknowledgment, including those pertaining to warranty, patent infringement and limitation of liability. TERIDIAN Semiconductor Corporation (TSC) reserves the right to make changes in specifications at any time without notice. Accordingly, the reader is cautioned to verify that a data sheet is current before placing orders. TSC assumes no liability for applications assistance.

TERIDIAN Semiconductor Corp., 6440 Oak Canyon Rd., Irvine, CA 92618-5201

TEL (714) 508-8800, FAX (714) 508-8877, http://www.teridian.com